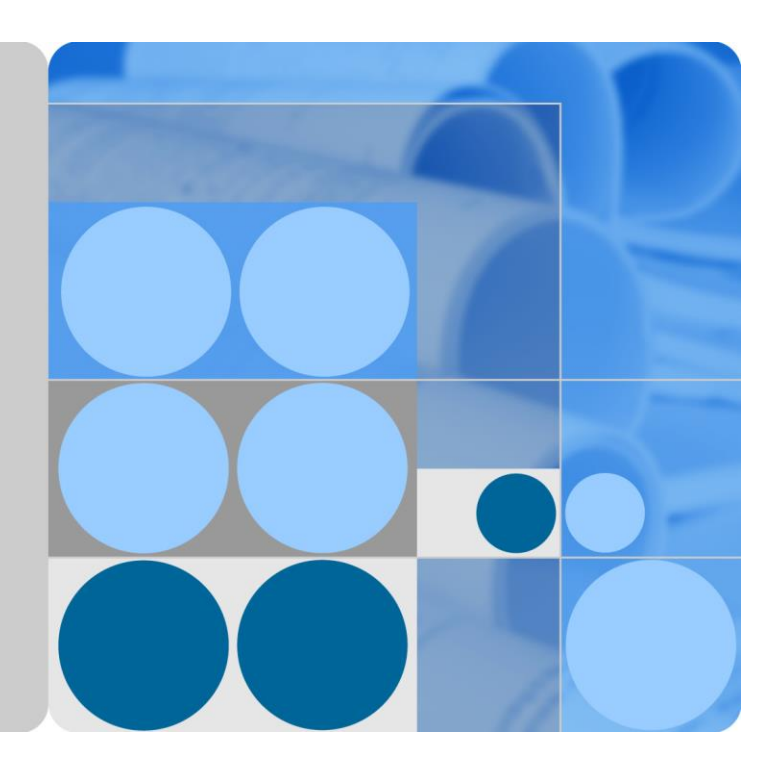

# EchoLife HN8255Ws

# 取扱説明書

発行 01 日付 2018-10-23

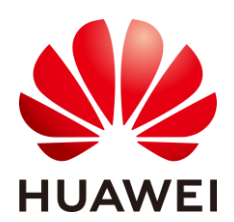

**HUAWEI** TECHNOLOGIES CO., LTD.

#### **Copyright © Huawei Technologies Co., Ltd. 2018. All rights reserved.**

文書による華為の事前承諾なしに、本書のいかなる部分も、いかなる形式またはいかなる手段によっても 複製または転載は許可されません。

#### 商標および許諾

SIZ およびその他のファーウェイ(華為)の商標は華為技術有限公司の商標です。 このドキュメントに記載されているその他の商標はすべて、それぞれの所有者に帰属します。

#### 注意

購入した製品、サービスおよび機能は華為とお客様の間の契約によって規定されます。本文書に記載され ている製品、サービスおよび機能の全体または一部は、購入範囲または使用範囲に含まれない場合があり ます。契約で規定しない場合、本文書内の記述、情報、推奨事項はすべて「無保証(AS IS)」で提供されて おり、明示的または暗黙的ないかなる保証も約束も行いません。

この文書の記載内容は、予告なく変更されることがあります。この文書作成にあたっては内容の正確に最 大限の注意を払っておりますが、この文書内のいかなる説明、情報、推奨事項も、明示的または暗黙的に 何らかの保証を行うものではありません。

# Huawei Technologies Co., Ltd.

- 住所: Huawei Industrial Base Bantian, Longgang Shenzhen 518129 People's Republic of China
- Web サイト: **[http://www.huawei.com](http://www.huawei.com/)**
- E メール: **[support@huawei.com](mailto:support@huawei.com)**

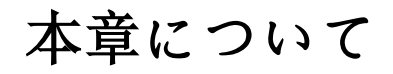

# <span id="page-2-0"></span>目的

10G 対応パッシブ光ネットワーク(XGS-PON)端末 EchoLife HN8255Ws(以降 HN8255Ws と呼ぶ)は、ホームユーザー向けに設計された屋内光ネットワークユニット (ONU)です。 本書では、HN8255Ws の外観と仕様、およびその設定と使用方法について 説明します。これにより、 HN8255Ws についての知識を短期間で得ることができます。

# 製品バージョン

以下の表に、本書に関連する製品バージョンを示します。

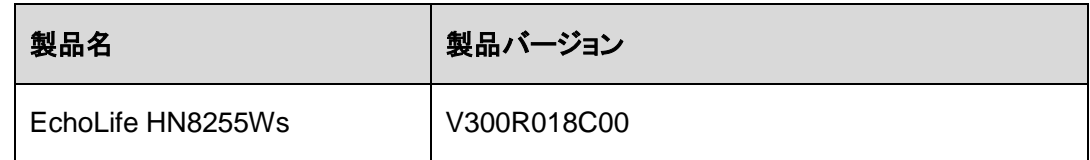

# マークの表記

本書で使用するマークは、以下のように定義されています。

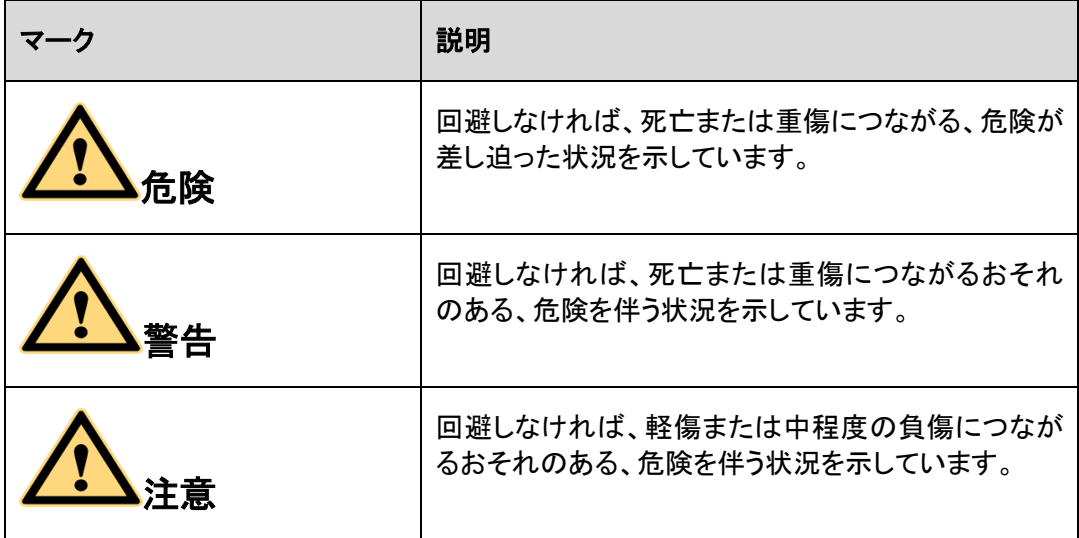

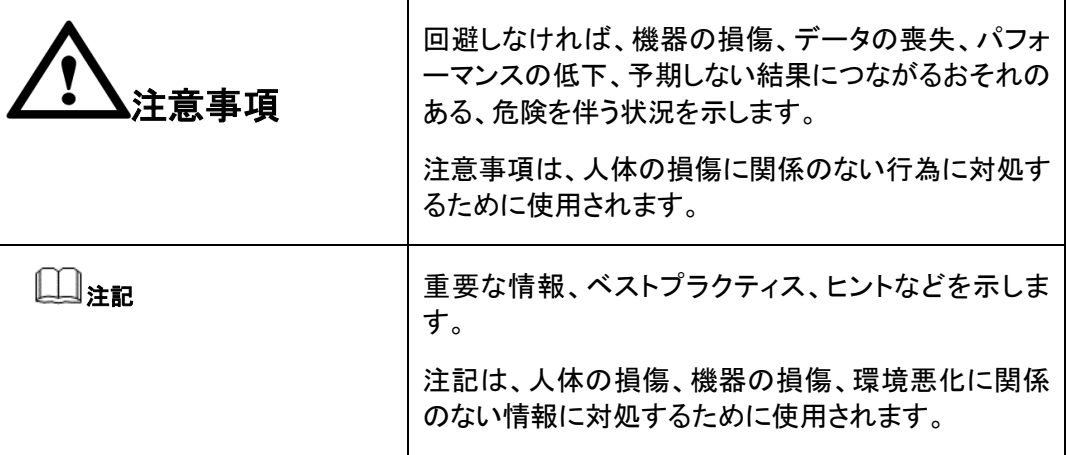

# 目次

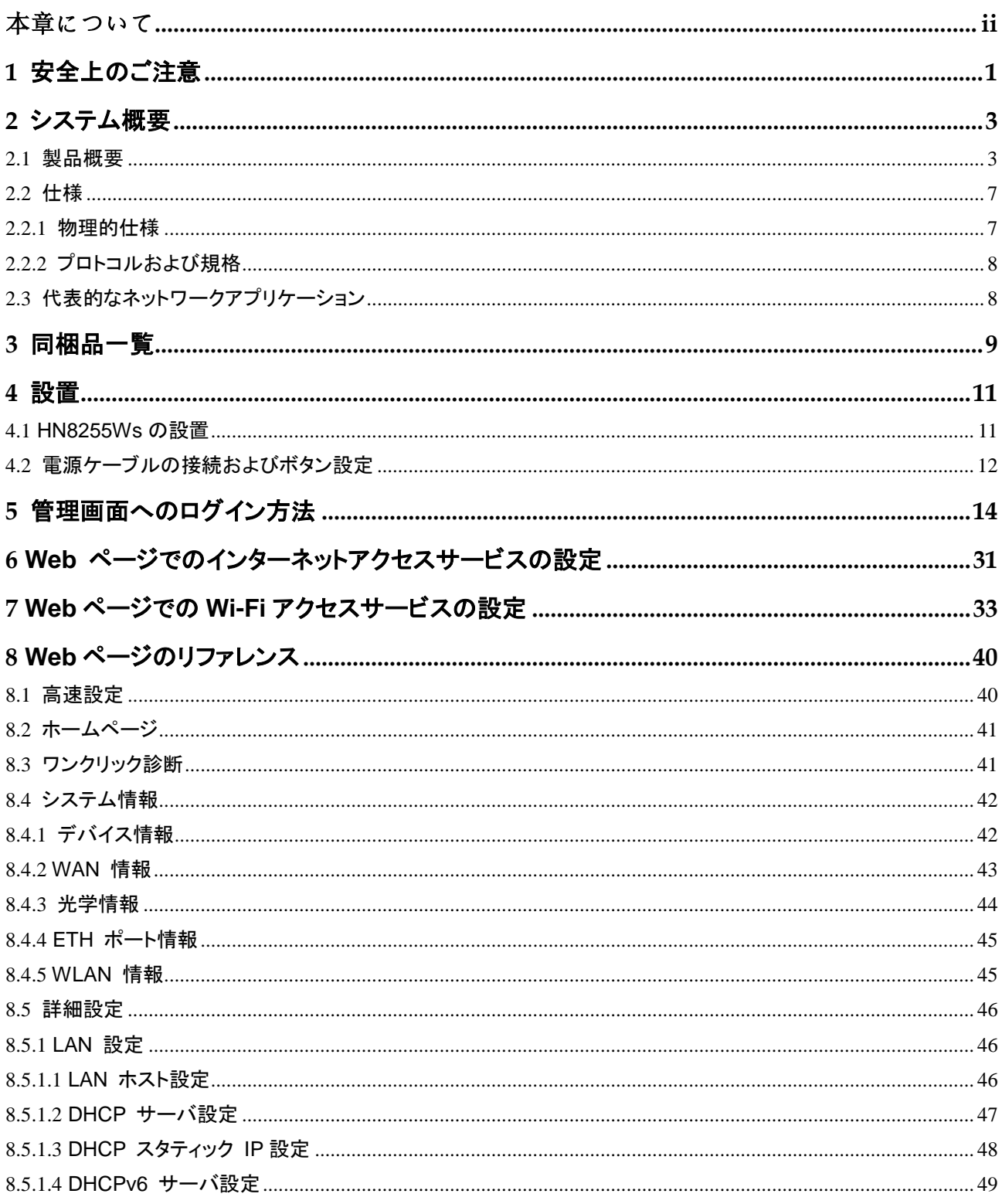

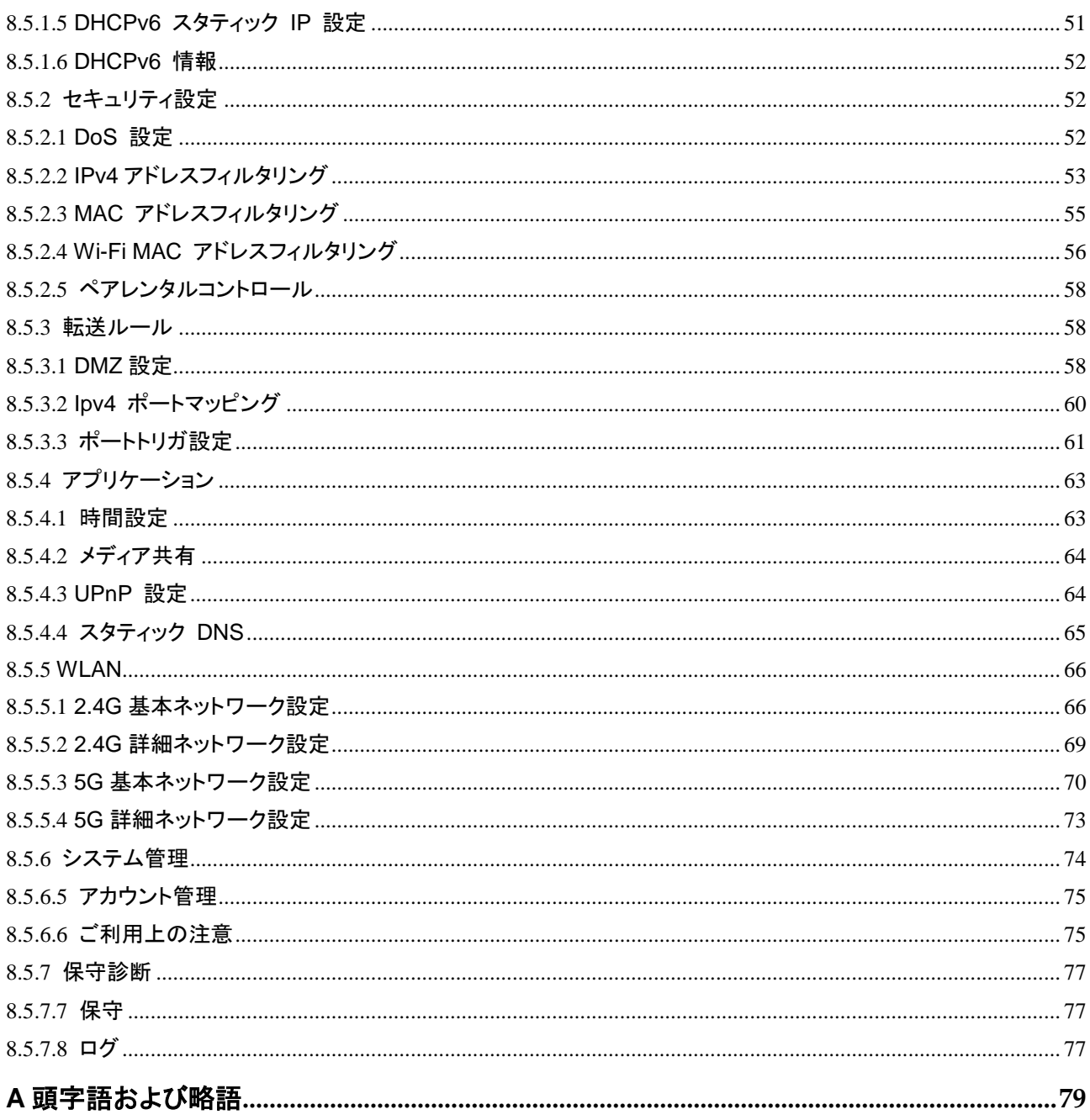

**1** 安全上のご注意

<span id="page-6-0"></span>本製品を正しく安全にお使いいただくために、ご使用の前にこの「安全上のご注意」をよくお 読みください。

#### 基本的な要件

- 本製品は保管、輸送、および稼働時は乾燥した状態を保ってください。
- 本製品は保管、輸送、および稼働時は他の物体にぶつからないようにしてください。
- 本製品を設置する際にはメーカーの要件を必ず守ってください。
- 本製品を勝手に分解しないでください。本製品に異常がある場合は、サービス提供元 が指定するお問い合わせ先にご連絡ください。
- 本製品の構造、安全設計、性能設計を許可なく変更しないでください。
- 本製品を使用する際には各国・地域の法令を遵守し、他者の法的権利を尊重してくだ さい。
- 本製品がご不要になった際は、サービス提供元が指定するお問い合わせ先にご連絡 ください。

#### 環境要件

- 本製品は直射日光の当たらない、風通しの良い場所に設置してください。
- 本製品は清潔な状態に保ってください。
- 本製品は水周りまたは湿った場所のそばに置かないでください。
- 本製品の上に物を置かないでください。熱や歪みにより本製品が損傷する場合があり ます。
- 放熱のため、機器の周囲に少なくとも 10cm 以上のスペースを確保してください。
- 本製品はヒーターやろうそくなどの熱源や火気の近くに置かないでください。
- 本製品を電子レンジ、冷蔵庫、携帯電話など、強力な磁場や磁界が発生する電子機 器のそばに置かないでください。

#### 使用上のご注意

- 付属の電源アダプタ以外は使用しないでください。
- 利用電圧は本製品の入力電圧の要件に適合している必要があります。
- 本製品の電源アダプタは、たこ足配線にしないでください。たこ足配線にするとテーブ ルタップなどが過熱、劣化する可能性があり、危険です。
- 感電またはその他の危険を回避するために、電源プラグは清潔で乾燥した状態を保 ってください。
- ケーブルの抜き差しは、必ず機器を停止して、電源を切ってから行ってください。
- 雷が発生した場合には、電源を切って、電源ケーブル、モジュラーケーブル、電話線な どすべてのケーブルを抜いてください。
- 本製品を長期間使用しない場合には、電源を切って電源プラグを抜いてください。
- 本製品は水や液体で濡らさないようにしてください。水や他の液体で濡れた場合に は、すぐに電源を切って、本製品から電源ケーブルやモジュラーケーブルなどすべて のケーブルを抜いてください。本製品が故障した場合にはサービス提供元が指定する お問い合わせ先にご連絡ください。
- 損傷するおそれがあるため、ケーブルを踏みつけたり、引っ張ったり、引きずったり、 無理やり曲げたりしないでください。ケーブルが損傷すると、本製品が故障するおそれ があります。
- 損傷または劣化したケーブルは使用しないでください。
- 保護メガネを着用せずに直接光ポートを覗き込んだりしないでください。光ポートから 放射されるレーザーによって眼を痛めるおそれがあります。
- 発煙、異常な音、異臭などが発生したら、ただちに本製品の使用を中止して、電源を 切り、全てのケーブル(電源ケーブルやモジュラーケーブルなど)を抜いてください。本 製品に異常がある場合は、サービス提供元が指定するお問い合わせ先にご連絡くだ さい。
- 金属部品などの異物が通気孔から本製品に入らないようにしてください。
- 引っかいた場所からはがれた塗装によって本製品に異常が発生するおそれがあるた め、本製品の外装を引っかいたりしないでください。塗装が本製品に入ると、ショートす るおそれがあります。また、はがれた塗装によって人体にアレルギー反応が発生する おそれがあります。
- 部品や付属品を誤って飲み込むことがないように幼児の手の届かないところに設置し てください。

#### 清掃上のご注意

- 本製品を清掃する前に、本製品を停止し、電源を切って、本製品から電源ケーブルや モジュラーケーブルなどすべてのケーブルを抜いてください。
- クリーニング液またはスプレー式洗浄剤を使用して本製品の外装を清掃しないでくだ さい。柔らかい布を使用して清掃してください。

# **2** システム概要

# <span id="page-8-0"></span>本章について

本章では、HN8255Ws の概要を示します。

2.1 [製品概要](#page-8-1)

ここでは、HN8255Ws [の外観を示し、そのポートと](#page-8-1) LED 種別について説明します。

2.2 [仕様](#page-12-0)

ここでは、HN8255Ws の物理的仕様や HN8255Ws [が準拠している規格およびプロトコル](#page-12-0) [などの仕様について説明します。](#page-12-0)

2.3 [代表的なネットワークアプリケーション](#page-13-1)

ここでは、HN8255Ws [の代表的なネットワークアプリケーションについて説明します。](#page-13-1)

# <span id="page-8-1"></span>**2.1** 製品概要

ここでは、HN8255Ws の外観を示し、そのポートと LED 種別について説明します。

# 外観

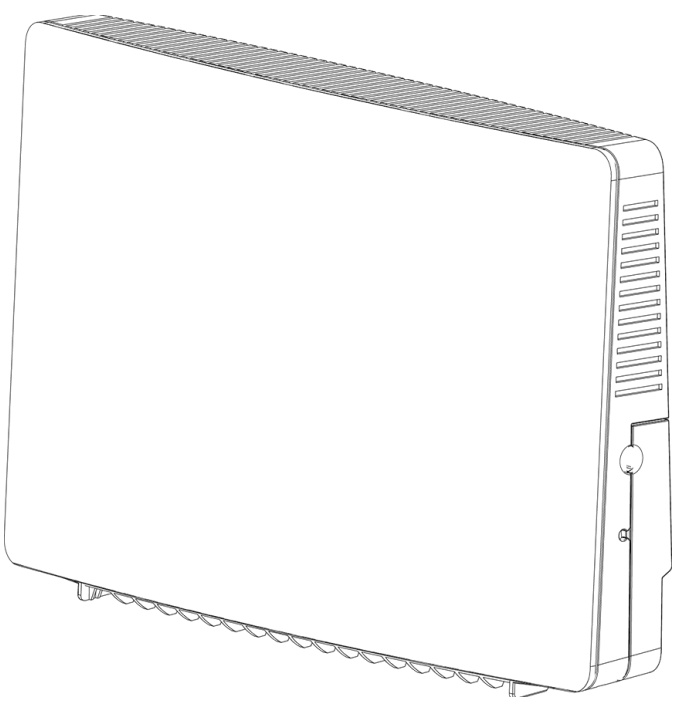

# 図 **2-1** HN8255Ws 正面の外観

#### 図 **2-2** HN8255Ws 背面の外観

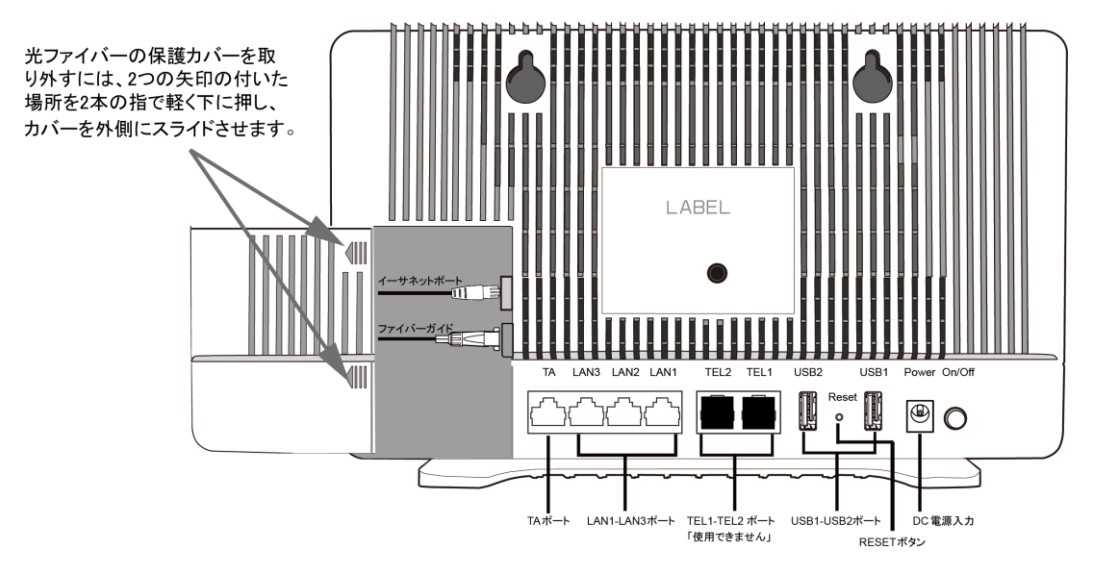

表 [2-1](#page-10-0) では、HN8255Ws の各ポートおよびボタンの機能について説明します。

| ポートボタン                     | 機能                                                                                                    |
|----------------------------|----------------------------------------------------------------------------------------------------|
| <b>POWER</b>               | 電源アダプタまたはバックアップ電源ユニ<br>ットに接続するために使用する電源ポー<br>$\mathsf{F}^{\circ}$                                       |
| <b>TA</b>                  | 関連パラメータを設定した後に電話機また<br>はファクシミリに接続するために使用する<br>オートセンシング 10/100/1000M Base-T<br>イーサネットポート(RJ-45)。         |
| $LAN1\nightharpoonup$ LAN3 | PC や TV 等に接続するために使用するオ<br>ートセンシング 10/100/1000M Base-T イ<br>一サネットポート(RJ-45)。                             |
| $USB1 \sim USB2$           | USB ストレージデバイスに接続するために<br>使用する USB ポート。                                                                  |
| <b>RESET</b>               | リセットボタン。このボタンを数秒間押下す<br>ると、本製品がリセットされます。このボタ<br>ンを長時間(10 秒以上)押し続けると、本<br>製品が工場出荷時の設定に戻った後、リ<br>セットされます。 |
| WI AN                      | 無線 LAN 機能(Wi-Fi)を有効または無効に<br>するために使用するボタンです。この機能<br>はデフォルトで有効になっています。                                   |
| <b>WPS</b>                 | 無線 LAN データ暗号化機能を有効または<br>無効にするために使用する Wi-Fi 保護設<br>定(WPS)ボタンです。この機能はデフォル<br>トで無効になっています。                |

<span id="page-10-0"></span>表 **2-1** HN8255Ws のポートおよびボタンの機能

## **LED** 種別

図 [2-3](#page-11-0) に、HN8255Ws のLED種別を示します。

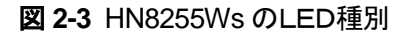

<span id="page-11-0"></span>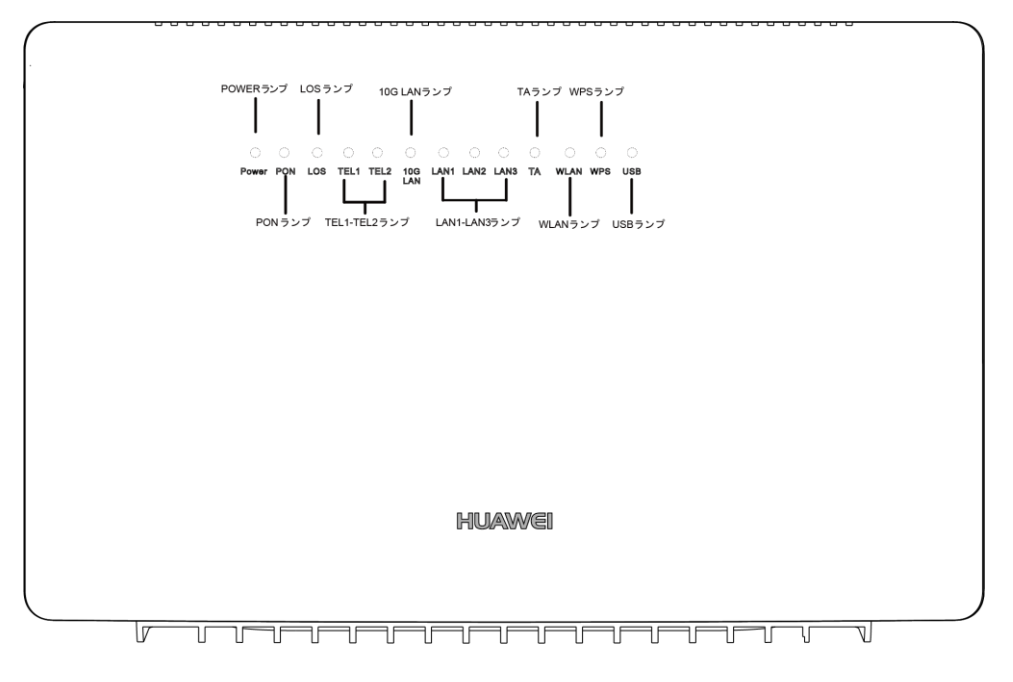

#### 表 [2-2](#page-11-1) では、HN8255Ws のLED種別の意味について説明します。

| LED種<br>別         | <b>LED</b><br>色 | I FD<br>状態            | 説明                                     |
|-------------------|-----------------|-----------------------|----------------------------------------|
| <b>POWER</b><br>緑 |                 | 点灯                    | HN8255Ws の電源がオンになっています。                |
|                   |                 | オフ                    | 電源が切れています。                             |
| <b>PON</b><br>緑   | 点灯              | HN8255Ws の認証に成功しています。 |                                        |
|                   |                 | 点滅                    | HN8255Ws の認証中です。                       |
|                   |                 | オフ                    | HN8255Ws が認証されていません。                   |
| <b>LOS</b><br>赤   | 点灯              | 光リンクで障害が発生しています。      |                                        |
|                   |                 | 点滅                    | システムをアップグレードしています。                     |
|                   |                 | オフ                    | 光リンクが正常です。                             |
| 10G<br>LAN        | 緑               | 点灯                    | インターネットに正常に接続されています。                   |
|                   |                 | 点滅                    | DHCPを使用して、HN8255WsはIPアドレスを取得してい<br>ます。 |
|                   |                 | オフ                    | HN8255Ws は IP アドレスを取得していません。           |

<span id="page-11-1"></span>表 **2-2** HN8255Ws のLED種別の意味

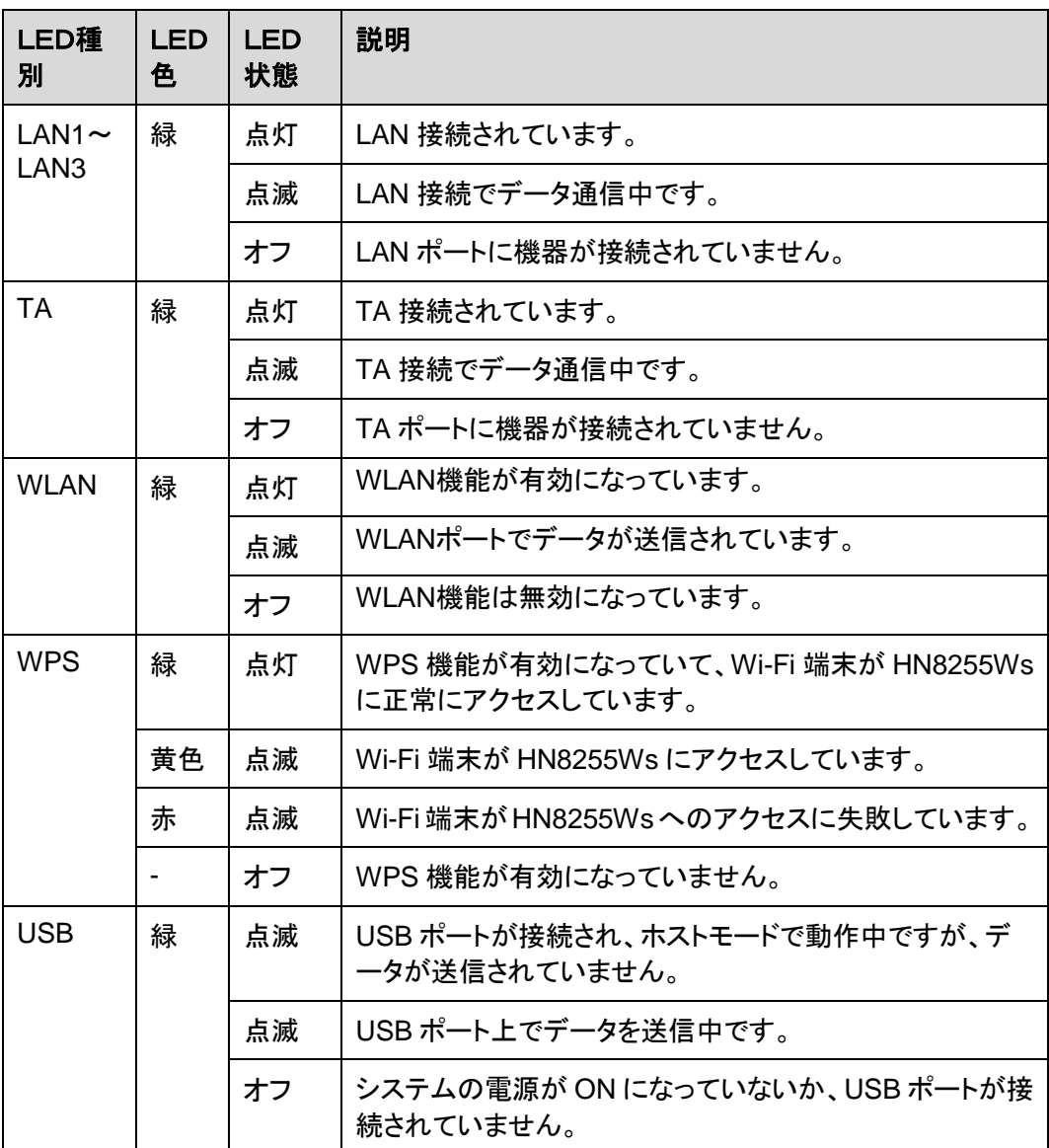

# <span id="page-12-0"></span>**2.2** 仕様

ここでは、HN8255Ws の物理的仕様や HN8255Ws が準拠している規格およびプロトコル などの仕様について説明します。

# <span id="page-12-1"></span>**2.2.1** 物理的仕様

ここでは、寸法、重量、電圧範囲、動作環境パラメータなど、HN8255Ws の物理的仕様に ついて説明します。

表 [2-3](#page-13-2) に、HN8255Ws の物理的仕様を示します。

<span id="page-13-2"></span>表 **2-3** HN8255Ws の物理的仕様

| 項目               | 仕様                                      |
|------------------|-----------------------------------------|
| 寸法(幅 x 奥行き x 高さ) | HN8255Ws: 305 mm x 82.5 mm x 198<br>mm  |
| 重量               | 約 1200g                                 |
| システム全体の電源        | 12V DC, 4A                              |
| 電源アダプタ入力         | 100 V $\sim 240$ V, 50 Hz / 60 Hz       |
| 最大消費電力           | 18.5W 以下                                |
| 周囲温度             | 0°C $\sim$ +40°C                        |
| 保管および輸送温度        | $-40^{\circ}$ C $\sim$ +70 $^{\circ}$ C |
| 周囲湿度             | 5% ~ 95%(結露なし)                          |

# <span id="page-13-0"></span>**2.2.2** プロトコルおよび規格

ここでは、HN8255Ws が準拠しているプロトコルおよび規格を示します。

- XGS-PON: ITU-T 勧告 G.988/G.9807.1
- マルチキャスト: IGMPv2、IGMPv3、および IGMP スヌーピング
- ルーティング: ネットワークアドレス変換(NAT)およびアプリケーションレベルゲート ウ ェイ(ALG)
- LAN インターフェース: IEEE 802.3/IEEE 802.3u/IEEE 802.3ab/IEEE 802.3ae
- USB: USB 2.0/USB 3.0
- Wi-Fi: IEEE 802.11a/b/g/n/ac
- CPE WAN 管理プロトコル: TR-069

# <span id="page-13-1"></span>**2.3** 代表的なネットワークアプリケーション

ここでは、HN8255Ws の代表的なネットワークアプリケーションについて説明します。

HN8255Ws はネットワーク端末として XGS-PON アクセスレイヤに配備され、上り光ポート を介して個人宅ユーザーをインターネットに接続します。ローカルエリアネットワーク(LAN) 側(すなわち、ユーザー側)から見ると、HN8255Ws には豊富なハードウェアポートが用意 されていて、個人宅ユーザーのさまざまなネットワーク要件が満たされます。

<span id="page-14-1"></span><span id="page-14-0"></span>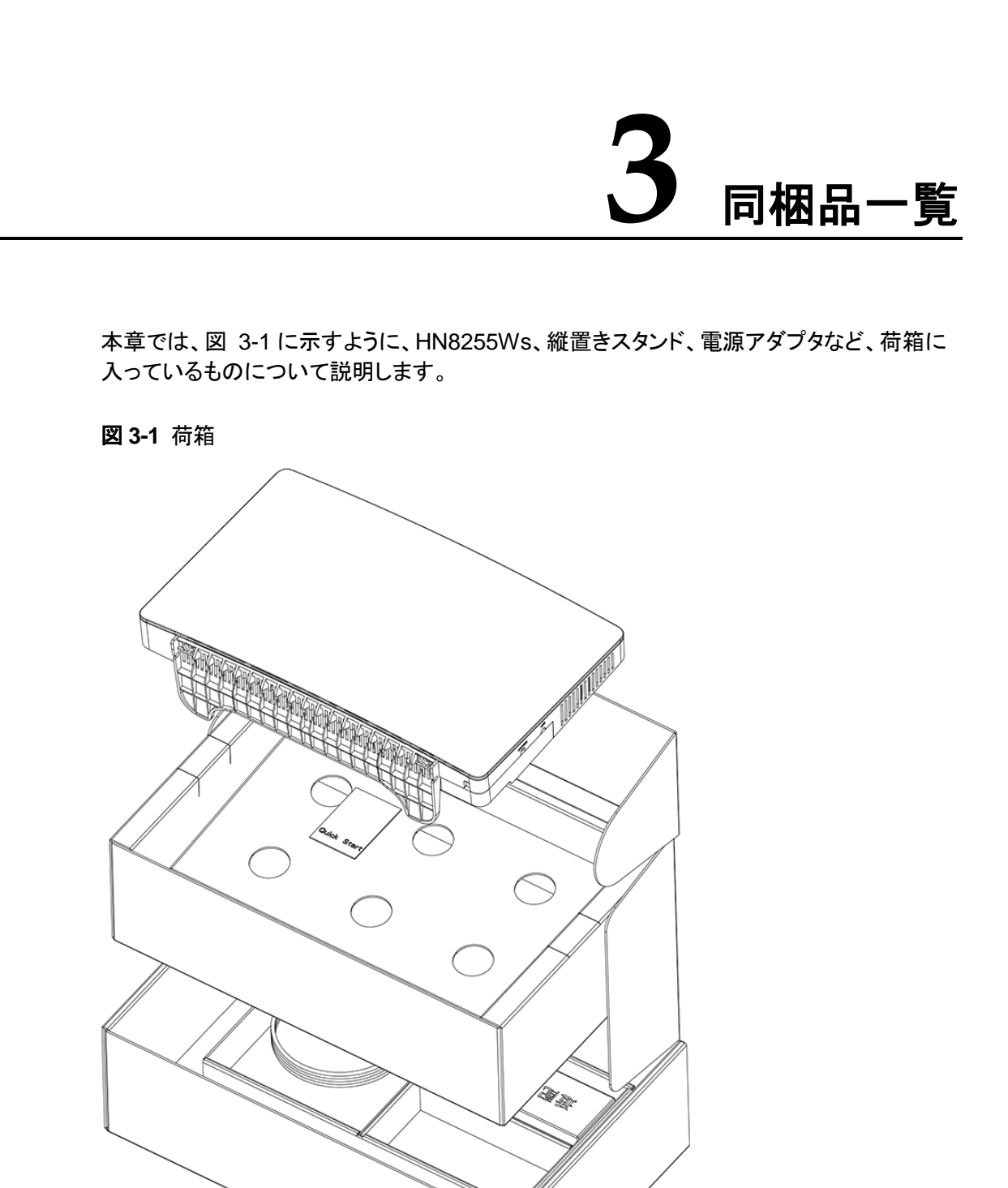

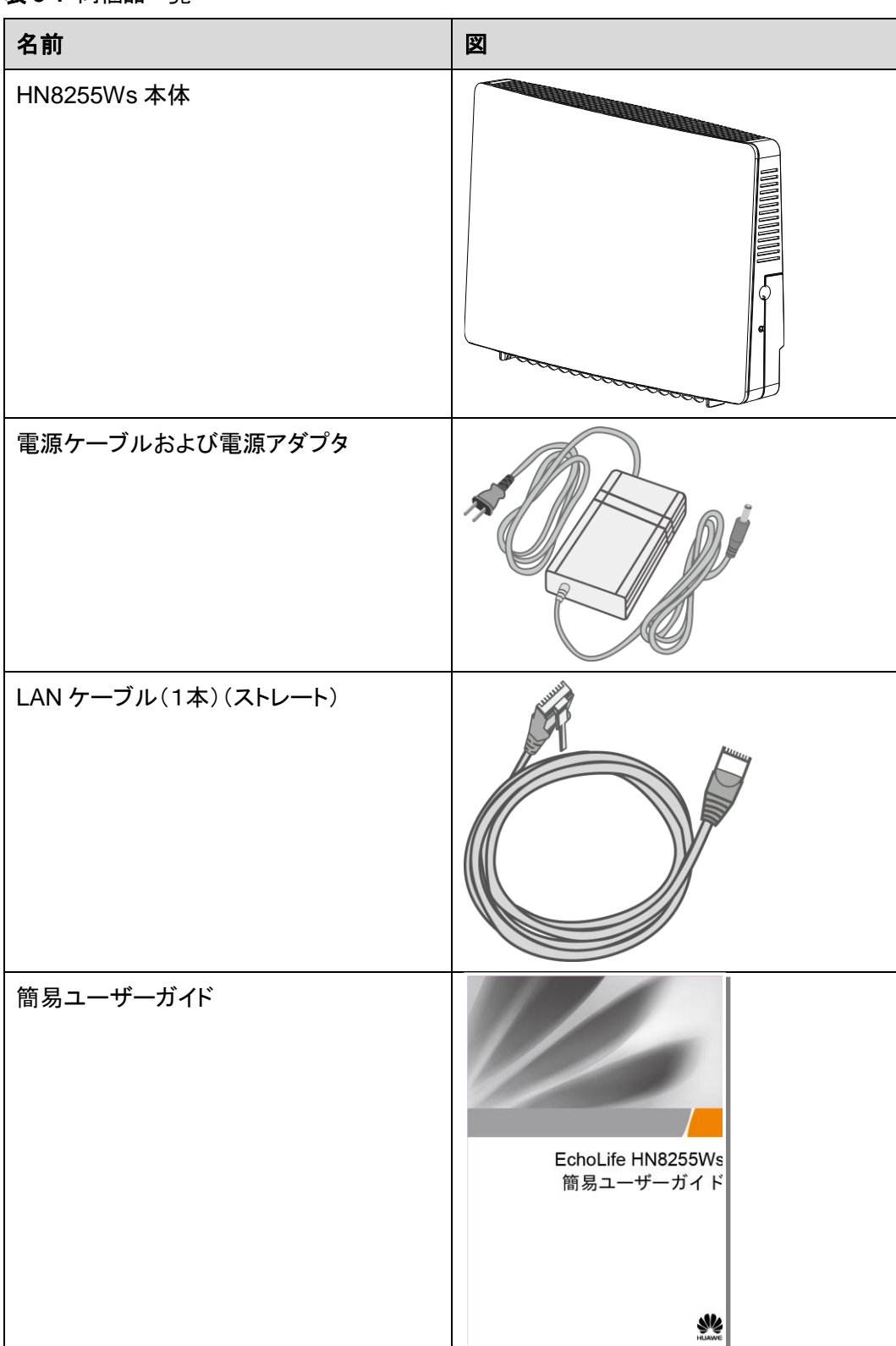

#### 表 **3-1** 同梱品一覧

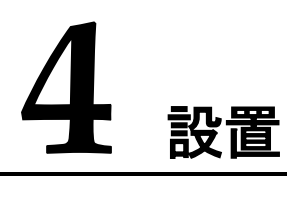

# <span id="page-16-0"></span>本章について

本章では、HN8255Ws を設置し、ケーブルを接続する手順について説明します。

[4.1 HN8255Ws](#page-16-1) の設置

ここでは、HN8255Ws [の設置方法について説明します。](#page-16-1)

4.2 [電源ケーブルの接続およびボタン設定](#page-17-0)

ここでは、HN8255Ws [のポートを他のデバイスに接続する手順について説明します。](#page-17-0)

# <span id="page-16-1"></span>**4.1 HN8255Ws** の設置

ここでは、HN8255Ws の設置方法について説明します。

## 手順

ステップ **1** XGS-PON 端末の取り付けに使用する 2 つの穴の位置をマーキングし、この 2 つの穴 の距離が実際の取り付け穴の距離と同じになっていることを確認します。

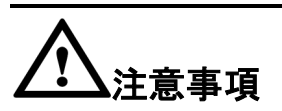

- XGS-PON 端末は屋外に設置したり、屋外のキャビネットに設置したりしないでくださ い。
- 光ポートには、ラバープラグが付いており、光ファイバーが接続されます。
- 光ポートに接続する光コネクタは SC/UPC コネクタです。
- ファイバーが正常に動作するには、ファイバーの曲げ半径を30mm以上にしてください。

ステップ **2** ねじの外径に従って適切なドリルを選択します。ハンマードリルを使用し、壁のマーキングし た位置に穴をあけます。次に、壁をきれいにし、2 つの拡張ボルトを取り付けます。

ステップ **3** ドライバーを使用してねじを拡張ボルトにねじ込み、壁からねじ部分が 8mm 出るようにしま す。次に、このねじに XGS-PON 端末を取り付けます。

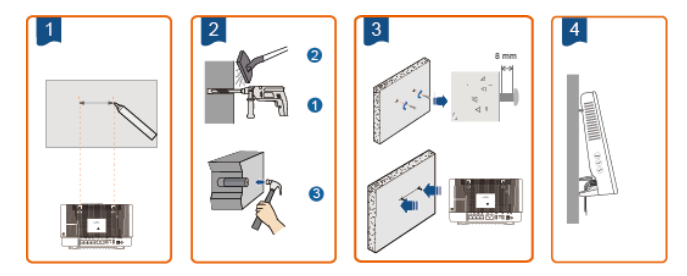

# <span id="page-17-0"></span>**4.2** 電源ケーブルの接続およびボタン設定

ここでは、HN8255Ws のポートを他のデバイスに接続する手順について説明します。

#### 手順

ステップ **1** 電源アダプタを DC IN ポートに接続し、電源ケーブルを AC 電源コンセントに接続しま す。HN8255Ws の電源が正常にオンになると、LEDが以下の図のように 点灯します。

図 **4-1** HN8255Ws の電源が正常にオンになると点灯する LED

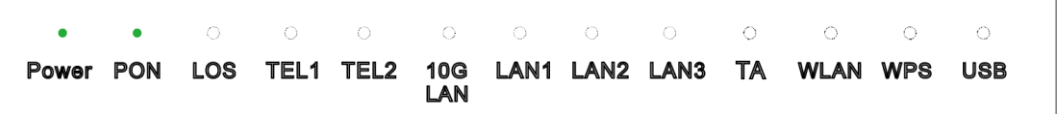

- ステップ **2** Wi-Fi 機能はデフォルトで有効になっています。Wi-Fi 無線アクセス機能を有効/無効にする には、側面の WLAN ボタンを押します。
- ステップ **3** 無線アクセス用 WPS(Wi-Fi 保護設定)暗号化機能を有効にするには、側面の WPS ボタ ンを押します。

#### 注記

WPS 暗号化機能を有効にするには、あらかじめソフトウェア内で WPS 暗号化機能が設定されて いる必要があります。WPS ボタンを押しても WPS 暗号化機能が有効にならない場合、サービス 提供元の指定するお問い合わせ先にお問い合わせください。HN8255Ws が外部デバイスへの接 続に成功し、WPS 機能が有効になっている場合、 LED は以下の図のように点灯します。

図 **4-2** HN8255Ws が外部デバイスへの接続に成功すると点灯する LED

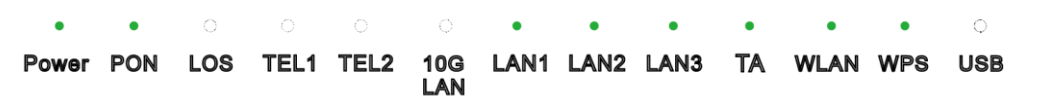

# 注記

LAN1、LAN2、LAN3、TAが接続されていて、2.4G Wi-Fi および 5G Wi-Fi それぞれについて有効化 (「WLAN の有効化」)設定をしている場合、上記の図のように点灯します。

WAN データを Web ページで設定し、インターネットに正常に接続されると、WAN インジケータが 緑色に点灯します。

<span id="page-19-0"></span>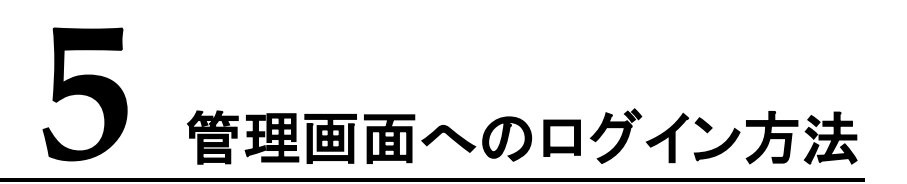

本章では、Web ページを介して HN8255Ws にログインするためのユーザー名/パスワード および手順について説明します。

#### <span id="page-19-1"></span>はじめに

管理画面へのログインを行う前に表 [5-1](#page-19-1) 初期設定情報一覧「PC の IP アドレスとサブネット マスク」に記載した設定が完了していることを確認してください。

表 **5-1** 初期設定情報一覧

| 項目                   | 説明                                                                                                    |
|----------------------|----------------------------------------------------------------------------------------------------|
| ユーザー名とパスワード          | デフォルト設定:                                                                                                    |
|                      | • ユーザー:                                                                                                    |
|                      | - ユーザー名:admin                                                                                                    |
|                      | - パスワード:admin                                                                                                    |
|                      | 注意事項                                                                                                    |
|                      | ● ログインしてから5分間何も操作が実行さ<br>れないと、ログインがタイムアウトして自動<br>的にログアウトされ、ログイン待ち状態に戻<br>ります。ユーザー名とパスワードを入力する<br>と、ユーザーアカウントのロックを解除でき<br>ます。 |
|                      | ● 間違ったユーザー名とパスワードが3回続<br>けて入力されると、システムはロックされま<br>す。1分後に自動的にシステムのロックが解<br>除されます。                                              |
|                      | ● 初期のユーザー名とパスワードを使用して<br>Webページからログイン後、パスワードを変<br>更してください。                                                                   |
| LAN IP アドレスとサブネットマスク | デフォルト設定:                                                                                                    |
|                      | ● IP アドレス:192.168.1.1                                                                                                    |
|                      | サブネットマスク:255.255.255.0                                                                                                    |

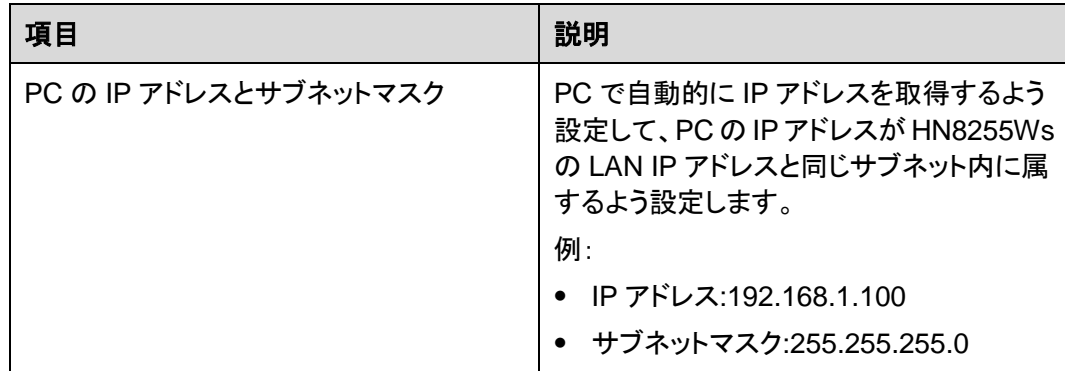

## 手順

ステップ **1** 付属のLANケーブルを使用して、HN8255Ws本体のLANポートとPC端末を接続します。

ステップ **2** PC で自動的に IP アドレスを取得します。また、PC の IP アドレスが HN8255Ws の管理用 IP アドレスと同じサブネット内に属していることを確認します。

> 本書は PC で自動的に IP アドレスを取得する方法について、Windows 10、Windows 8、 Windows 7、Mac OS X 10.8.2、Mac OS X 10.13.6 の各 OS ごとに説明しています。

- <span id="page-20-0"></span> Windows 10 のケース
	- a. ○S にログインした後、**スタートボタン**(デスクトップの左下隅の■★■ボタン)を選 択し、コントロール パネルを選択すると、図 [5-1](#page-20-0) に示すようなコントロール パネ ルウィンドウが表示されます。

#### 図 **5-1** コントロール パネルダイアログボックス

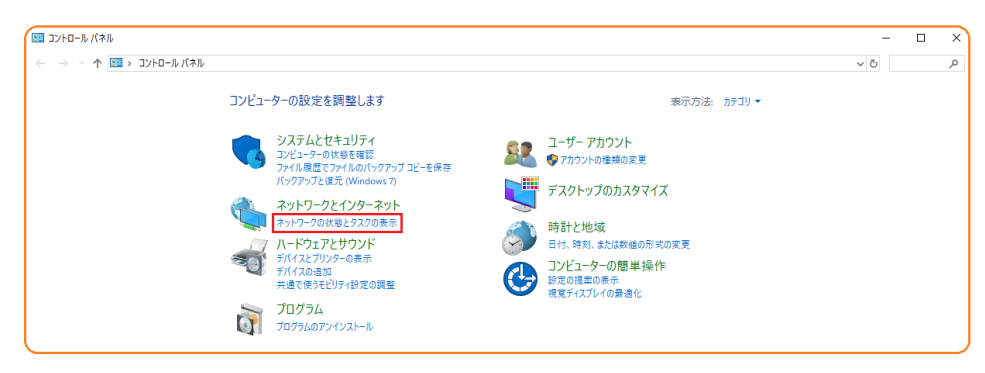

b. ネットワークとインターネットの下のネットワークの状態とタスクの表示を選択しま す。図 [5-2](#page-21-0) に示すようなネットワークと共有センターウィンドウが表示されます。

<span id="page-21-0"></span>図 **5-2** ネットワークと共有センターウィンドウ

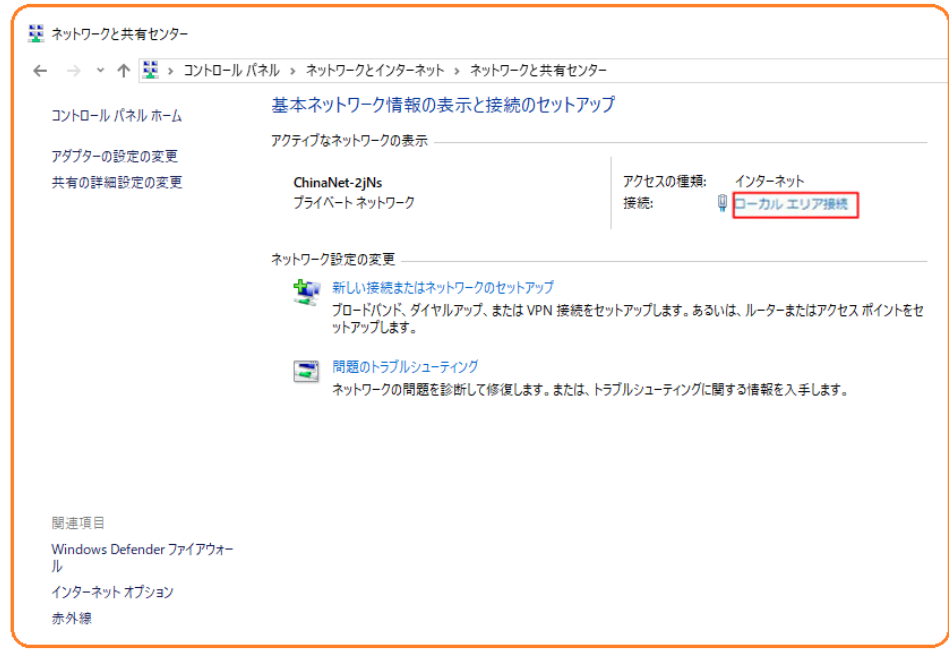

<span id="page-21-1"></span>c. アクティブなネットワークの表示エリアのローカル エリア接続を選択します[。図](#page-21-1) [5-3](#page-21-1) に示すようなローカル エリア接続の状態ダイアログボックスが表示されま す。

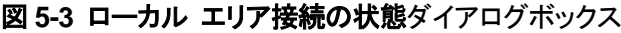

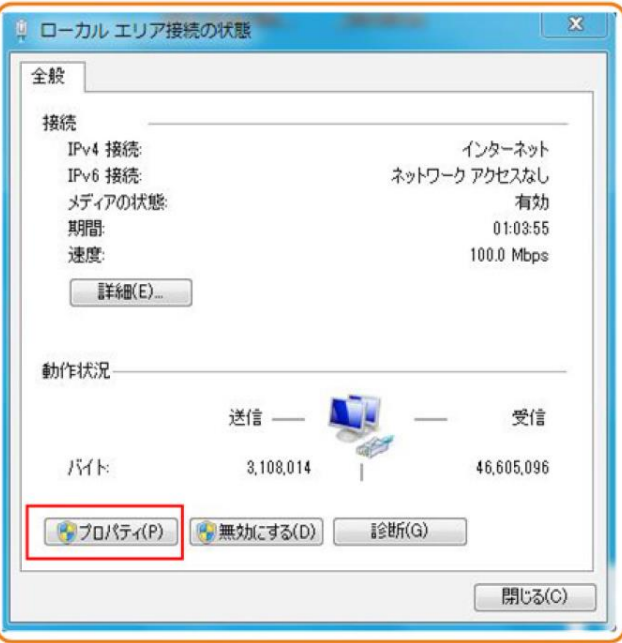

- <span id="page-22-0"></span>d. プロパティを選択すると、図 [5-4](#page-22-0) のようなローカル エリア接続のプロパティダイア ログボックスが表示されます。
	- 図 **5-4** ローカル エリア接続のプロパティダイアログボックス

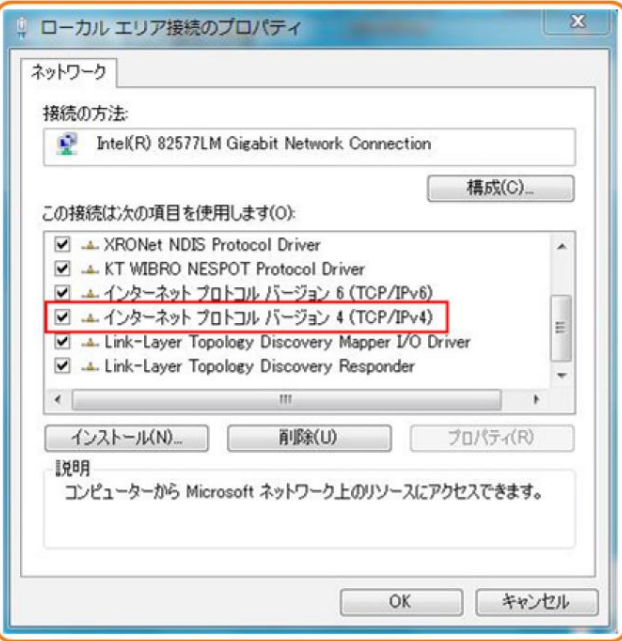

- e. ネットワークタブを選択して、この接続は次の項目を使用しますリストボックス内 のインターネット プロトコル バージョン **4 (TCP/IPv4)**をダブル選択します[。図](#page-23-0) [5-5](#page-23-0)のようなインターネット プロトコル バージョン **4 (TCP/IPv4)**のプロパティダイ アログボックスが表示されます。
- f. 全般タブを選択して、図 [5-5](#page-23-0) に示すような **IP** アドレスを自動的に取得すると **DNS** サーバのアドレスを自動的に取得するを選択します。

<span id="page-23-0"></span>図 **5-5** インターネット プロトコル バージョン **4 (TCP/IPv4)**のプロパティダイアログ ボックス

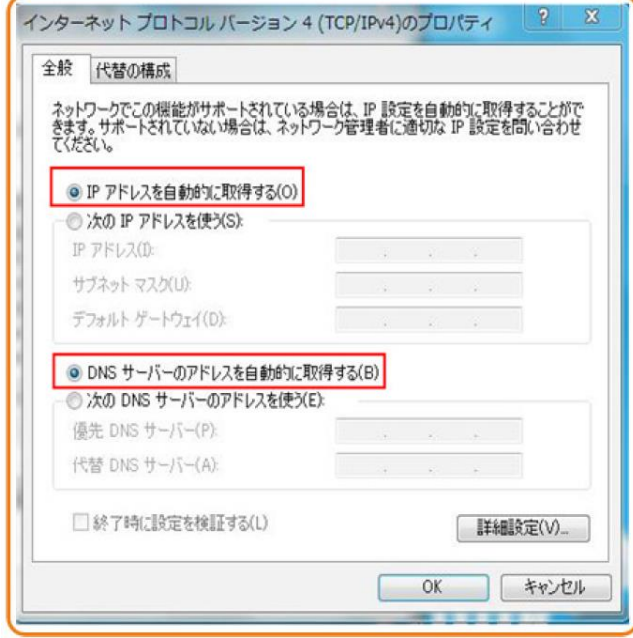

- g. **OK** を選択して設定を完了して、ローカルエリア接続の状態ダイアログボックスに 戻ります。
- h. **OK** を選択して設定を完了します。
- Windows 8 のケース
	- a. OS にログインした後、図 [5-6](#page-24-0) に示すように[デスクトップ]を選択します。

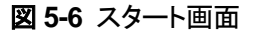

<span id="page-24-0"></span>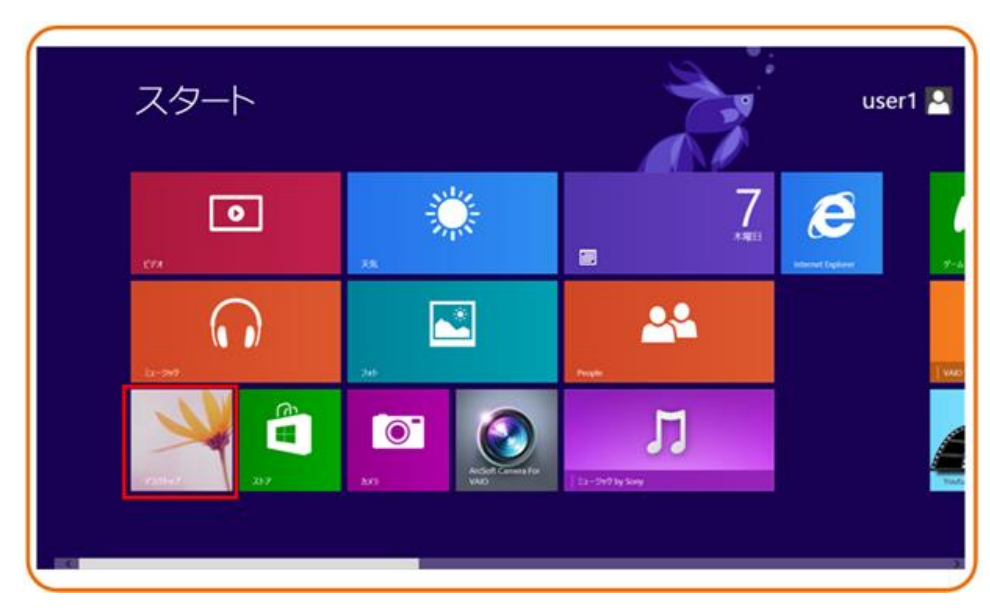

b. デスクトップ画面に入り、画面の右下または右上にマウスポインターを移動する と、チャームが表示されます。チャームから設定ボタンを選択します。

図 **5-7** 設定ボタン

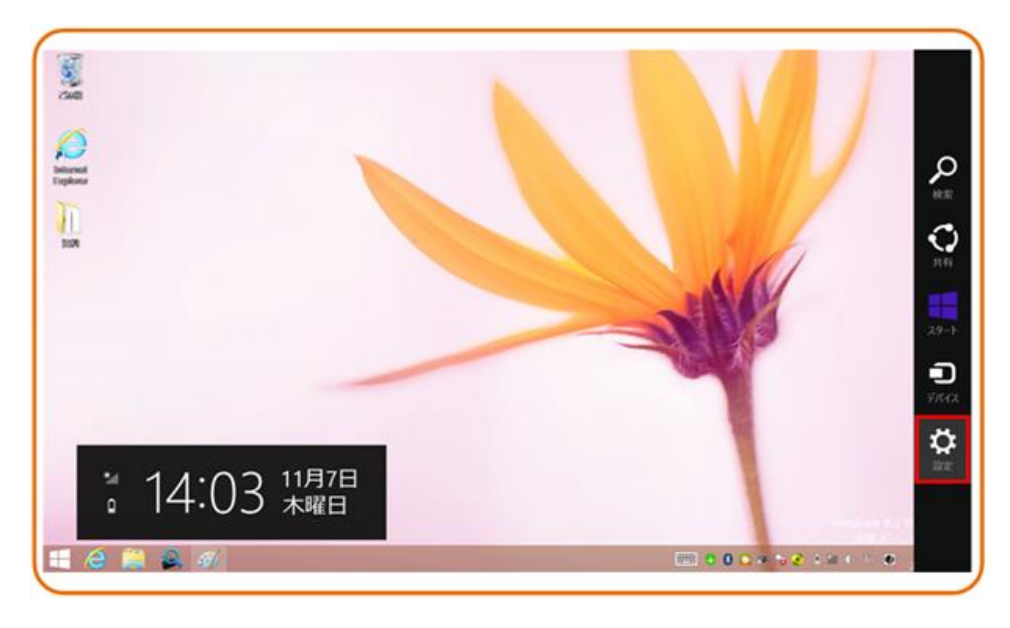

c. 設定画面からコントロールパネルを選択します。

#### 図 **5-8** コントロールパネルボタン

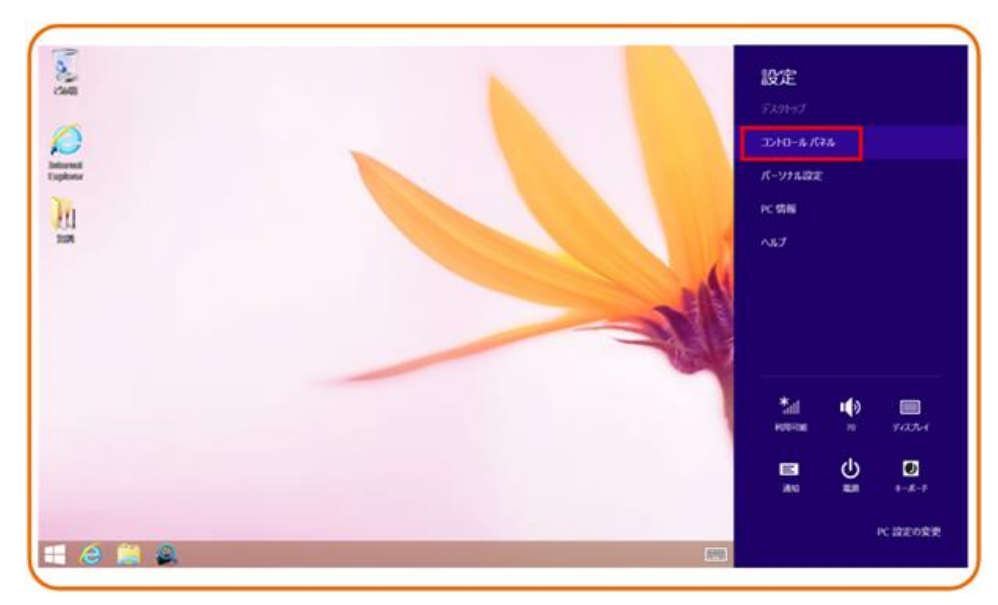

<span id="page-25-0"></span>d. コントロールパネルを表示したら、図 [5-9](#page-25-0) に示すようにネットワークとインターネッ トの下のネットワークの状態とタスクの表示を選択します。

図 **5-9** コントロール パネルウィンドウ

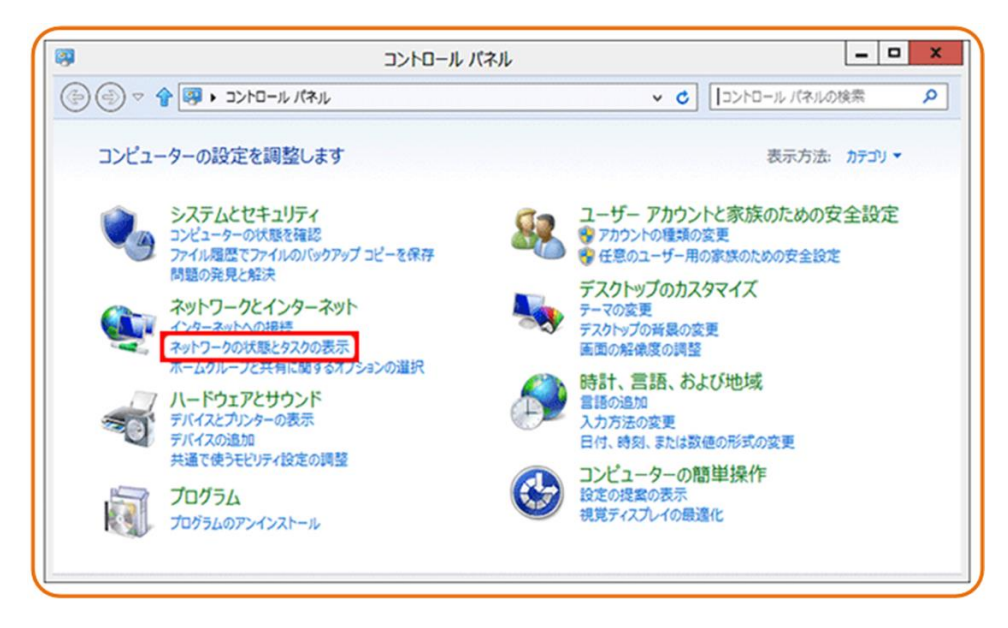

e. ネットワークの状態とタスクの表示を選択したら、図 [5-10](#page-26-0) に示すようなネットワー クと共有センターウィンドウが表示されます。

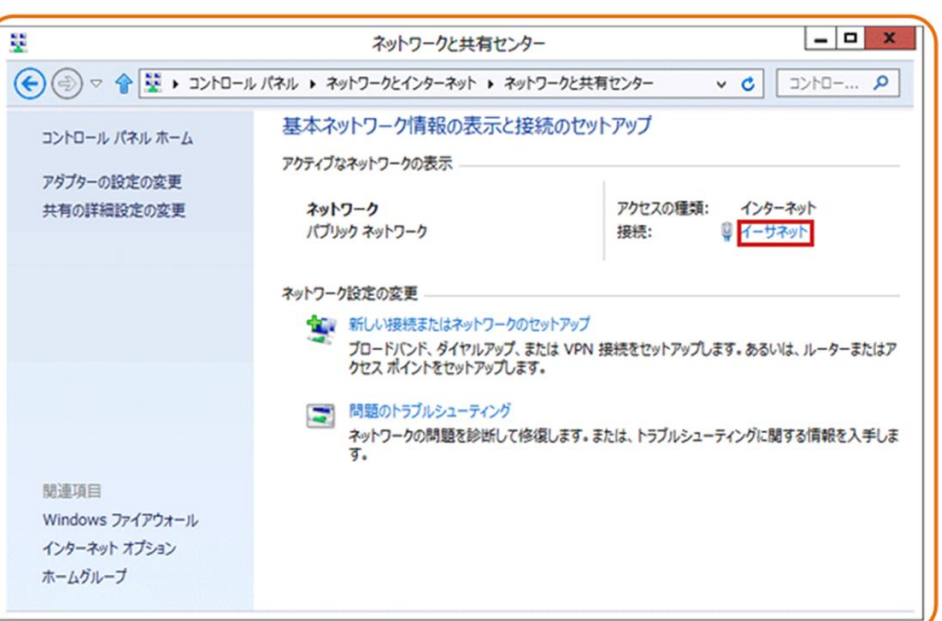

<span id="page-26-0"></span>図 **5-10** ネットワークと共有センターウィンドウ

<span id="page-26-1"></span>f. アクティブなネットワークの表示エリアのイーサネットを選択します。図 [5-11](#page-26-1) に示 すようなイーサネットの状態ダイアログボックスが表示されます。

図 **5-11** イーサネットの状態ウィンドウ

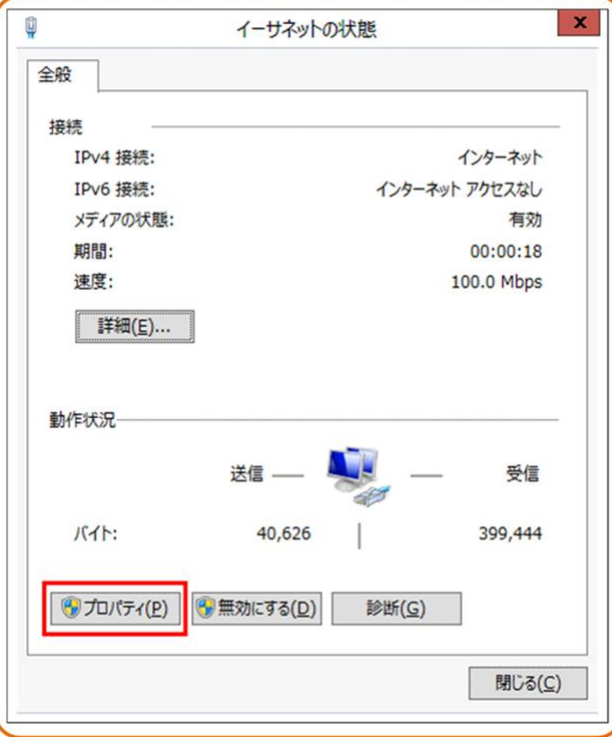

<span id="page-27-0"></span>g. プロパティを選択すると、図 [5-12](#page-27-0) のようなイーサネットのプロパティダイアログボ ックスが表示されます。

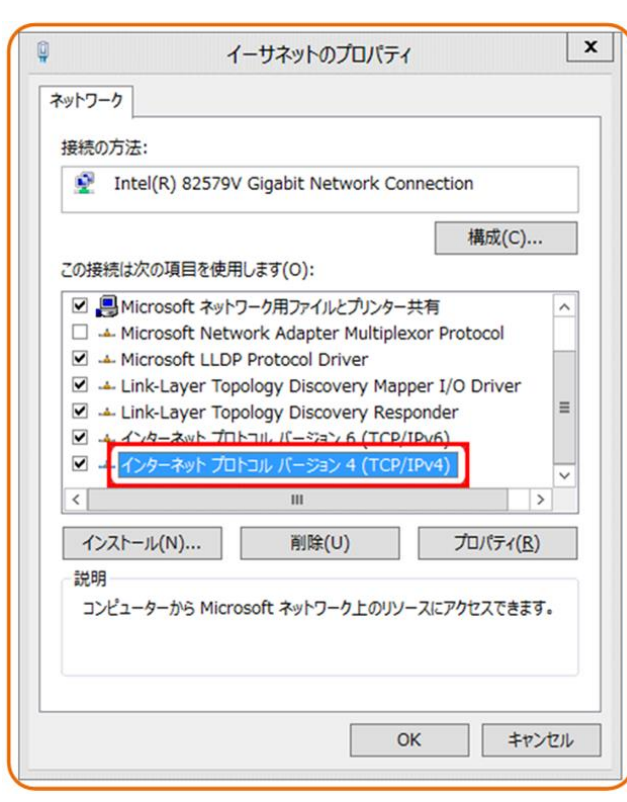

図 **5-12** イーサネットのプロパティダイアログボックス

h. ネットワークタブを選択して、この接続は次の項目を使用しますリストボックス内 のインターネット プロトコル バージョン **4 (TCP/IPv4)**をダブル選択します[。図](#page-28-0) [5-13](#page-28-0) のようなインターネット プロトコル バージョン **4 (TCP/IPv4)**のプロパティダ イアログボックスが表示されます。

<span id="page-28-0"></span>図 **5-13** インターネット プロトコル バージョン **4 (TCP/IPv4)**のプロパティダイアロ グボックス

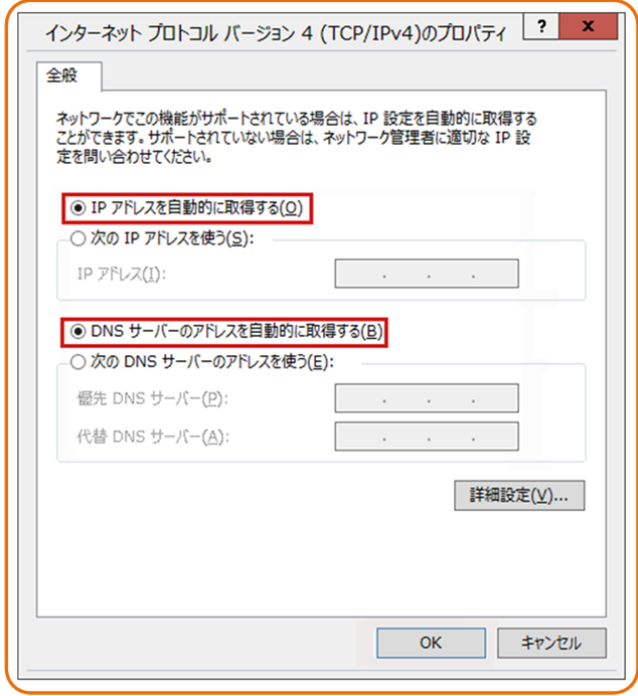

- i. 全般タブを選択して、図 [5-13](#page-28-0) に示すような **IP** アドレスを自動的に取得すると **DNS** サーバのアドレスを自動的に取得するを選択します。
- j. **OK** を選択して設定を完了して、イーサネットの状態ダイアログボックスに戻りま す。
- k. **OK** を選択して設定を完了します。
- Windows 7 のケース
	- l. OS にログインした後、**スタートボタン**(デスクトップの左下隅の キンボタン)を選 択し、コントロール パネルを選択すると、図 [5-14](#page-29-0)に示すようなコントロール パネ ルウィンドウが表示されます。

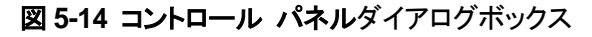

<span id="page-29-0"></span>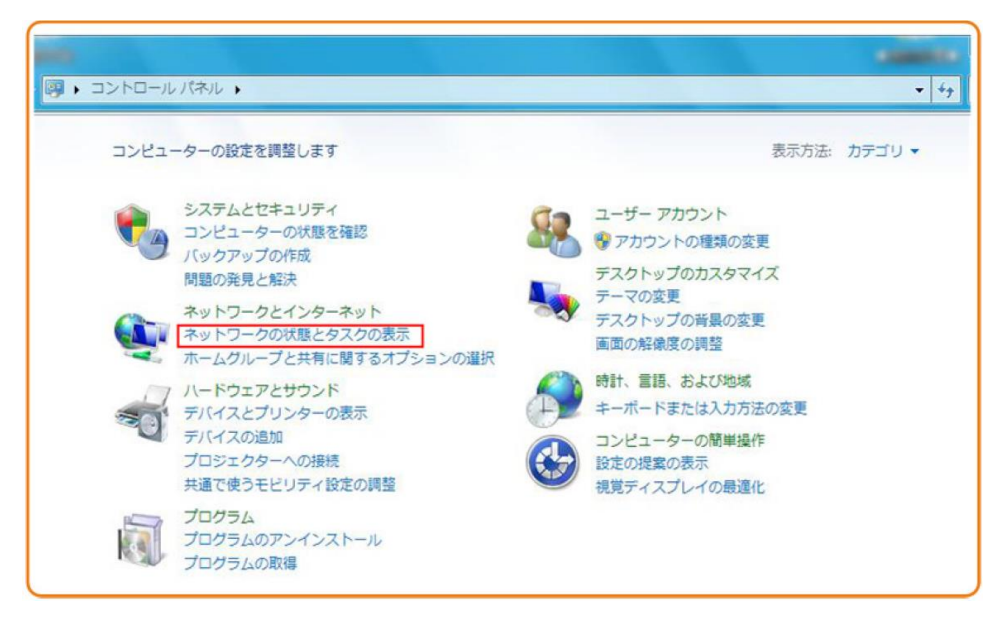

<span id="page-29-1"></span>m. ネットワークとインターネットの下のネットワークの状態とタスクの表示を選択しま す。図 [5-15](#page-29-1) に示すようなネットワークと共有センターウィンドウが表示されます。

図 **5-15** ネットワークと共有センターウィンドウ

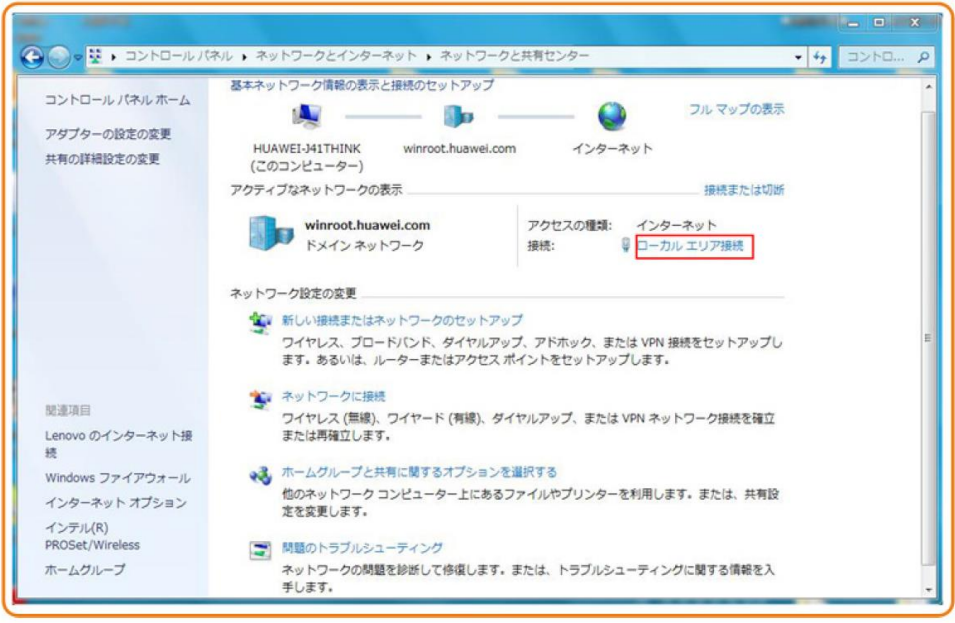

n. アクティブなネットワークの表示エリアのローカル エリア接続を選択します[。図](#page-30-0) [5-16](#page-30-0) に示すようなローカル エリア接続の状態ダイアログボックスが表示されま す。

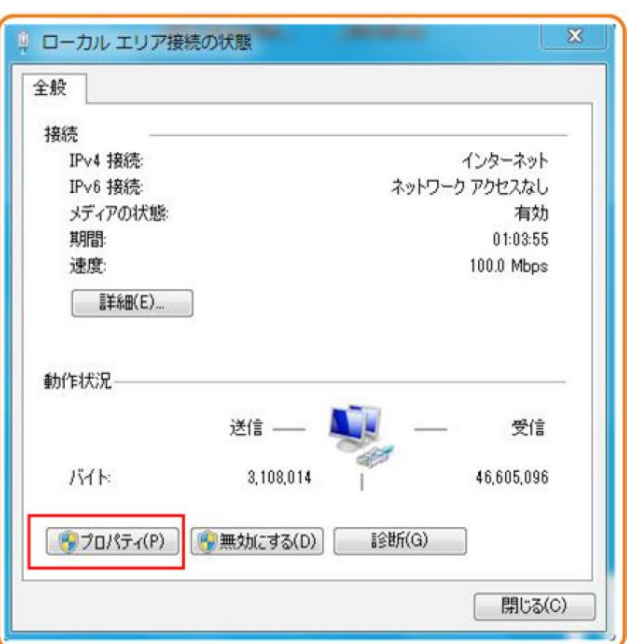

<span id="page-30-0"></span>図 **5-16** ローカル エリア接続の状態ダイアログボックス

- <span id="page-30-1"></span>o. プロパティを選択すると、図 [5-17](#page-30-1) のようなローカル エリア接続のプロパティダイ アログボックスが表示されます。
	- 図 **5-17** ローカル エリア接続のプロパティダイアログボックス

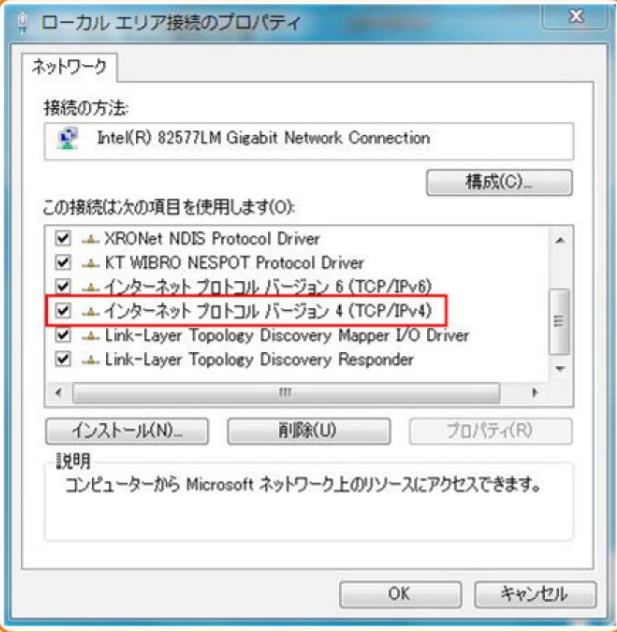

p. ネットワークタブを選択して、この接続は次の項目を使用しますリストボックス内 のインターネット プロトコル バージョン **4 (TCP/IPv4)**をダブル選択します[。図](#page-31-0)

[5-18](#page-31-0) のようなインターネット プロトコル バージョン **4 (TCP/IPv4)**のプロパティダ イアログボックスが表示されます。

<span id="page-31-0"></span>q. 全般タブを選択して、図 [5-18](#page-31-0) に示すような **IP** アドレスを自動的に取得すると **DNS** サーバのアドレスを自動的に取得するを選択します。

図 **5-18** インターネット プロトコル バージョン **4 (TCP/IPv4)**のプロパティダイアロ グボックス

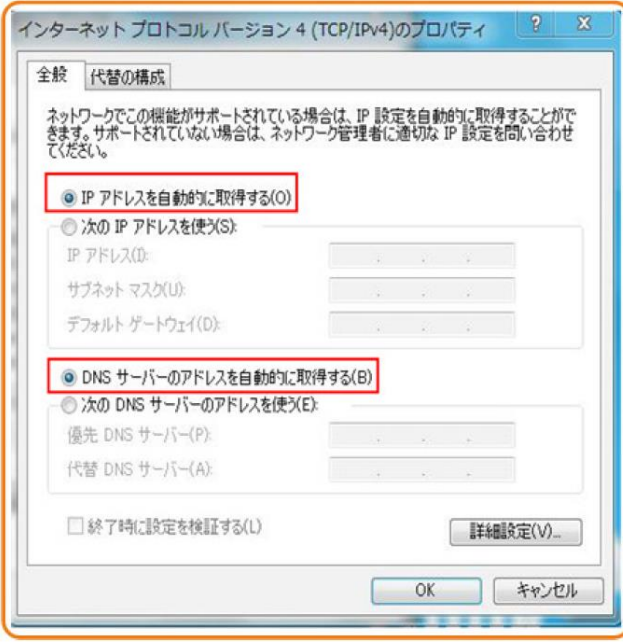

- r. **OK** を選択して設定を完了して、ローカルエリア接続の状態ダイアログボックスに 戻ります。
- s. **OK** を選択して設定を完了します。
- <span id="page-31-1"></span> Mac OS X 10.8.2
	- a. OS にログインした後、デスクトップ下部のシステム環境設定を選択すると[、図](#page-31-1) [5-19](#page-31-1) と図 [5-20](#page-32-0) に示すようなシステム環境設定ウィンドウが表示されます。

図 **5-19** システム環境設定ラベル

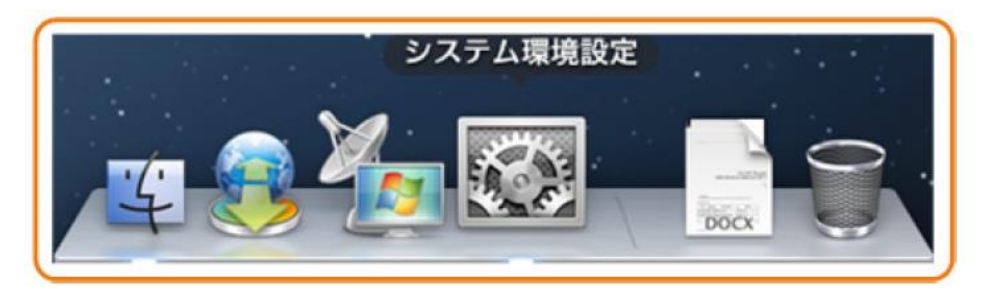

#### <span id="page-32-0"></span>図 **5-20** システム環境設定ウィンドウ

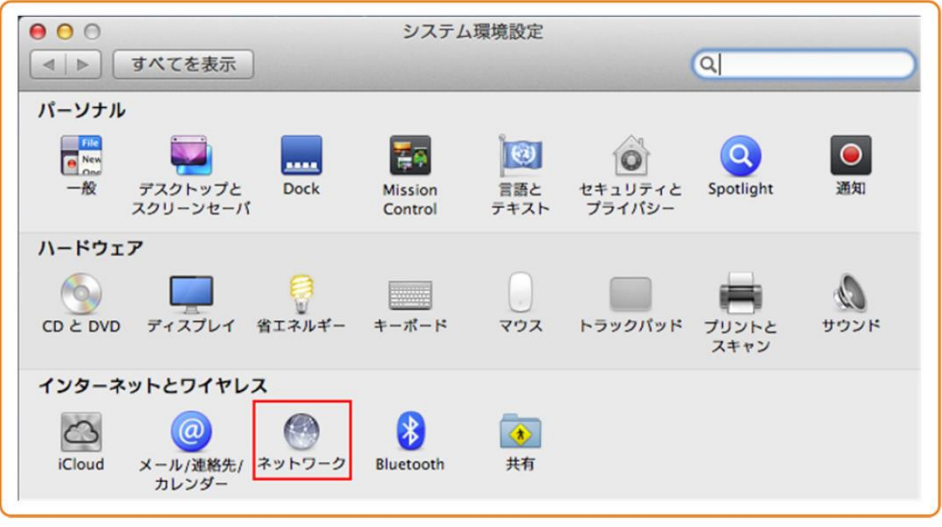

- b. インターネットとワイヤレスエリアのネットワークを選択します。図 [5-21](#page-32-1) に示すよ うなネットワークダイアログボックスが表示されます。
- <span id="page-32-1"></span>c. 図 [5-21](#page-32-1) に示すように **IPv4** の構成メニューから **DHCP** サーバを使用を選択し、 適用を選択して設定を完了します。

図 **5-21** ネットワークダイアログボックス

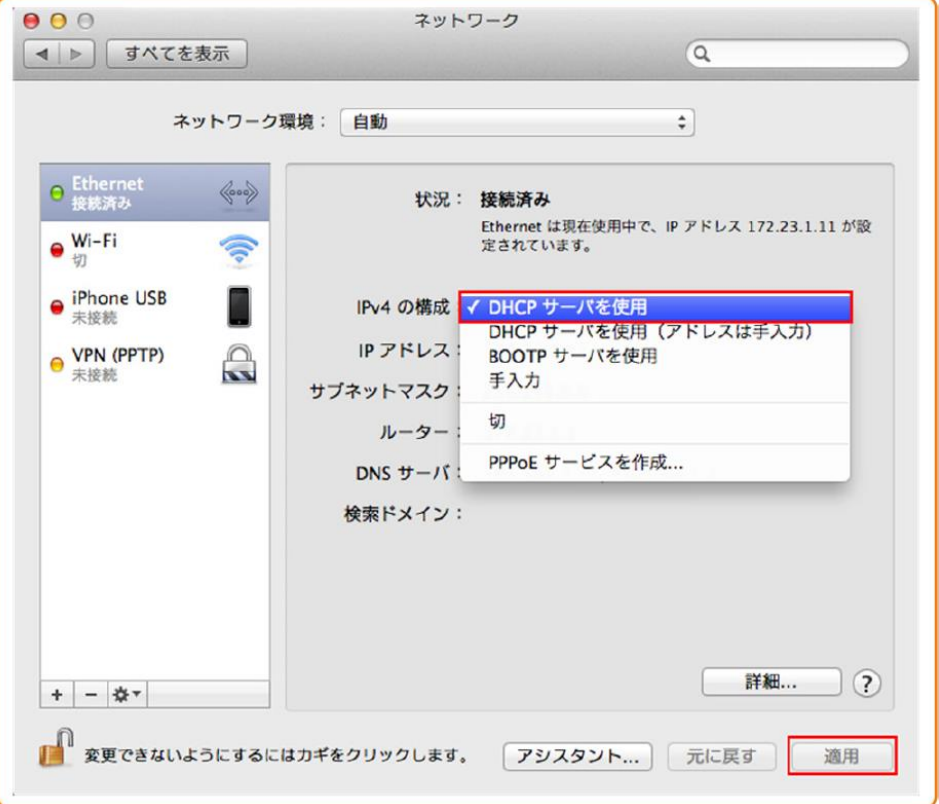

- <span id="page-33-0"></span>• Mac OS X 10.13.6
	- d. OS にログインした後、デスクトップ下部のシステム環境設定を選択すると[、図](#page-33-0) [5-22](#page-33-0) と図 [5-23](#page-33-1) に示すようなシステム環境設定ウィンドウが表示されます。

図 **5-22** システム環境設定ラベル

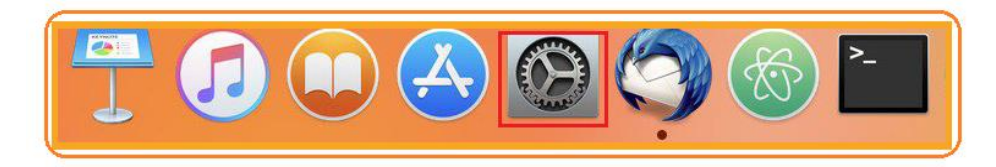

#### 図 **5-23** システム環境設定ウィンドウ

<span id="page-33-1"></span>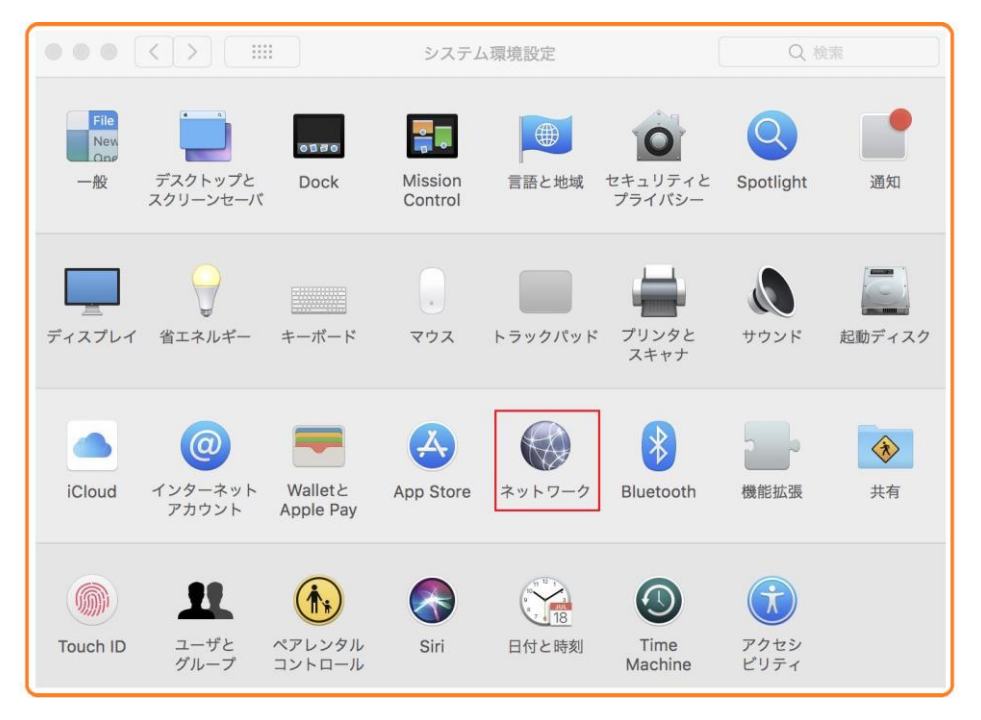

- e. インターネットとワイヤレスエリアのネットワークを選択します。図 [5-24](#page-34-0) に示すよ うなネットワークダイアログボックスが表示されます。
- f. 図 [5-24](#page-34-0) に示すように、HN8255Ws の WiFi に接続してください。

<span id="page-34-0"></span>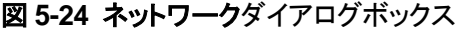

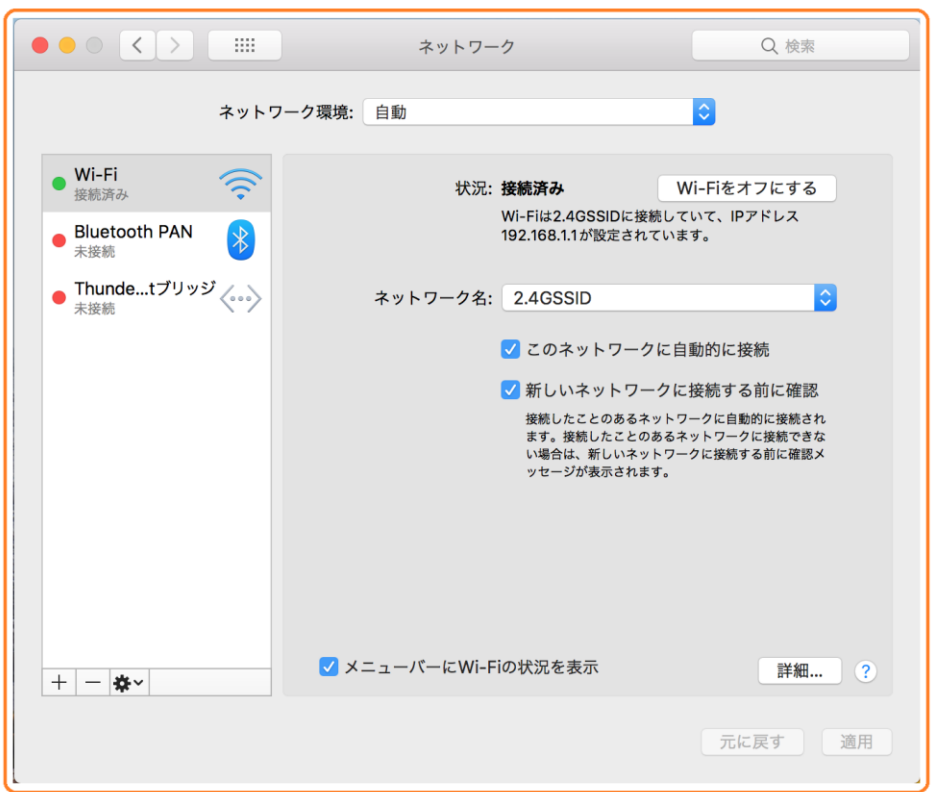

ステップ **3** Web ページにログインします。

1. Web ブラウザのアドレスバーに HN8255Ws の管理用 IP アドレスを入力して、 Enterを押します。 ログイン画面が表示されます。デフォルトの IP アドレスは 192.168.1.1です。ログイン画面で言語を選択し、ユーザー名とパスワード(デフォルト のユーザー名: admin、デフォルトのパスワード: admin)を入力して、「ログイン」を選 択します。

図 **5-25** ログイン画面

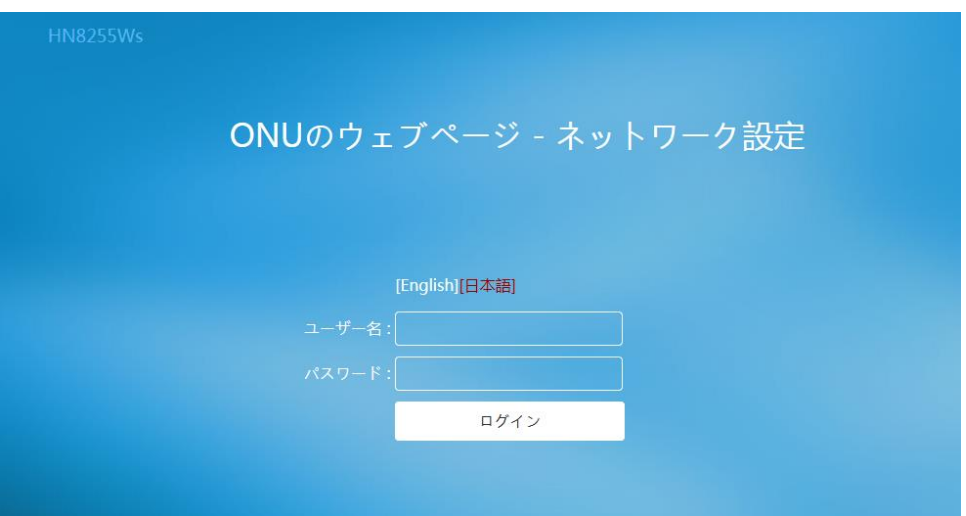

2. 以下の画面で新しいパスワードを設定してください。

アカウント管理

このページでは現在のログインユーザーのパスワードを変更し、セキュリティを強化したり覚えやすいパ スワードを設定したりできます。

#### ログインパスワードがデフォルトのままです。すぐに変更してください。

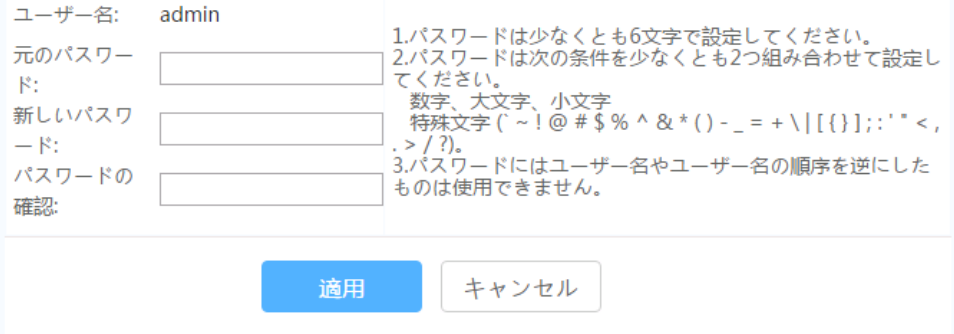

# 注記

上の図は、例として使用されています。照会結果は、実際の状況によって異なります。

Web ページにログインしてから 5 分間何も操作が実行されないと、タイムアウトにより自動的にログ アウトされ、ログイン待ち状態に戻ります。

間違ったユーザー名とパスワードを 3 回続けて入力すると、システムがロックされます。1 分後に自動 的にシステムのロックが解除されます。

初期のユーザー名とパスワードを使用して Web ページにログイン後、パスワードを変更してください。
# **6 Web** ページでのインターネットアクセスサービ スの設定

本章では、Web ページでインターネットアクセスサービスを設定する方法の例を示します。

#### 事前の要件

- Web ページにログインしてサービス設定を行うための環境設定が完了しており、 Web ページへのログインに成功していること。詳細は、5 [管理画面へのログイン方](#page-19-0) [法を](#page-19-0)ご参照ください。
- ユーザーPC がモジュラーケーブルで HN8255Ws の LAN ポートに接続されている こと。詳細は、4.2 雷源ケーブルの接続およびボタン設定をご参照ください。

### はじめに

インターネットアクセスサービス: ONU 上で IPoE が実施されます。この際の IP アドレスは。 ONU の DHCP IP アドレスプールから割り当てられます。ONU はまずキャリアネットワーク デバイスに接続され、その後レイヤ 3 ルーティングモードで上位レイヤネットワークに接続さ れ、高速インターネットアクセスサービスを提供します。

### 手順

#### <span id="page-36-0"></span>ステップ **1 LAN** ポートのパラメータを設定します。

上部のメニューより**[LAN]**タブを選択し、左側のナビゲーションツリーから図 [6-1](#page-36-0) に示すよう に、**[LAN** ホスト設定**]**を選択します。

#### 図 **6-1** LAN の基本設定

LANホスト設定

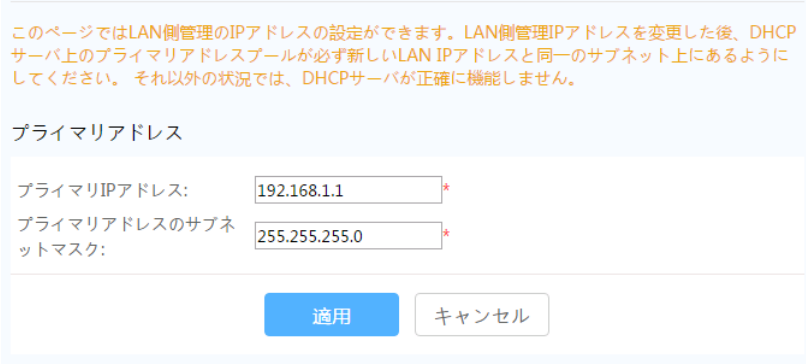

#### ステップ **2** DHCP サーバのパラメータを設定します。

上部のメニューより[**LAN**]タブを選択し、左側のナビゲーションツリーから[**DHCP** サーバ設 定]を選択します。右側のメイン表示部分で、ゲートウェイとして機能する ONT の、LAN 側 の DHCP アドレスプールを設定できます。設定後、図 [6-2](#page-37-0) に示すように、LAN ポートに接 続された PC はアドレスプールから IP アドレスを自動的に取得できます。

<span id="page-37-0"></span>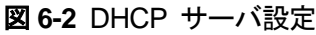

NUCBEL WERE

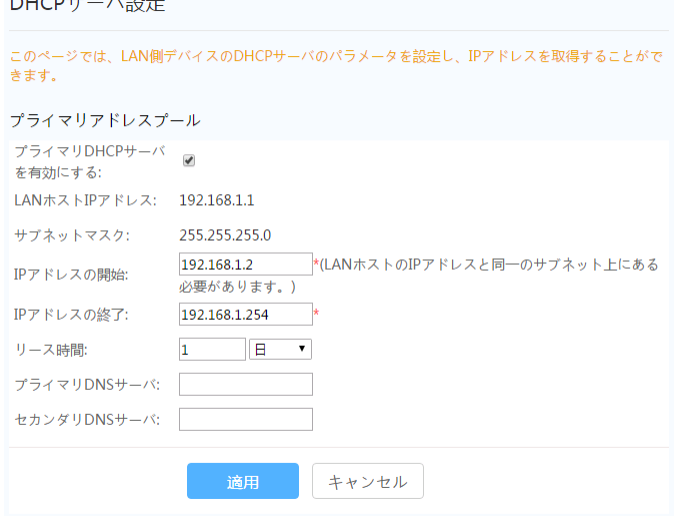

### 結果

インターネットアクセスサービス: PC は DHCP モードで ONU によって割り当てられ た IP アドレスを自動で取得します。IPoE が ONU 上で正常に実行されると、ユーザ ーはインターネットにアクセスできるようになります。

# **7 Web** ページでの **Wi-Fi** アクセスサービスの設 定

本章では、Web ページで Wi-Fi アクセスサービスを設定する方法の例を示します。

# 事前の要件

- Web ページにログインしてサービス設定を行うための環境設定が完了しており、Web ページへのログインに成功していること。詳細は、[5](#page-19-0) [管理画面へのログイン方法を](#page-19-0)ご 参照ください。
- Wi-Fi 機能を搭載した端末が用意されていること。

### はじめに

Wi-Fi ワイヤレスアクセスサービスは、レイヤ 3 ルーティング Wi-Fi サービスです。

サービスセット ID(SSID)検索が PC 上で実行されます。認証に成功すると、PC はONU の DHCP アドレスプールから IP アドレスを割り当てられ、IPoE が ONU 上で実行されます。

HN8255Ws は 2.4GHz および 5GHz Wi-Fi 機能をサポートします。2.4GHz Wi-Fi と 5GHz Wi-Fi の設定方法は同じです。本書では例として、2.4GHz Wi-Fi の設定を使用します。

# 手順

ステップ **1** 2.4GHz Wi-Fi サービスを設定します。

左側のナビゲーションメニューより、**WLAN** タブを選択し、左側のナビゲーションツリーから **2.4G** 基本ネットワーク設定を選択します。右側のメイン表示部分で、図 [7-1](#page-39-0) に示すように、 2.4G Wi-Fi ネットワークの基本パラメータを設定します。

<span id="page-39-0"></span>図 **7-1** 2.4G 基本ネットワーク設定

2.4G基本ネットワーク設定

このページでは、2.4GHz帯ワイヤレスネットワークの基本パラメータの設定ができます。 2.4GHz帯ワイ ヤレスネットワークが無効化されている場合、このページは空白です。 △警告: 1. ワイヤレスネットワークパラメータを変更するとワイヤレスネットワークサービスが一時的に中断され る可能性があります。 2. セキュリティ保護のため、WPA2または WPA/WPA2認証モードを使用することをお勧めします。

#### ☑ WLANの有効化

新規作成 削除

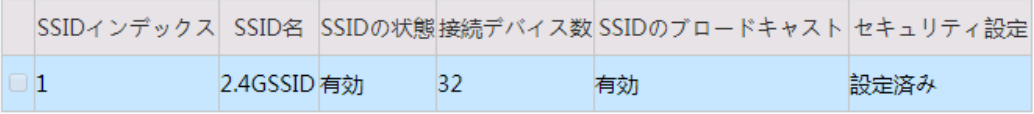

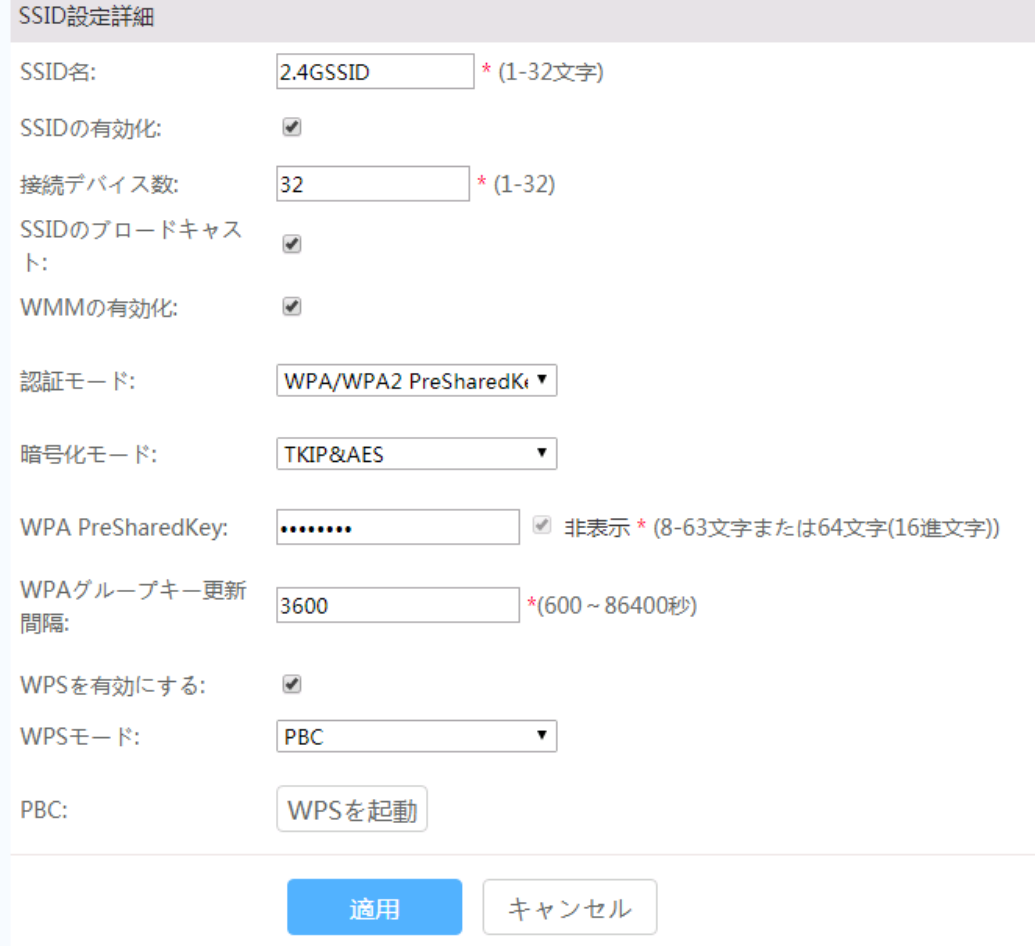

表 [7-1](#page-40-0) で、2.4G 基本ワイヤレスネットワーク設定について説明します。

<span id="page-40-0"></span>表 **7-1** 2.4G 基本ワイヤレスネットワーク設定

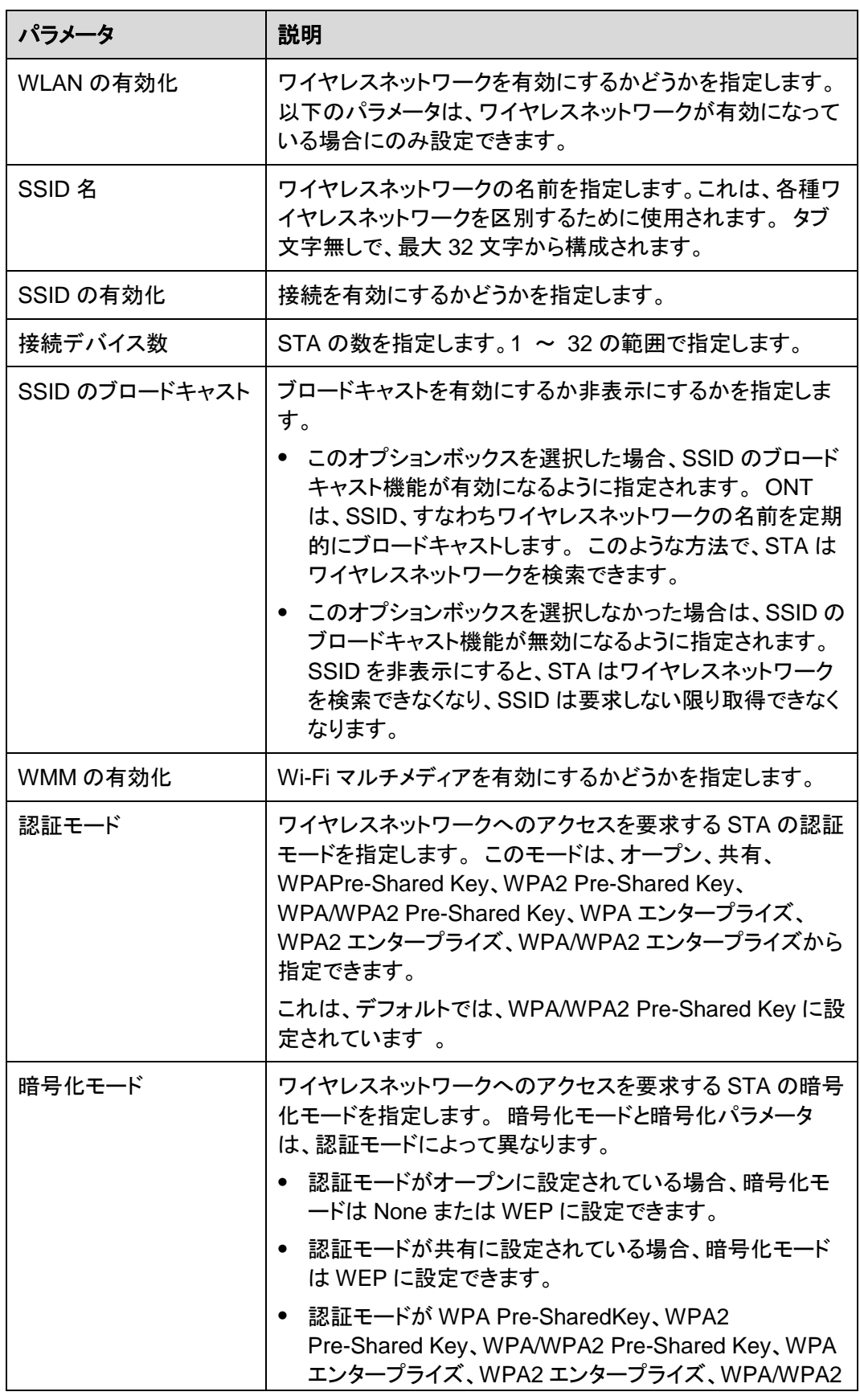

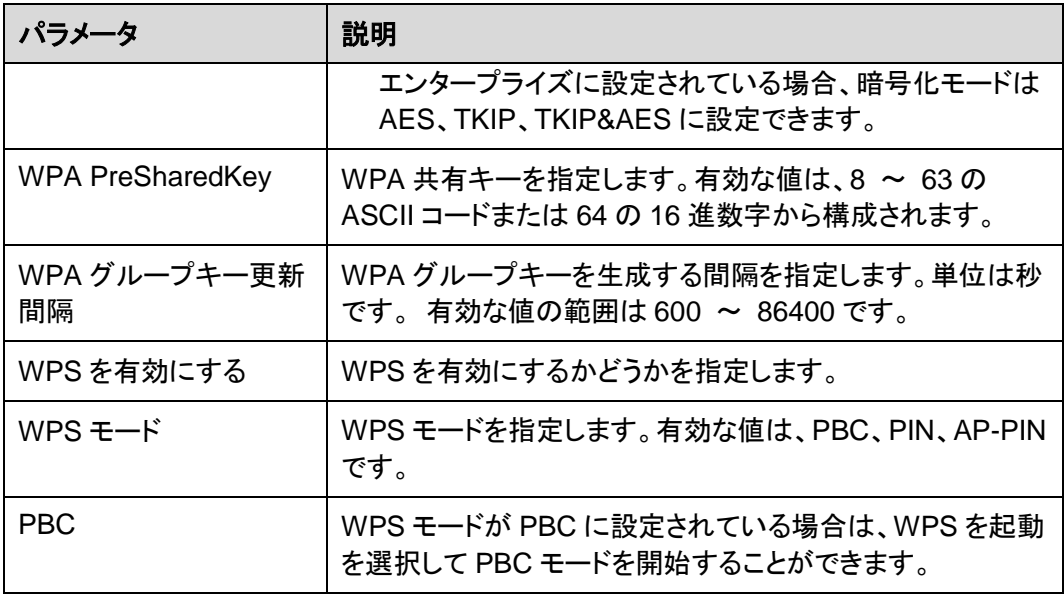

左側のナビゲーションメニューより、**WLAN** タブを選択し、左側のナビゲーションツリーから **2.4G** 詳細ネットワーク設定を選択します。 右側のメイン表示部分で、図 [7-2](#page-42-0) に示すように、 2.4G Wi-Fi ネットワークの拡張パラメータを設定します。

# 注記

**WLAN** の有効化が **2.4G** 基本ネットワーク設定で選択されていない場合、このページは空白になり ます。

<span id="page-42-0"></span>図 **7-2** 2.4G 詳細ネットワーク設定

2.4G詳細ネットワーク設定

このページでは、2.4GHz帯ワイヤレスネットワークの拡張パラメータの設定ができます。 2.4GHz帯ワイ ヤレスネットワークが無効化されている場合、このページは空白です。 △警告:

ワイヤレスネットワークパラメータを変更するとワイヤレスネットワークサービスが一時的に中断される 可能性があります。

#### 詳細設定

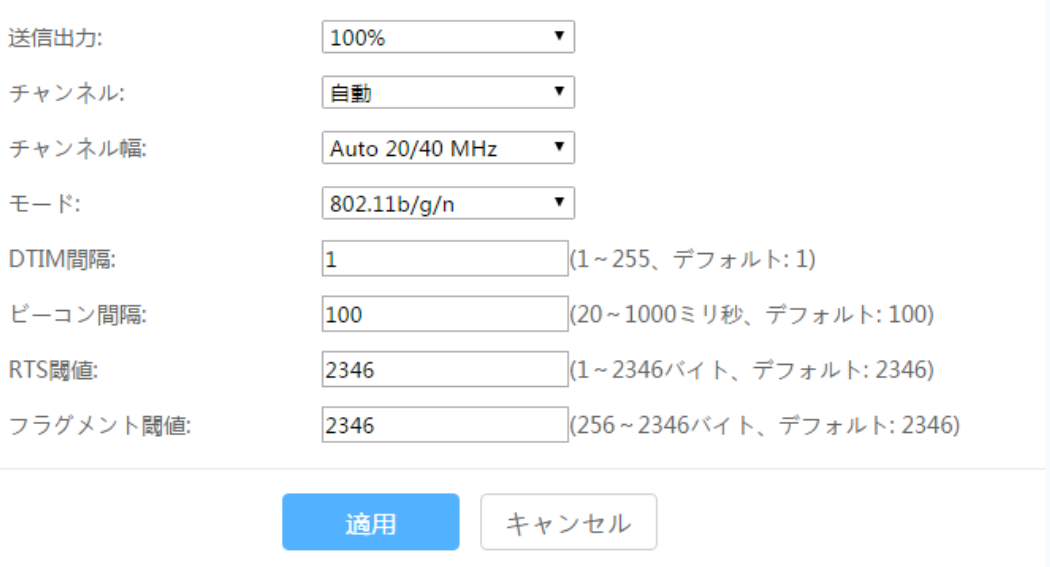

#### 表 [7-2](#page-42-1) で、ワイヤレスネットワークの拡張パラメータについて説明します。

<span id="page-42-1"></span>表 **7-2** ワイヤレスネットワークの拡張パラメータ

| パラメータ   | 説明                                                                                      |
|---------|-----------------------------------------------------------------------------------------|
| 送信出力    | 無線信号の送信光出力を指定します。これは、20%、<br>40%、60%、80%、100%に設定できます。値が大きくなれば<br>なるほど、無線信号のカバレッジが向上します。 |
| チャネル    | ワイヤレスネットワークのチャネルを指定します。チャネル<br>は、自動の値によって異なります。                                         |
| チャネル幅   | 無線のチャネル幅を指定します。これは、Auto 20/40 MHz、<br>20 MHz、40 MHz に設定できます。                            |
| モード     | サポートされるワイヤレスネットワークモードを指定します。こ<br>れは、802.11b、802.11g、802.11b/g、802.11b/g/nに設定<br>できます。   |
| DTIM 間隔 | DTIM の送信間隔を指定します。 値の範囲は 1 ~ 255 で、<br>デフォルト値は1です。                                       |

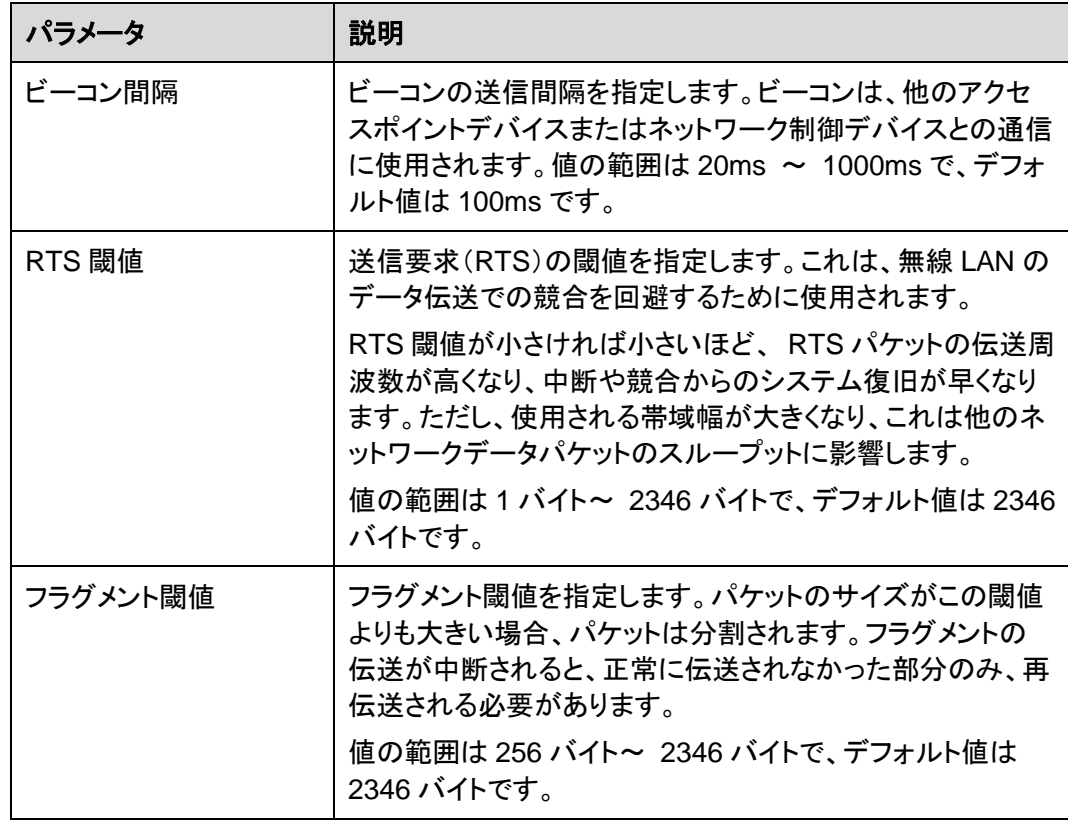

ステップ **2** 2.4GHz Wi-Fi 接続のステータスを確認します。

左側のナビゲーションメニューより、ステータスタブを選択し、左側のナビゲーションツリー から **WLAN** 情報を選択します。 それにより、右側のメイン表示部分で、 WLAN 情報、 WLAN パケット統計情報、 SSID 情報などの情報を、図 [7-3](#page-44-0) に示すように照会できます。

#### <span id="page-44-0"></span>図 **7-3** Wi-Fi 情報

#### WLAN情報

このページではWLAN情報、WLANパケット統計情報、SSID情報を照会することができます。

#### ワンクリック診断

◎ 2.4GHz帯ワイヤレスネットワーク情報

○ 5GHz帯ワイヤレスネットワーク情報

#### WLAN情報

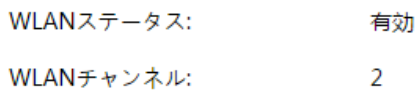

#### WLANパケット統計情報

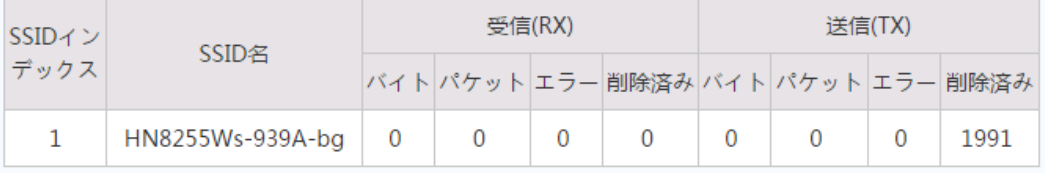

#### SSID情報

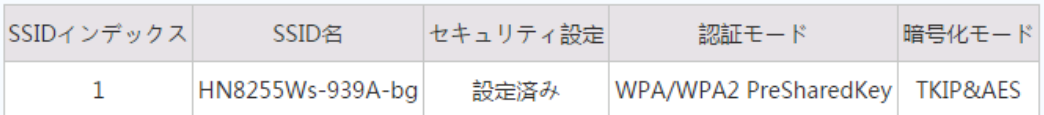

#### STA情報

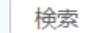

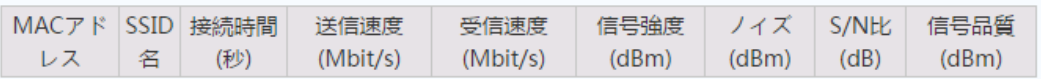

### 結果

レイヤ 3 ルーティング Wi-Fi サービス: SSID 無線信号は PC によって検出できます。ユー ザーが認証キーを入力し、認証に成功すると、PCはONUのDHCP IP アドレスプールから 割り当てられた IP アドレスを取得できます。IPoEがONU上で正常に実行されると、ユーザ ーはインターネットにアクセスできます。

### 山注記

Wi-Fi 端末に設定するセキュリティモードおよび暗号化モードは、ONU のセキュリティモードおよび暗 号化モードと同じでなければなりません。Wi-Fi 端末に TKIP&AES または AES 暗号化モードがない 場合、Wi-Fi 端末の Wi-Fi ドライバが初期バージョンのものである可能性があります。このような場 合、ドライバをバージョンアップしてください。

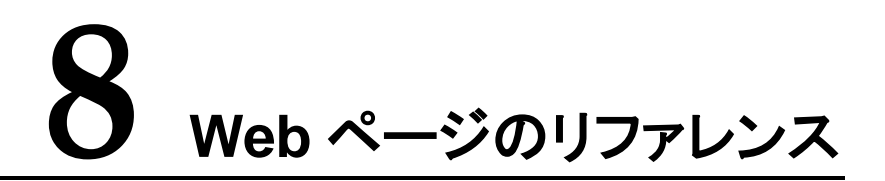

# 本章について

ここでは、Web ページのパラメータの使用方法と意味について説明します。

Web ページのパラメータを設定したり表示したりするには、Web ページにログインします。 Web ページへのログイン方法についての詳細は、[5](#page-19-0) [管理画面へのログイン方法を](#page-19-0)ご参照く ださい。

#### 7.1 [高速設定](#page-45-0)

ここでは、ONT [を簡単に設定する方法について説明します。](#page-45-0)

7.2 [ホームページ](#page-46-0)

ここでは、Wi-Fi [設定、宅内共有、ネットワーク状態の確認など、](#page-46-0)ONT の共通設定について [説明します。](#page-46-0)

7.3 [ワンクリック診断](#page-46-1)

ここでは、ONT [のネットワーク障害を迅速に診断する方法について説明します。](#page-46-1)

7.4 [システム情報](#page-47-0)

ここでは、ONT に関する情報(ETH [ポート情報、光学情報、ユーザーデバイス情報など\)を](#page-47-0) Web [ページから照会する方法を説明します。](#page-47-0)

#### 7.5 [詳細設定](#page-51-0)

ここでは、Web [ページから機能を設定する方法を説明します。](#page-51-0)LAN またはセキュリティ設定 [などについて説明します。](#page-51-0)

# <span id="page-45-0"></span>**8.1** 高速設定

ここでは、ONT を簡単に設定する方法について説明します。

一般ユーザー

### 注記

- このページは、admin ユーザーが ONT Web ページに初めてログインしたときに表示されます。そ れ以外の場合にこのページに移動するには、ホームページの右上部の高速設定をクリックする必 要があります。
- アカウント管理操作の詳細については、[8.5.6.5](#page-80-0) [アカウント管理を](#page-80-0)参照してください。

# <span id="page-46-0"></span>**8.2** ホームページ

ここでは、Wi-Fi 設定、宅内共有、ネットワーク状態の確認など、ONT の共通設定について 説明します。

# <span id="page-46-2"></span><span id="page-46-1"></span>**8.3** ワンクリック診断

ここでは、ONT のネットワーク障害を迅速に診断する方法について説明します。

1. 左側のナビゲーションツリーから、ワンクリック診断を選択します。次に、右側のページ のワンクリック診断をクリックして、図 [8-1](#page-46-2) に示すようにネットワーク状態を診断しま す。

図 **8-1** ワンクリック診断

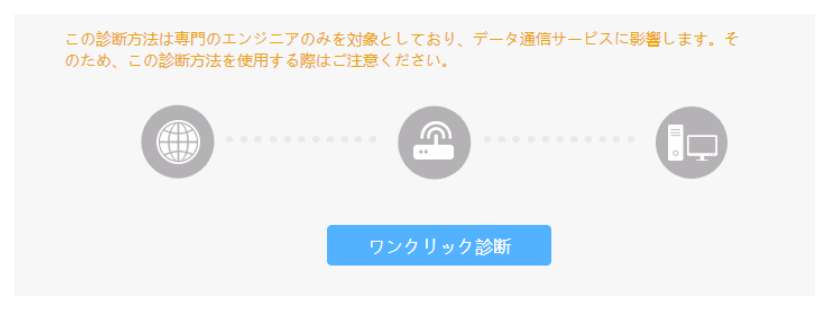

2. 図 [8-2](#page-47-1) は診断結果を示しています。

<span id="page-47-1"></span>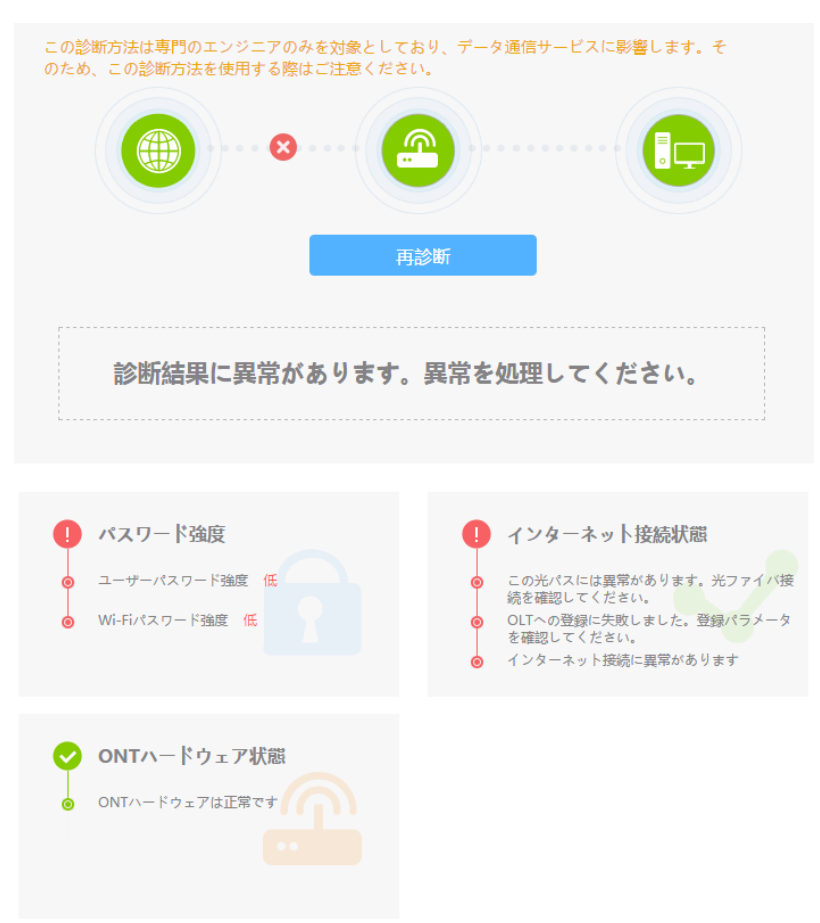

#### 図 **8-2** 診断結果

# 注記

この診断方式はプロフェッショナルエンジニア向けものであり、データ通信サービスに影響を与えま す。したがって、この診断方式を使用するときには慎重に行ってください。 障害を再診断する必要がある場合、再診断をクリックします。

# <span id="page-47-0"></span>**8.4** システム情報

ここでは、ONT に関する情報(ETH ポート情報、光学情報、ユーザーデバイス情報など)を Web ページから照会する方法を説明します。

# **8.4.1** デバイス情報

左側のナビゲーションツリーで、システム情報 > デバイス情報を選択します。右側のメイン 表示部分に、図 [8-3](#page-48-0) に示すように、製品名、ハードウェアのバージョン、ソフトウェアのバー ジョンが表示されます。

#### <span id="page-48-0"></span>図 **8-3** デバイス情報

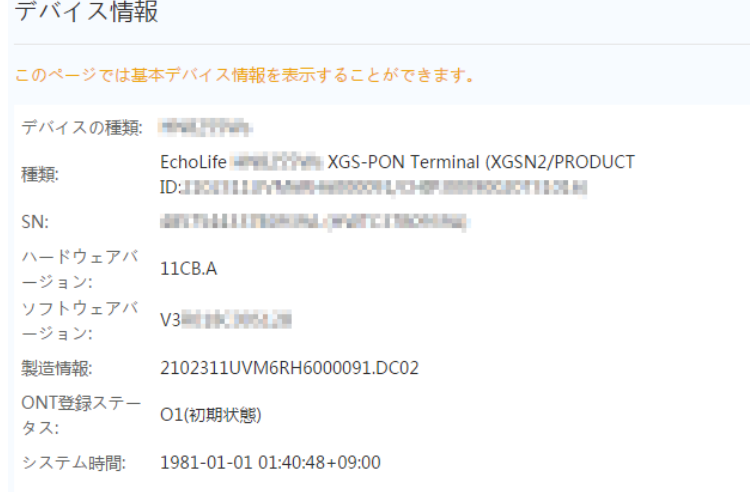

# **8.4.2 WAN** 情報

左側のナビゲーションツリーで、システム情報 > **WAN** 情報を選択します。右側のメイン表 示部分に、図 [8-4](#page-49-0)に示すように、WAN インターフェースの状態、IP アドレスの取得方法、IP アドレス、およびサブネットマスクが表示されます。

#### 図 **8-4** WAN 情報

<span id="page-49-0"></span>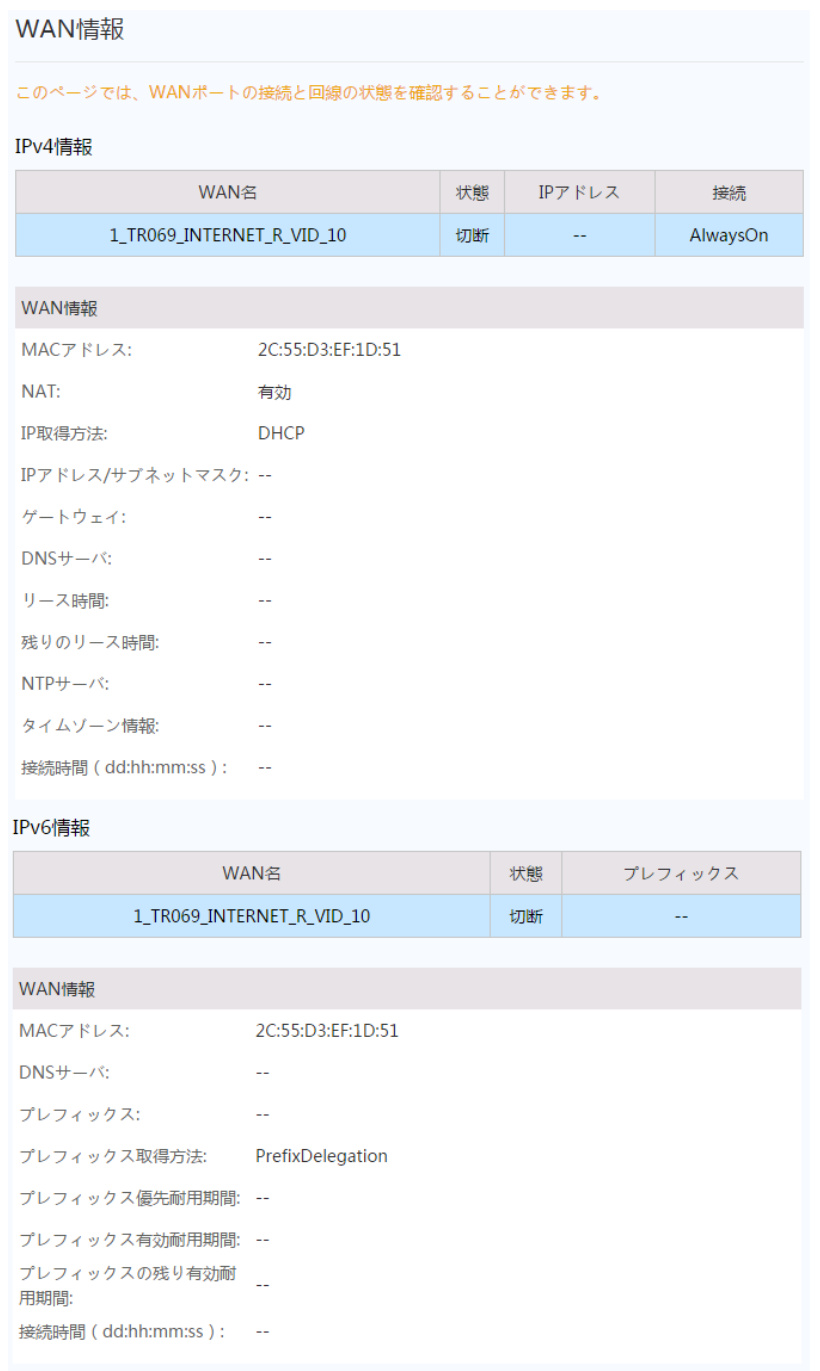

# **8.4.3** 光学情報

左側のナビゲーションツリーで、システム情報 > 光学情報を選択します。図 [8-5](#page-50-0) に示すよ うに、光モジュールの光学信号ステータス、送信光出力、受信光出力を表示できます。

#### 図 **8-5** 光学情報

<span id="page-50-0"></span>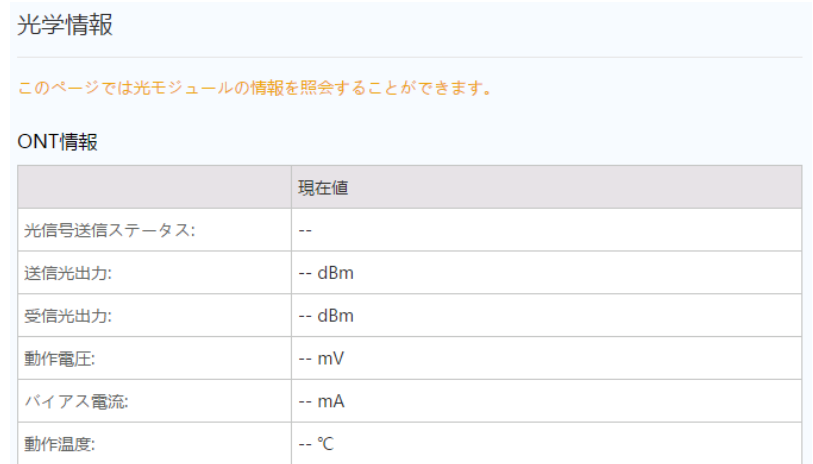

# <span id="page-50-1"></span>**8.4.4 ETH** ポート情報

左側のナビゲーションツリーで、システム情報 > **ETH** ポート情報を選択します。右側のメイ ン表示部分に、図 [8-6](#page-50-1) に示すように、ETH ポートの二重モード、速度、ステータスが表示さ れます。

#### 図 **8-6** ETH ポート情報

Ethポート情報

このページでは、ユーザー側のEthernetポート情報を照会できます。

イーサネットポートのステータス

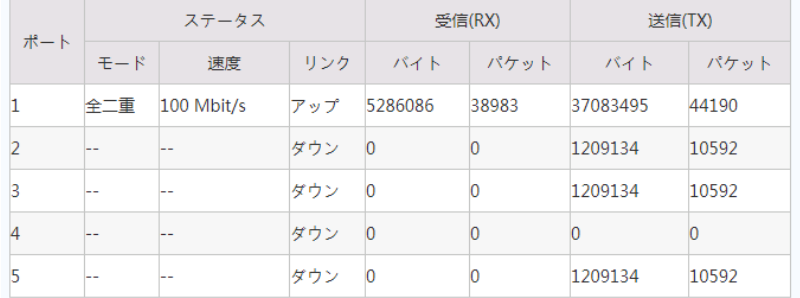

# **8.4.5 WLAN** 情報

左側のナビゲーションツリーで、システム情報 > **WLAN** 情報を選択します。次に、右側の メイン表示部分で、図 [8-7](#page-51-1) に示すように、Wi-Fi ポートのステータス、Wi-Fi パケット統計、 SSID などの情報を照会できます。

#### <span id="page-51-1"></span>図 **8-7** WLAN 情報

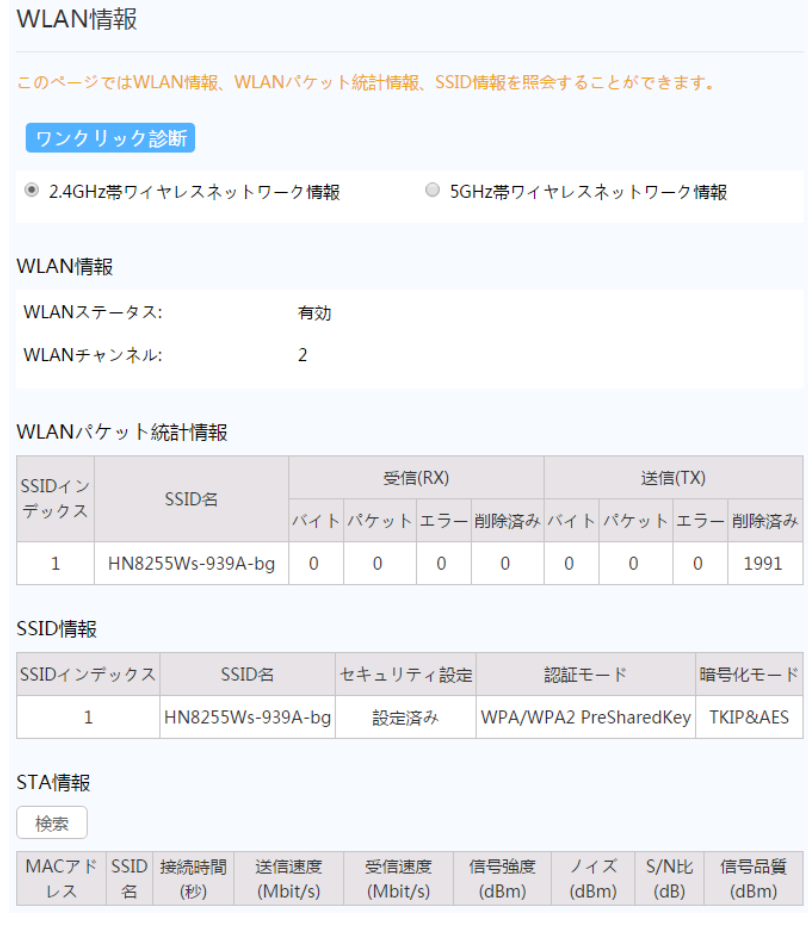

# 注記

2.4G の WLAN 情報を照会するには、**2.4GHz** 帯ワイヤレスネットワーク情報を選択します。5G の WLAN 情報を照会するには、**5GHz** 帯ワイヤレスネットワーク情報を選択します。

# <span id="page-51-0"></span>**8.5** 詳細設定

ここでは、Web ページから機能を設定する方法を説明します。LAN またはセキュリティ設定 などについて説明します。

# **8.5.1 LAN** 設定

このトピックでは、Web ページから LAN ポートまたは DHCP パラメータを設定する方法に ついて説明します。

#### **8.5.1.1 LAN** ホスト設定

1. 左側のナビゲーションツリーで、詳細設定 > **LAN** 設定 > **LAN** ホスト設定を選択しま す。右側のメイン表示部分で、図 [8-8.](#page-52-0)に示すように、プライマリアドレスの管理 IP アド レスを設定します。

#### <span id="page-52-0"></span>図 **8-8** LAN ホスト設定

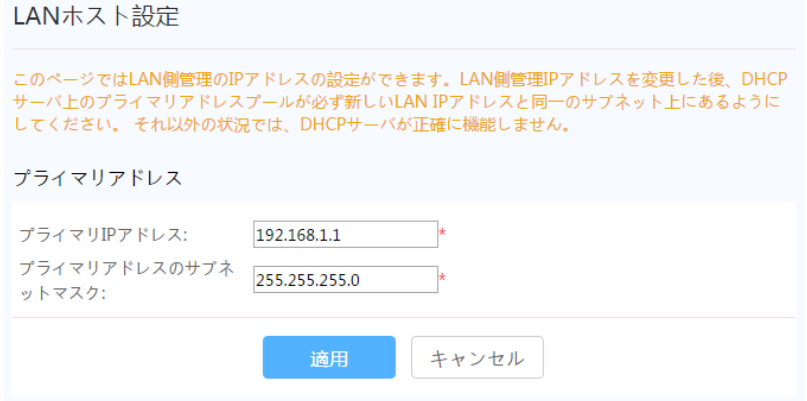

### 注記

LAN ポートに接続されているデバイスの IP アドレスは、管理 IP アドレスと同一のサブネットにある必 要があります。こうすることで、Web ページから ONT にアクセスし、照会と管理を行うことができます。

2. 適用をクリックします。

### <span id="page-52-1"></span>**8.5.1.2 DHCP** サーバ設定

1. 左側のナビゲーションツリーで、詳細設定 > **LAN** 設定 > **DHCP**サーバ設定を選択し ます。右側のメイン表示部分で、ゲートウェイとして機能する ONT の、LAN 側の DHCP アドレスプールを設定できます。設定後、図 [8-9](#page-52-1) に示すように、LAN ポートに接 続された PC はアドレスプールから IP アドレスを自動的に取得できます。

#### 図 **8-9** DHCP サーバ設定

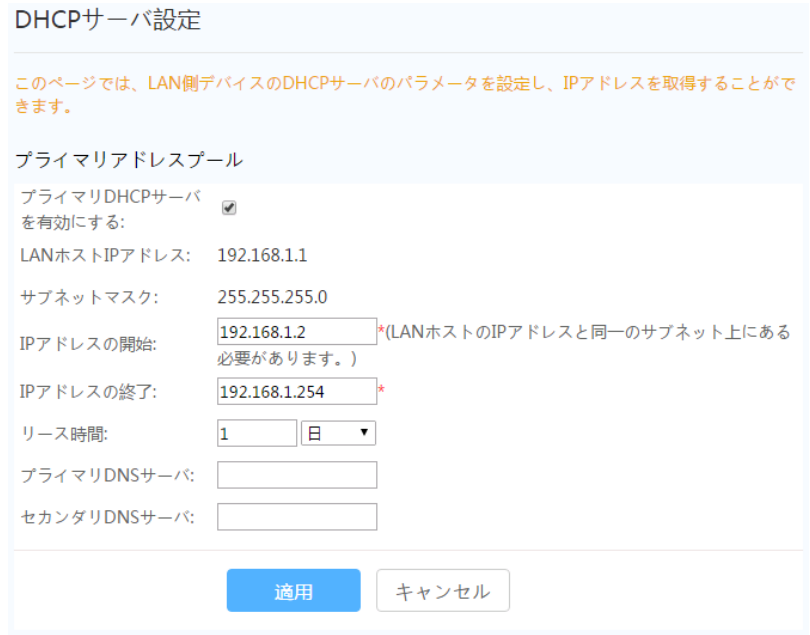

2. 適用をクリックします。

表 [8-1](#page-53-0) で、DHCP サーバに関するパラメータについて説明します。

<span id="page-53-0"></span>表 **8-1** DHCP サーバに関するパラメータ

| パラメータ                | 説明                                                                                 |
|----------------------|------------------------------------------------------------------------------------|
| プライマリ DHCP サーバを有効にする | プライマリ DHCP サーバを有効にするかど<br>うかを指定します。このチェックボックスを<br>選択すると、プライマリ DHCP サーバを設<br>定できます。 |
| IP アドレスの開始           | プライマリ DHCP サーバ上の IP アドレスプ<br>一ルの開始 IP アドレスを指定します。                                  |
| IP アドレスの終了           | 有効な DHCP サーバ上の IP アドレスプー<br>ルの終了 IP アドレスを指定します。                                    |
| リース時間                | 有効な DHCP サーバ上の IP アドレスプー<br>ルのリース時間を指定します。分、時間、<br>日、週を選択できます。                     |
| プライマリ DNS サーバ        | プライマリ DNS サーバの IP アドレスを入<br>力します。                                                  |
| セカンダリ DNS サーバ        | セカンダリ DNS サーバの IP アドレスを入<br>力します。                                                  |

### <span id="page-53-1"></span>**8.5.1.3 DHCP** スタティック **IP** 設定

1. 詳細設定 > **LAN**設定タブをクリックして、左側のナビゲーションツリーから **DHCP**スタ ティック **IP** 設定を選択します。右側のペインで、新規作成をクリックします。表示された ダイアログボックスで、図 [8-10](#page-53-1) に示すように、**MAC** アドレスと **IP** アドレスを設定しま す。

図 **8-10** DHCP スタティック IP 設定

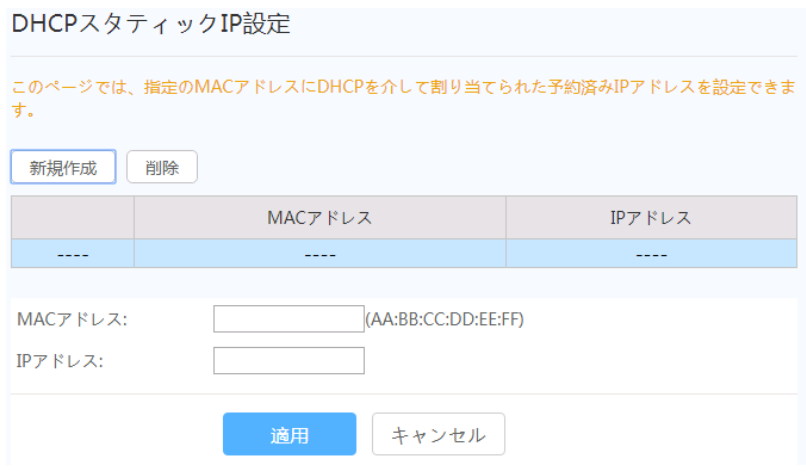

2. 適用をクリックします。

# <span id="page-54-0"></span>**8.5.1.4 DHCPv6** サーバ設定

1. 左側のナビゲーションツリーで、詳細設定 > **LAN**設定タブを選択し、**DHCPv6**サーバ 設定を選択します。右側のペインで、図 [8-11](#page-54-0) に示すように、ゲートウェイとして機能す る ONT の LAN 側のアドレスプールを設定できます。

#### 図 **8-11** DHCPv6 サーバ設定

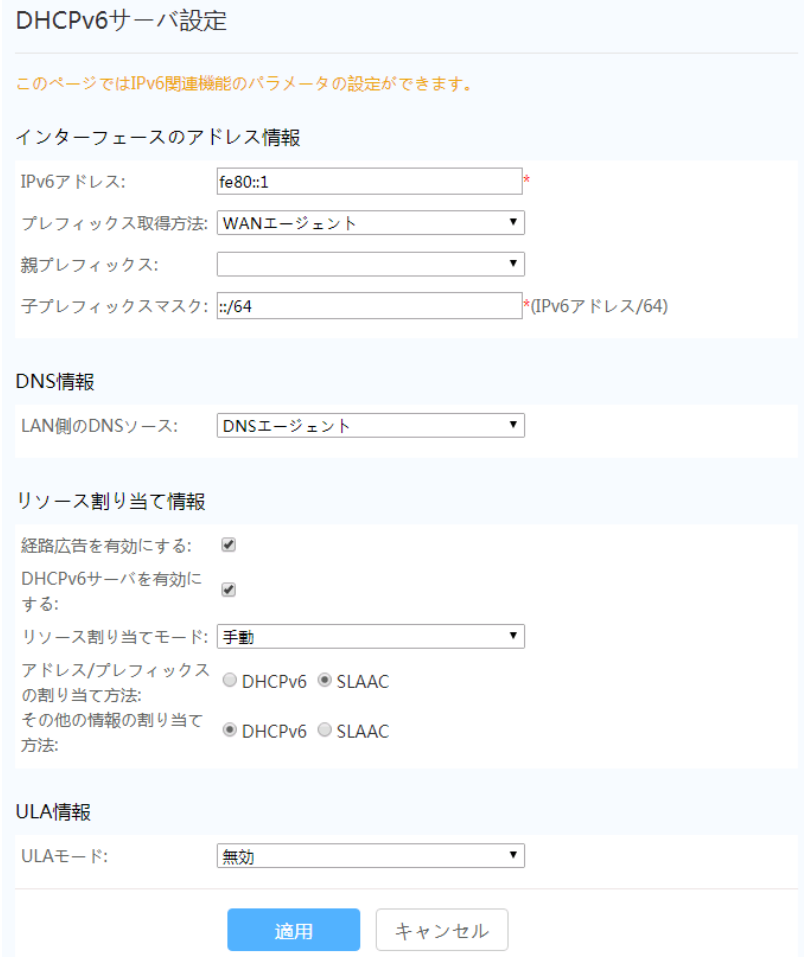

2. 適用をクリックします。

表 [8-2](#page-54-1) に DHCPv6 サーバ設定パラメータの一覧を示します。

#### <span id="page-54-1"></span>表 **8-2** DHCPv6 サーバ設定パラメータ

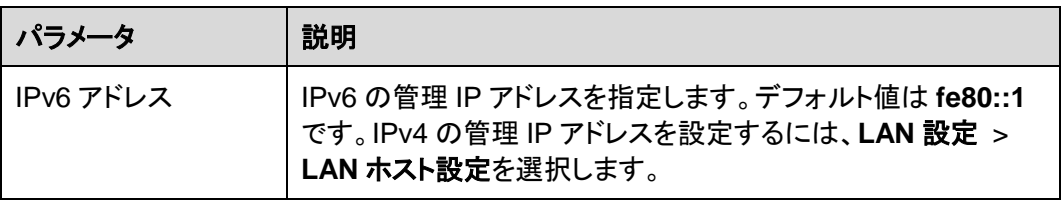

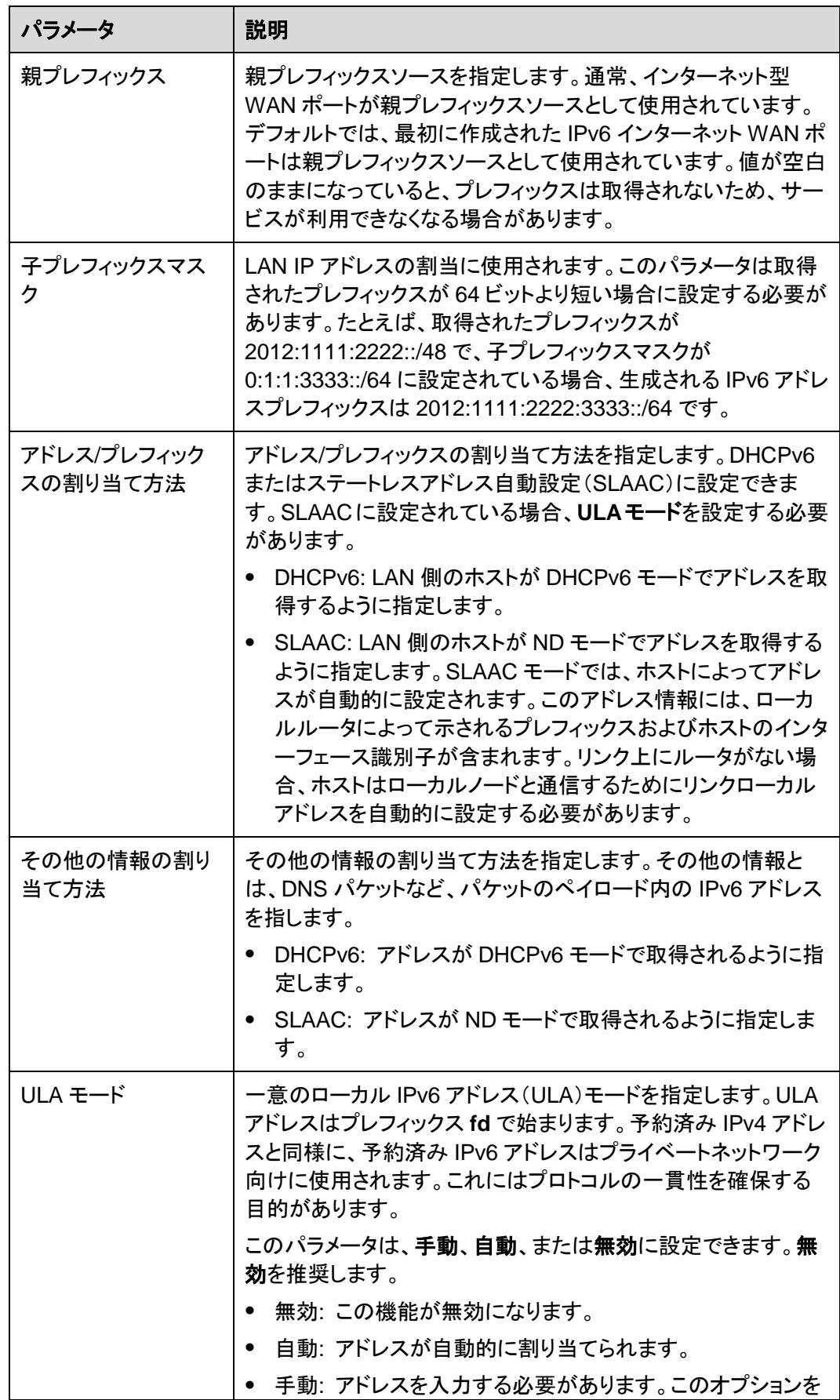

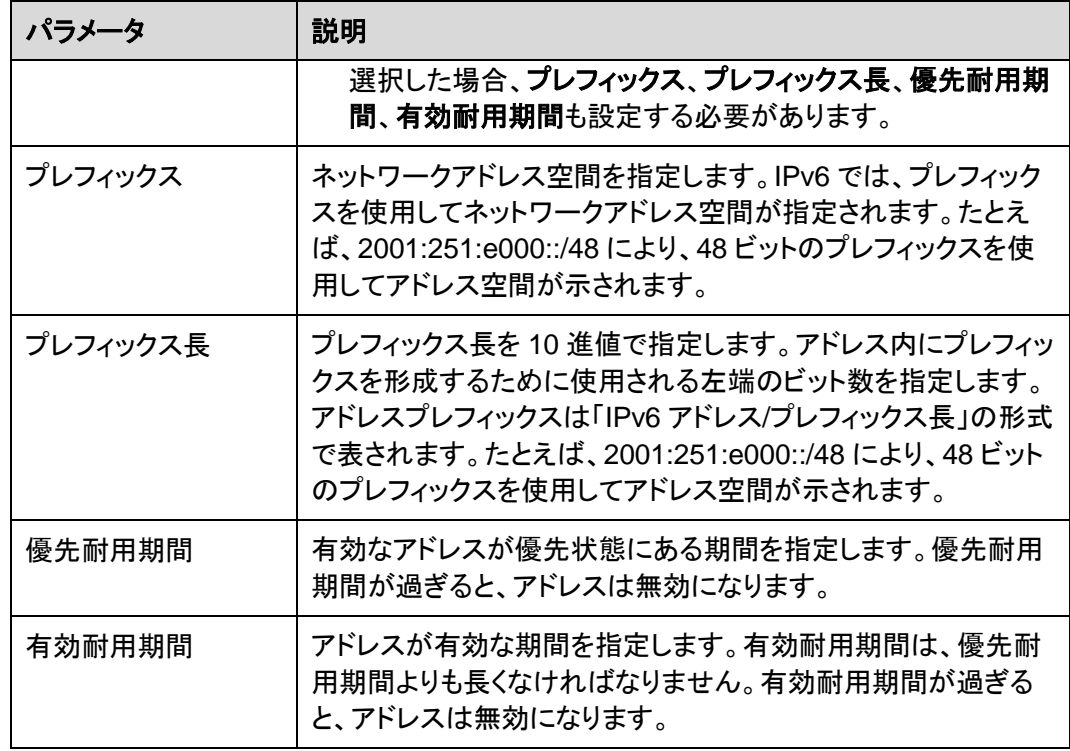

# **8.5.1.5 DHCPv6** スタティック **IP** 設定

詳細設定 > **LAN**設定タブをクリックして、左側のナビゲーションツリーから **DHCPv6**スタテ ィック **IP** 設定を選択します。右側のペインで、インターフェース ID および IPv6 GUA アドレ スを使用して、IP アドレスを MAC アドレスに割り当てることができます。図 [8-12](#page-56-0) に示すよう に、IPv6 GUA アドレスは、LAN 側で設定されるインターフェース ID とプレフィックスの組み 合わせです。

<span id="page-56-0"></span>図 **8-12** DHCPv6 スタティック IP 設定

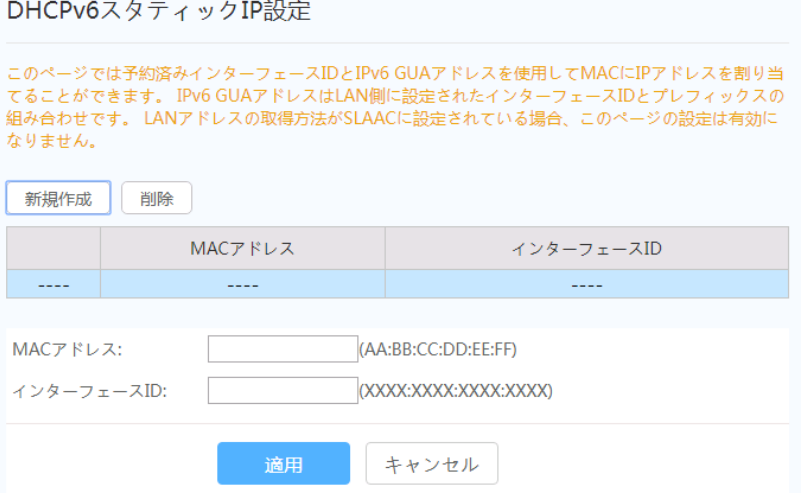

### **8.5.1.6 DHCPv6** 情報

左側のナビゲーションツリーで、詳細設定 > **LAN** 設定 > **DHCPv6** 情報を選択します[。図](#page-57-0) [8-13](#page-57-0) に示すように、右側のペインに、アドレスの総数、残りの IP アドレス、DUID、IPv6 アド レス/プレフィックスが表示されます。

#### <span id="page-57-0"></span>図 **8-13** DHCPv6 情報

DHCPv6情報

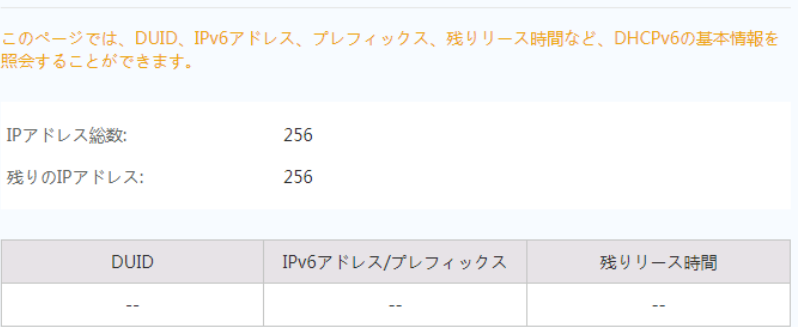

# **8.5.2** セキュリティ設定

ここでは、Web ページでのセキュリティの設定方法について説明します。

### <span id="page-57-1"></span>**8.5.2.1 DoS** 設定

1. 詳細設定 > セキュリティ設定タブをクリックし、左側のナビゲーションツリーで **DoS** 設 定を選択します。右側のメイン表示部分で、図 [8-14](#page-57-1) に示すように、DoS 攻撃防止設 定を有効にするかどうかを指定します。

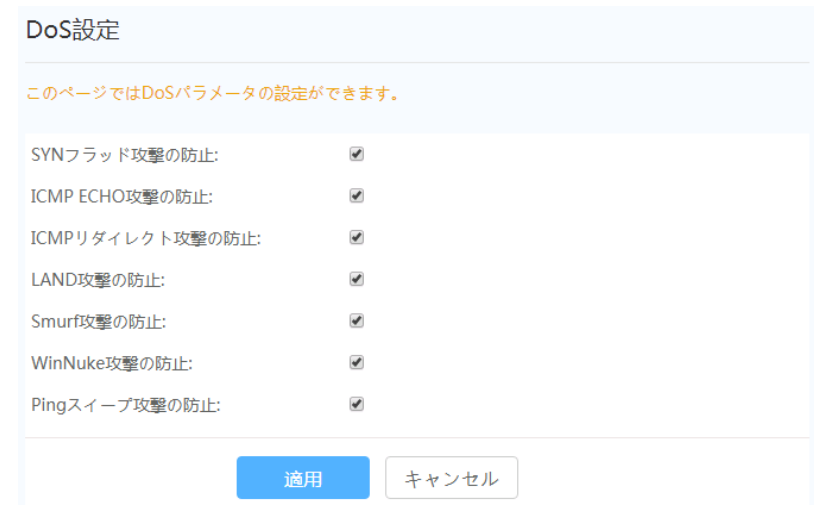

2. 適用をクリックします。

図 **8-14** DoS 設定

DoS(Denial Of Service)攻撃は、ネットワークベースの攻撃であり、インターネットで提供 されているサービスを利用できなくするものです。DoS 攻撃では、多数のネットワーク接続 を開始し、サーバまたはサーバ上で動作するプログラムを停止させたり、サーバリソースを 枯渇させたり、インターネットサービスへのユーザーのアクセスを拒否したりします。その結 果、ネットワークサービスが機能しなくなります。

### **8.5.2.2 IPv4** アドレスフィルタリング

1. 詳細設定 > セキュリティ設定タブをクリックして、左側のナビゲーションツリーから **IPv4** アドレスフィルタリングを選択します。右側のメイン表示部分で、IP アドレスフィル タリング機能を有効にします。フィルタリング方式を選択して、新規作成をクリックしま す。次に、表示されるダイアログボックス内で、図 [8-15](#page-58-0) に示すとおり、WAN インターフ ェースから LAN ポートへの IP アドレスのフィルタリングルールを設定します。

#### <span id="page-58-0"></span>図 **8-15** IPv4 アドレスフィルタリング

IPv4アドレスフィルタリング

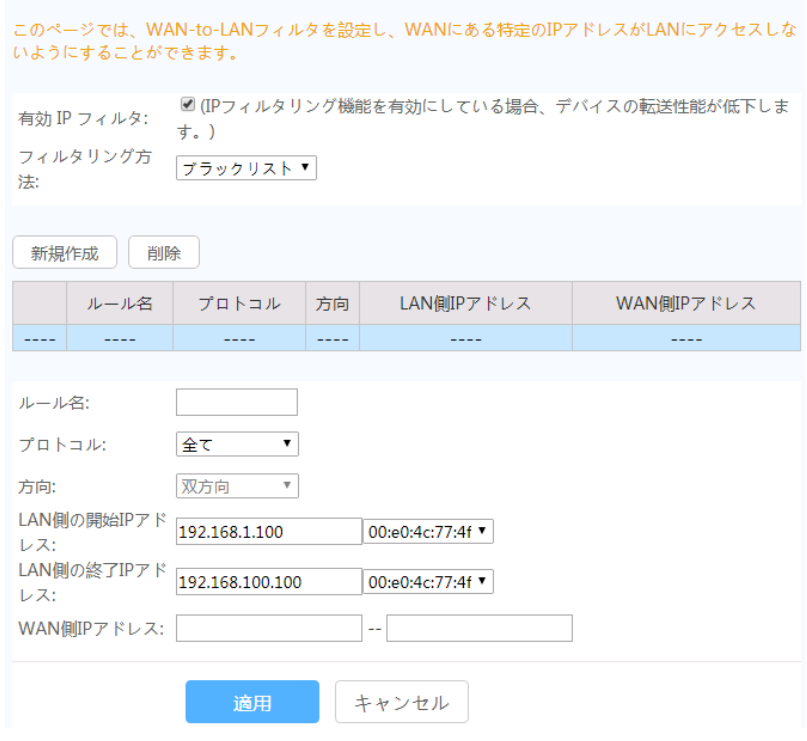

#### 2. 適用をクリックします。

IP アドレスのフィルタリング機能は、宅内ゲートウェイで設定するセキュリティ対策です。外 部 IP アドレスセグメントのすべてのポートまたは一部のポートとの通信を、イントラネットの IP アドレスセグメントのすべてのポートまたは一部のポートで有効または無効にします。IP アドレスのフィルタリング設定は、イントラネット内のデバイスと外部デバイスの間の通信を 制限するために使用されます。

表 [8-3](#page-59-0) で、IPv4 アドレスのフィルタリングに関するパラメータについて説明します。

### <span id="page-59-0"></span>表 **8-3** IPv4 アドレスのフィルタリングに関するパラメータ

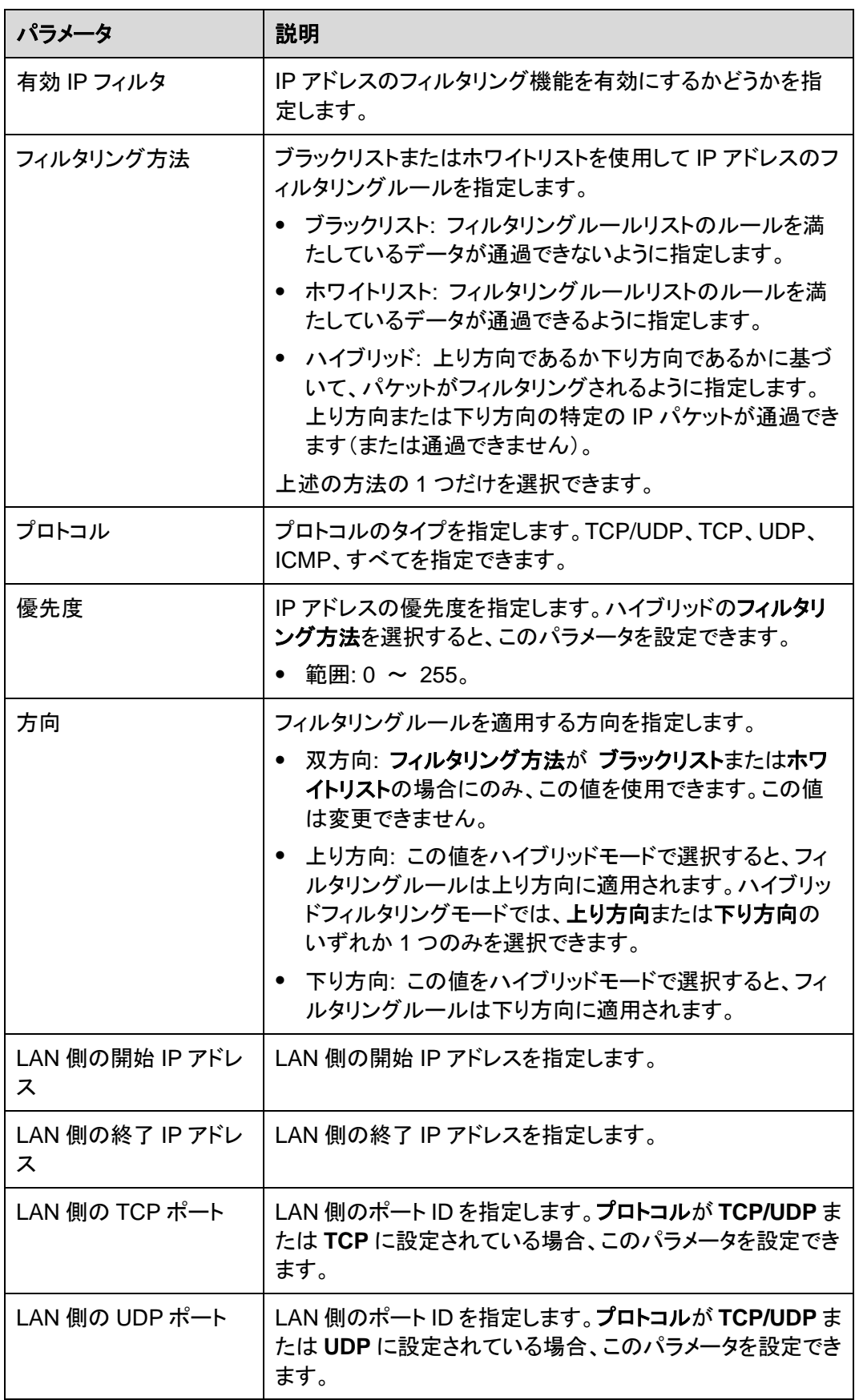

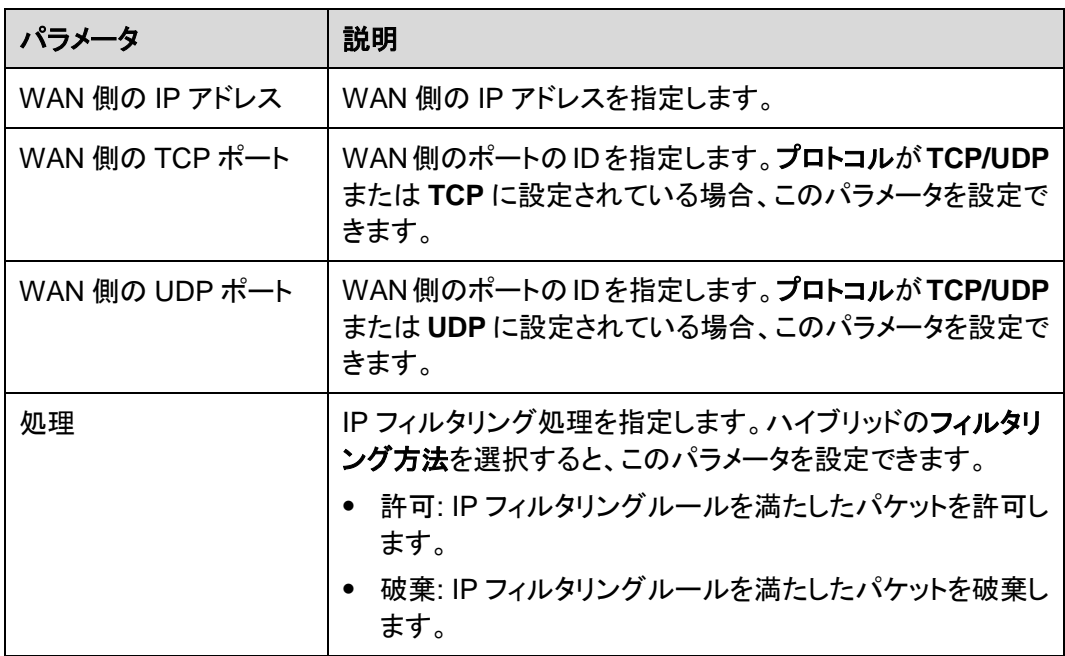

# **8.5.2.3 MAC** アドレスフィルタリング

1. 詳細設定 > セキュリティ設定タブをクリックし、左側のナビゲーションツリーで **MAC** ア ドレスフィルタリングを選択します。右側のメイン表示部分で、MAC フィルタリングを有 効にしてフィルタリング方法を選択した後に、新規作成をクリックします。表示されるダ イアログボックスで、図 [8-16](#page-60-0) に示すように、PC がインターネットにアクセスする際の MAC フィルタリングルールを設定します。

#### <span id="page-60-0"></span>図 **8-16** MAC アドレスフィルタリング

MACアドレスフィルタリング

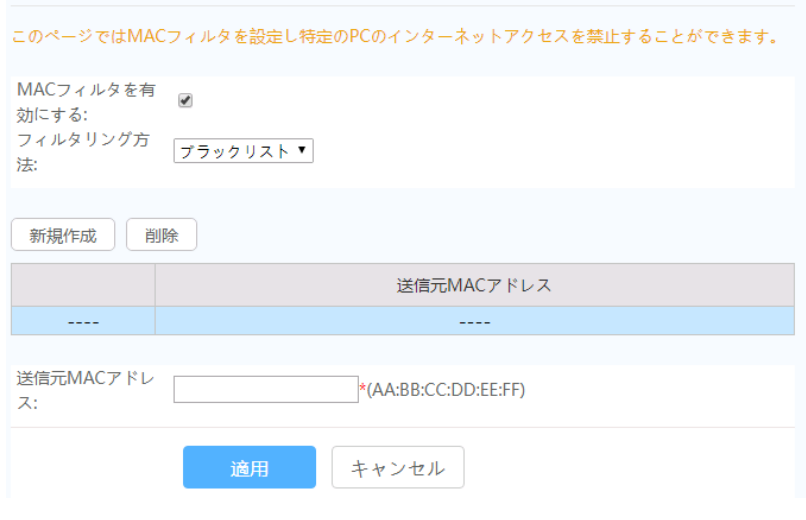

2. 適用をクリックします。

ネットワーク上の PC の MAC アドレスリストは、ONT 上に保存されます。MAC フィルタリン グルールを設定することにより、そのルールに準拠する PCがインターネットサービスにアク セスできるようにしたり、そのルールに準拠しない PC がインターネットサービスにアクセス できないようにしたりできます。1 台の PCが複数の IP アドレスを有する場合がありますが、 MAC アドレスは一意です。そのため、MAC フィルタリングルールを設定すると、LAN 上の PC のインターネットサービスのアクセス権限が効果的に制御されます。

表 [8-4](#page-61-0) で、MAC フィルタリングに関するパラメータについて説明します。

| パラメータ          | 説明                                                                                   |
|----------------|--------------------------------------------------------------------------------------|
| MAC フィルタを有効にする | MAC アドレスフィルタリング機能を有効に<br>するかどうかを指定します。                                               |
| フィルタリング方法      | ブラックリストまたはホワイトリストを使用し<br>て MAC アドレスのフィルタリングルールを<br>指定します。                            |
|                | ▶ ブラックリスト: フィルタリングルールリ<br>ストのルールを満たしているデータが通<br>過できないように指定します。                       |
|                | • ホワイトリスト: フィルタリングルールリ<br>ストのルールを満たしているデータが通<br>過できるように指定します。                        |
|                | このフィルタリング方法はグローバルに適<br>用される設定です。したがって、ブラックリ<br>ストの方法とホワイトリストの方法を同時に<br>使用することはできません。 |
| 送信元 MAC アドレス   | MAC アドレスフィルタリングルールの送信<br>元 MAC アドレスを指定します。                                           |

<span id="page-61-0"></span>表 **8-4** MAC アドレスのフィルタリングに関するパラメータ

# **8.5.2.4 Wi-Fi MAC** アドレスフィルタリング

1. 詳細設定 > セキュリティ設定タブをクリックして、左側のナビゲーションツリーから **Wi-Fi MAC** アドレスフィルタリングを選択します。右側のペインで、**WAN MAC** フィル タを有効にするを選択して、フィルタリング方法を設定し、新規作成をクリックします。 表示されたダイアログボックスで、図 [8-17](#page-62-0) に示すように、SSID ベースの MAC アドレ スフィルタルールを設定します。

### <span id="page-62-0"></span>図 **8-17** Wi-Fi MAC アドレスフィルタリング

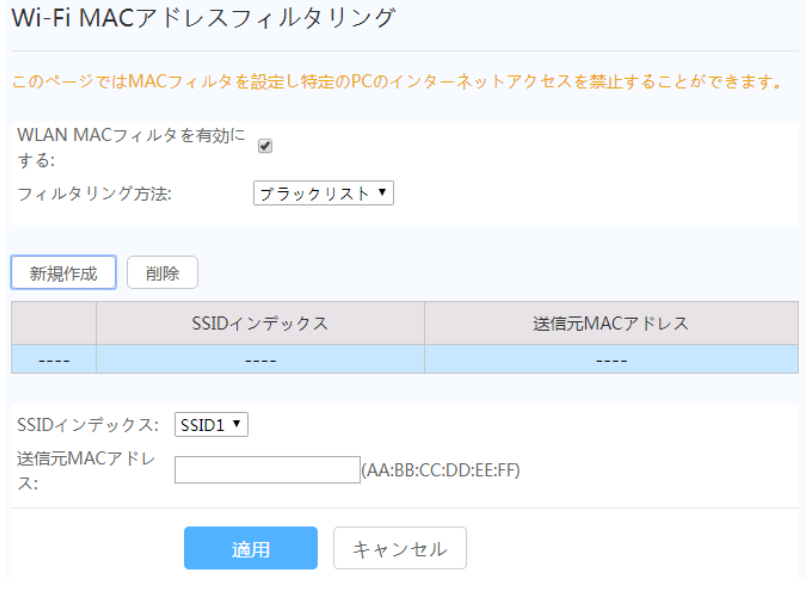

#### 2. 適用をクリックします。

表 [8-5](#page-62-1) では、ワイヤレスネットワーク MAC フィルタリングの設定パラメータについて説明し ます。

<span id="page-62-1"></span>表 **8-5** ワイヤレスネットワーク MAC フィルタリングのパラメータ

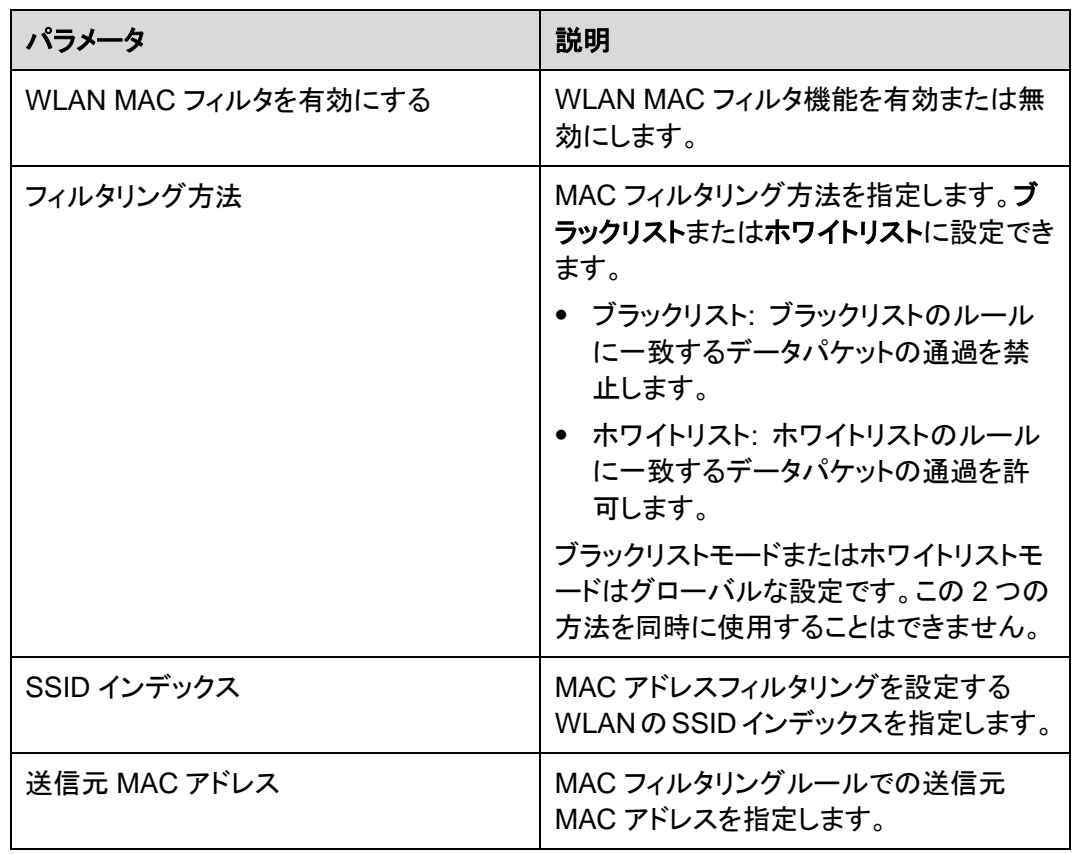

# **8.5.2.5** ペアレンタルコントロール

詳細設定 > セキュリティ設定タブをクリックして、左側のナビゲーションツリーからペアレン タルコントロールを選択します。右側のペインで、平日と休日のネットワーク閲覧時間や Web サイトへのアクセスに関する様々な制限を設定します。図 [8-18](#page-63-0) に示すように、お子様 が指定の時間帯のみネットワークにアクセスすることを許可したり、年齢制限のある不適切 なコンテンツにアクセスさせないように設定できます。

<span id="page-63-0"></span>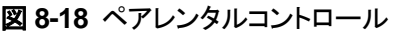

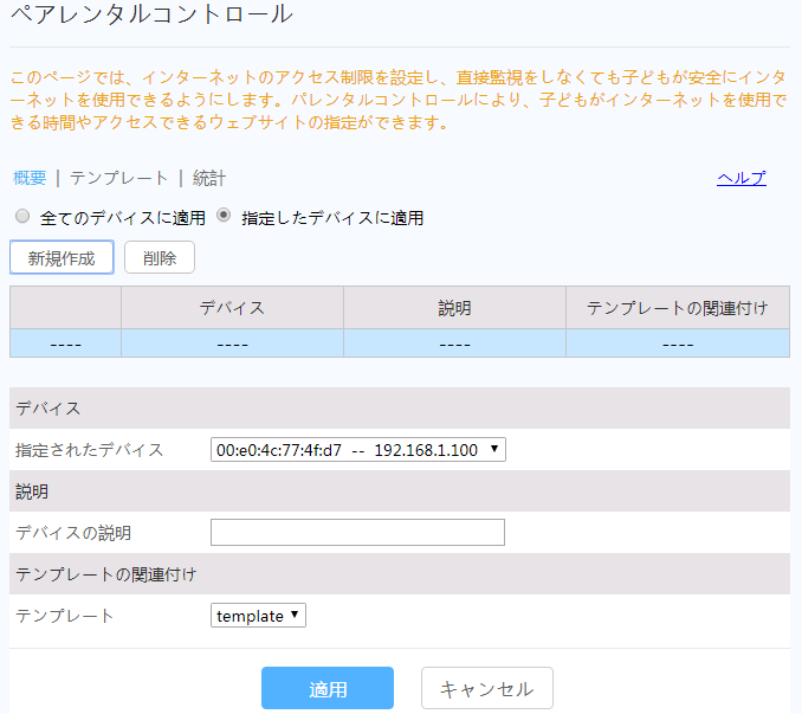

# 注記

ウィザードでの説明に従ってテンプレートを設定します。右上部のヘルプ をクリックすると、必要に 応じてテンプレートの設定方法に関するオンラインヘルプを確認できます。

# **8.5.3** 転送ルール

ここでは、Web ページから DMZ、ポートマッピング、ポートトリガを設定する方法について説 明します。

### **8.5.3.1 DMZ** 設定

1. 詳細設定 > 転送ルールタブをクリックし、左側のナビゲーションツリーで **DMZ** 設定を 選択します。右側のメイン表示部分で、新規作成をクリックします。表示されるダイアロ グボックスで、図 [8-19](#page-64-0) に示すように、DMZ に関するパラメータを設定します。

<span id="page-64-0"></span>図 **8-19** DMZ 設定

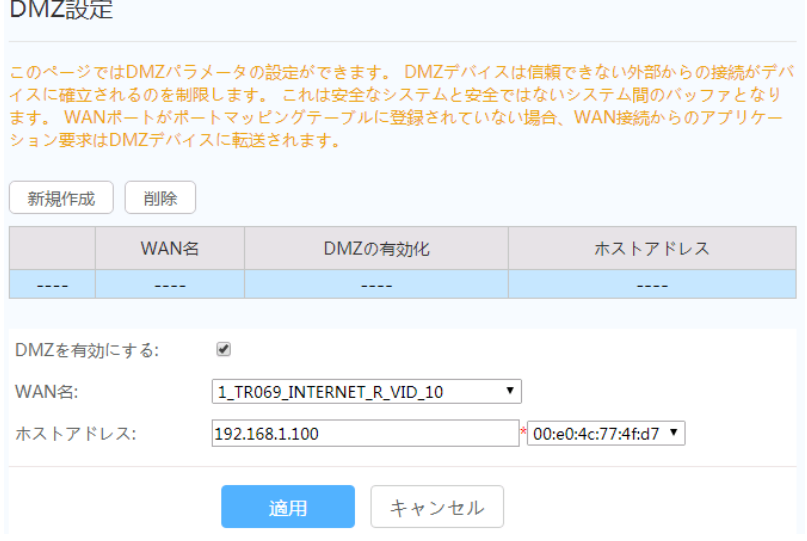

2. 適用をクリックします。

非武装地帯(DMZ)は、ONT が受信したすべてのパケットを、指定した内部サーバを介して 転送できるようにする技術です。この技術により、LAN 内のコンピュータをインターネット上 のすべてのユーザーに完全に公開することや、指定した IP アドレスを持つホストとインター ネット上の他のユーザーまたは他のサーバの間で制限なしに相互に通信することが可能に なります。このような方法で、指定した IP アドレスを持つホスト上で多くのアプリケーション が動作できます。指定した IP アドレスを持つホストは、識別可能なすべての接続とファイル を受け入れます。

# 注意事項

LAN 側のデバイスが Web サイトサービスや他のネットワークサービスを提供しない場合は、 デバイスを DMZ ホストに設定しないでください。DMZ ホストのポートはすべて、インターネッ トに対して開かれているからです。

表 [8-6](#page-64-1) で、DMZ に関するパラメータについて説明します。

#### <span id="page-64-1"></span>表 **8-6** DMZ に関するパラメータ

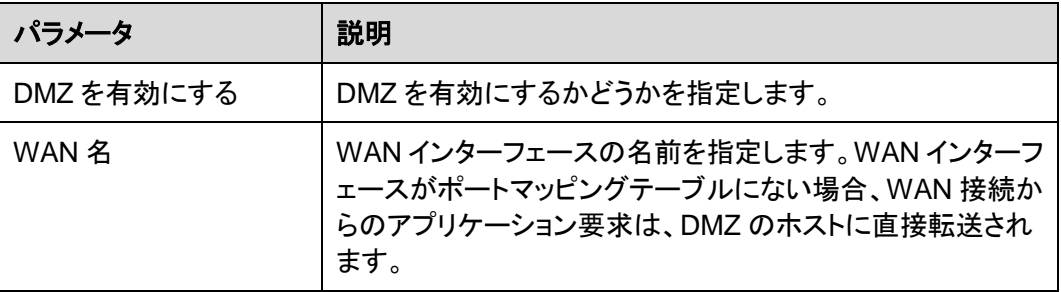

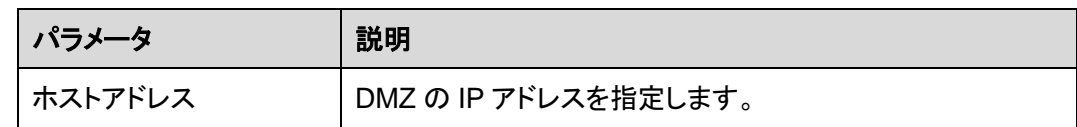

# **8.5.3.2 Ipv4** ポートマッピング

ポートマッピングは、イントラネットサーバをエクストラネットに対して開くことができるように 指定します(たとえば、イントラネットがエクストラネットに WWW サーバまたは FTP サーバ を提供します)。ポートマッピングは、 エクストラネットのユーザーがイントラネットサーバに アクセスできるように、イントラネットのホストの IP アドレスおよびポート ID をエクストラネット のIP アドレスおよび対応するポートIDにマップします。ポートマッピングでは、ユーザーは、 イントラネットのIPアドレスを参照できず、エクストラネットのIPアドレスがユーザーに表示さ れます。

### ナビゲーションパス

<span id="page-65-0"></span>1. 詳細設定 > 転送ルールタブをクリックし、**Ipv4** ポートマッピングを選択します。表示さ れるダイアログボックスで、図 [8-20](#page-65-0) に示すように、ポートマッピングに関するパラメー タを設定します。

図 **8-20** Ipv4 ポートマッピング

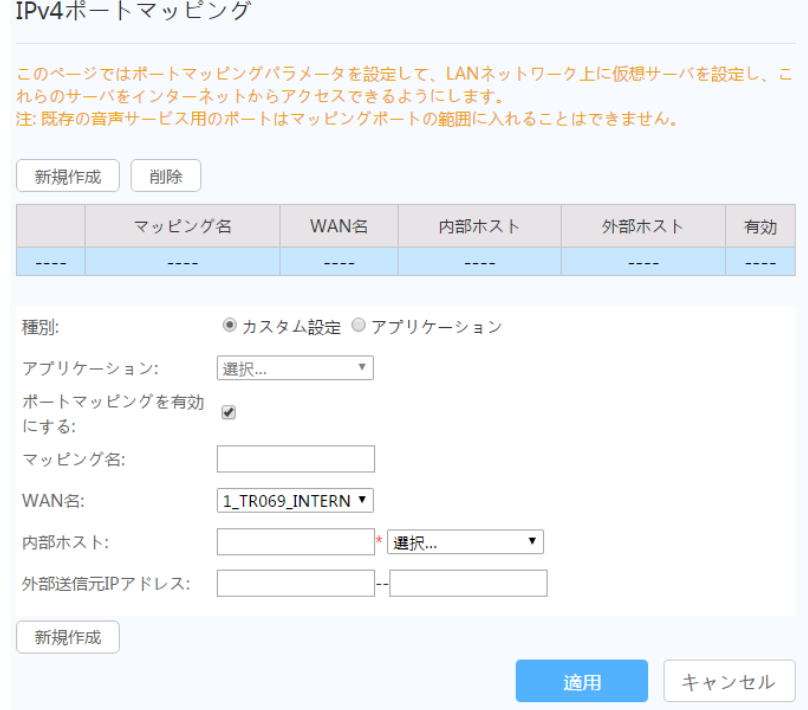

2. 適用をクリックします。

### パラメータの説明

表 [8-7](#page-66-0) で、Ipv4 ポートマッピングに関するパラメータについて説明します。

<span id="page-66-0"></span>表 **8-7** Ipv4 ポートマッピングに関するパラメータ

| パラメータ              | 説明                                                      |
|--------------------|---------------------------------------------------------|
| ポートマッピングを有効<br>にする | ポートマッピングを有効にするかどうかを指定します。                               |
| マッピング名             | ポートマッピングルールの名前を示しています。                                  |
| WAN 名              | ポートマッピングを有効にする WAN インターフェースの名前<br>を指定します。               |
| 内部ホスト              | ポートをマッピングするホストの IP アドレスを指定します。                          |
| プロトコル              | ポートマッピングパケットのプロトコルの種類を指定します。<br>TCP、UDP、TCP/UDPを指定できます。 |
| 外部送信元 IP アドレス      | 外部データパケットの送信元 IP アドレスを指定します。                            |

# **8.5.3.3** ポートトリガ設定

1. 詳細設定 > 転送ルールタブをクリックし、ポートトリガ設定を選択します。右側のメイ ン表示部分で、新規作成をクリックします。表示されるダイアログボックスで、図 [8-21](#page-67-0) に示すように、ポートトリガに関するパラメータを設定します。

<span id="page-67-0"></span>図 **8-21** ポートトリガ設定

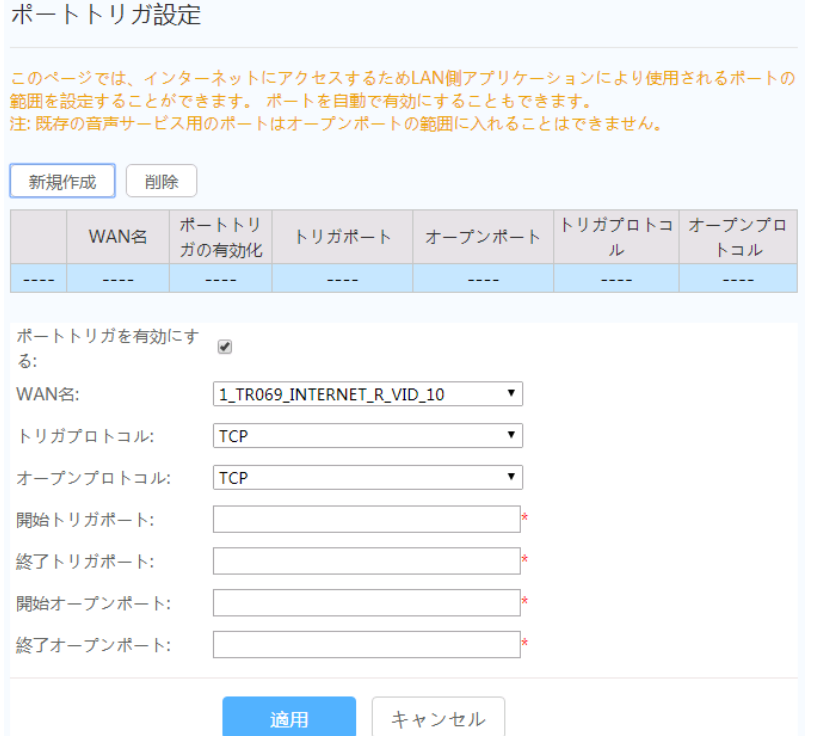

#### 2. 適用をクリックします。

ポートトリガは、対応するイントラネットポートよりパケットを送信し、そのパケットがホスト上 のイントラネットポートにマッピングされたときに、特定のエクストラネットポートが自動的に 有効になるように指定します。特定のマッピングパケットは、エクストラネットのパケットが対 応するホストにマッピングされるように、イントラネットを介して ONT から送信されます。ゲー トウェイファイアウォール上で指定したポートが、リモートアクセスのために一部のアプリケ ーションに対して開かれます。ポートトリガは、ファイアウォールのオープンポートを動的に 有効にできます。

表 [8-8](#page-67-1) で、ポートトリガに関するパラメータについて説明します。

| パラメータ        | 説明                                                   |
|--------------|------------------------------------------------------|
| ポートトリガを有効にする | ポートトリガを有効にするかどうかを示します。                               |
| WAN 名        | ポートトリガを有効にする WAN インターフェースの名前を指<br>定します。              |
| トリガプロトコル     | ポートトリガパケットのプロトコルの種類を示します。TCP、<br>UDP、TCP/UDPを指定できます。 |
| オープンプロトコル    | オープンデータパケットのプロトコルの種類を指定します。                          |
| 開始トリガポート     | ポートトリガパケットの送信先開始ポートを指定します。                           |

<span id="page-67-1"></span>表 **8-8** ポートトリガに関するパラメータ

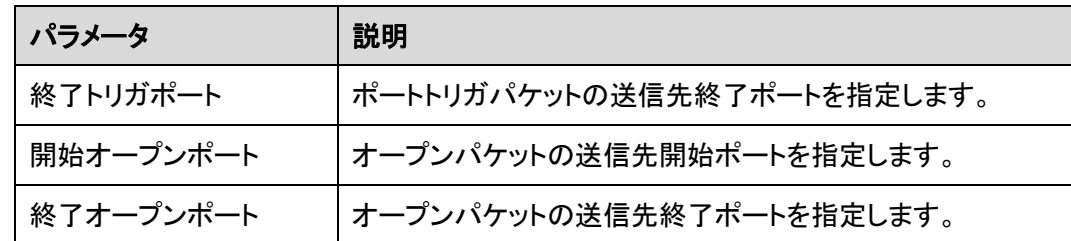

# **8.5.4** アプリケーション

ここでは、Web ページでの時間設定などの機能の設定方法について説明します。

# <span id="page-68-0"></span>**8.5.4.1** 時間設定

1. 詳細設定 > アプリケーションタブをクリックし、左側のナビゲーションツリーで時間設 定を選択します。右側のメイン表示部分で、図 [8-22](#page-68-0) に示すように、SNTP サーバ、タ イムゾーンなど、システム時刻に関連するパラメータを設定します。

#### 図 **8-22** 時間設定

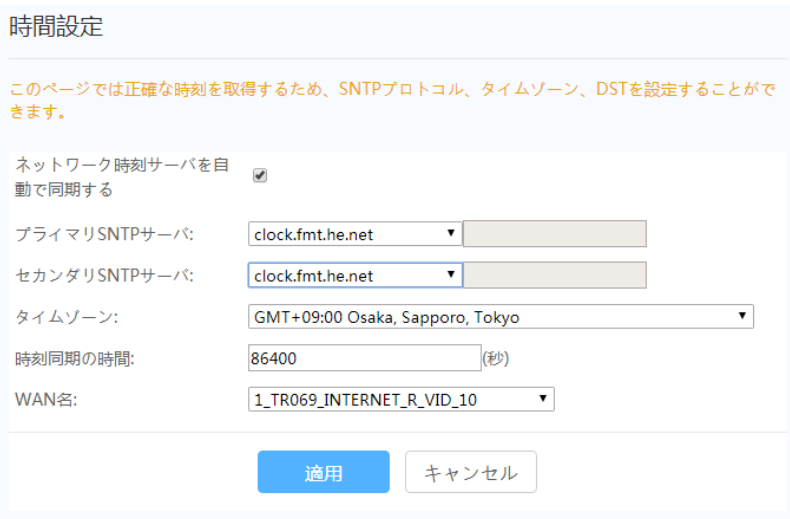

- 2. 適用をクリックします。
- 表 [8-9](#page-68-1) で、システム時間に関するパラメータについて説明します。

#### <span id="page-68-1"></span>表 **8-9** システム時間に関するパラメータ

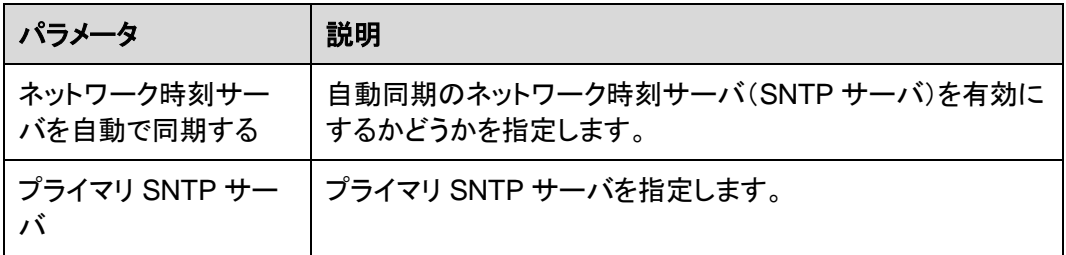

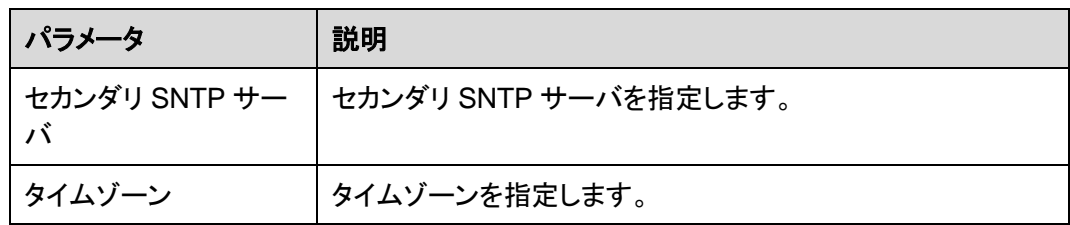

# 注記

SNTP サーバがドメイン名形式に基づいて設定されている場合、スタティックルートまたはデフォルト ルートを設定する必要があります。スタティックルートまたはデフォルトルートが設定されていない場合、 ONT は SNTP サーバから時間を取得できません。

# <span id="page-69-0"></span>**8.5.4.2** メディア共有

1. 詳細設定 > アプリケーションタブをクリックして、左側のナビゲーションツリーからメデ ィア共有を選択します。図 [8-23](#page-69-0) に示すように、右側のペインで、メディア共有を設定し ます。

図 **8-23** メディア共有

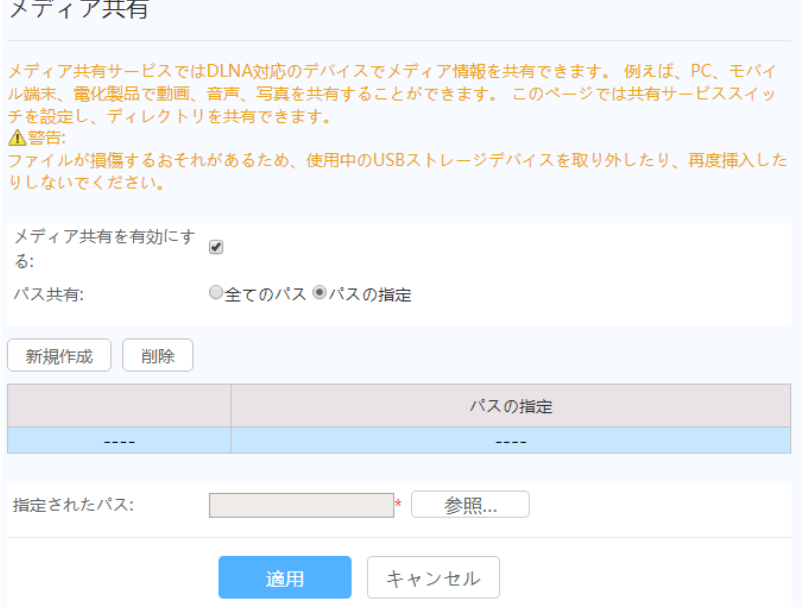

2. 適用をクリックします。

### **8.5.4.3 UPnP** 設定

1. 詳細設定 > アプリケーションタブをクリックし、左側のナビゲーションツリーで **UPnP** 設定を選択します。右側のメイン表示部分で、図 [8-24](#page-70-0) に示すように、UPnP を有効に するかどうかを指定します。

<span id="page-70-0"></span>図 **8-24** UPnP 設定

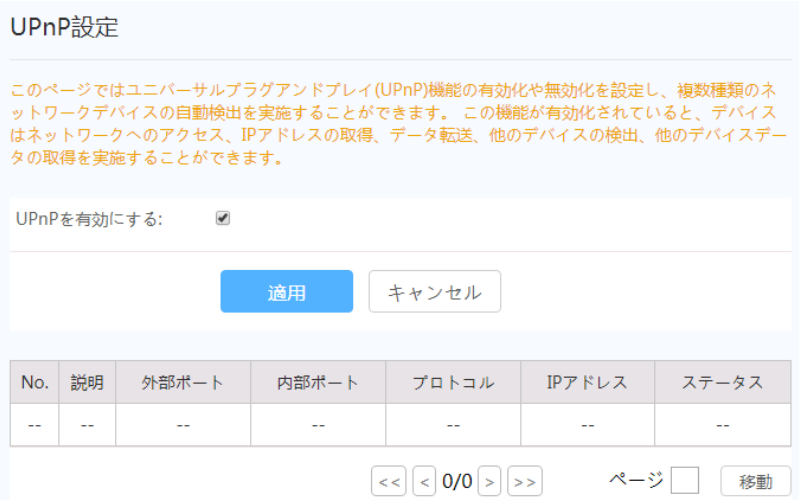

2. 適用をクリックします。

ユニバーサルプラグアンドプレイ(UPnP)は、プロトコルのグループ名です。UPnP では、ゼ ロコンフィギュレーションネットワーキングと、各種ネットワークデバイスの自動検出がサポ ートされています。UPnP を有効にすると、UPnP 対応デバイスがネットワークに動的に接 続して、IP アドレスの取得、転送性能の取得、他のデバイスの検出、他のデバイスの性能 の把握を行うことができます。UPnP 対応デバイスは、このデバイスまたは他のデバイスに 影響を与えずに、ネットワークから自動的に切断されます。

UPnP を有効にすると、LAN 側の PC は ONT を自動的に検出します。ONT は、PC の周 辺機器とみなされ、プラグアンドプレイとなります。PC 上でアプリケーションソフトウェアの実 行後、ONT 上で UPnP プロトコルを介してポートマッピングエントリが自動的に生成される ため、実行速度が向上します。

### **8.5.4.4** スタティック **DNS**

1. 詳細設定 > アプリケーションタブをクリックして、ナビゲーションツリーからスタティック **DNS** を選択します。

右側のペインで、図 [8-25](#page-71-0) に示すように、DNS パラメータを設定し、スタティック DNS のドメイン名解決を設定できます。

<span id="page-71-0"></span>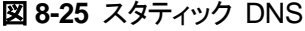

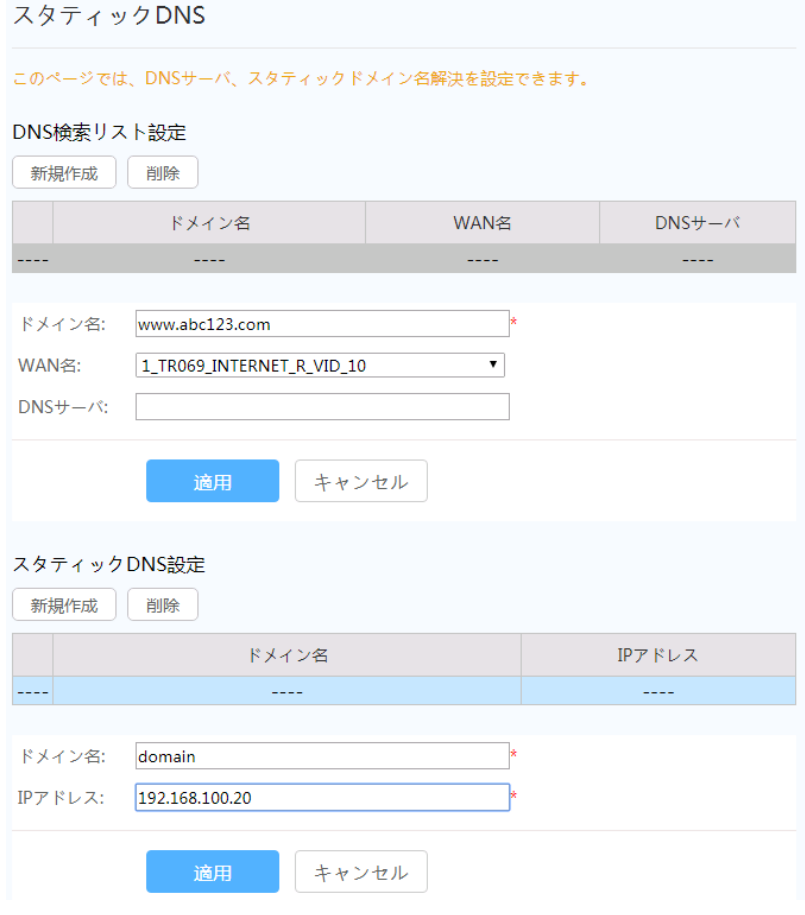

2. 適用をクリックします。

# **8.5.5 WLAN**

このトピックでは、Web ページから WLAN の 2.4G および 5G の基本設定および詳細設定 を行う方法について説明します。

# **8.5.5.1 2.4G** 基本ネットワーク設定

1. 詳細設定 > **WLAN** タブをクリックして、左側のナビゲーションツリーから **2.4G** 基本ネ ットワーク設定を選択します。図 [8-26](#page-72-0) に示すように、右側のペインで、2.4G Wi-Fiネッ トワークの基本パラメータを設定します。
図 **8-26** 2.4G 基本ネットワーク設定

```
2.4G基本ネットワーク設定
```
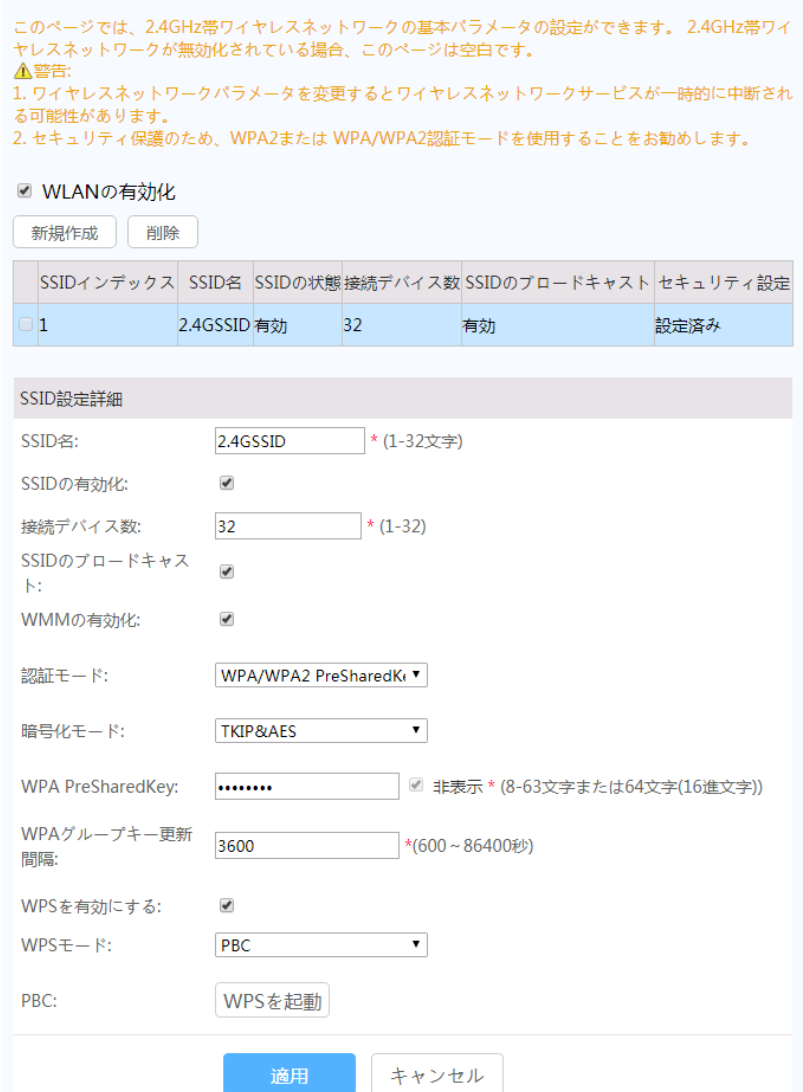

2. 適用をクリックします。

表 [8-10](#page-72-0) で、2.4G Wi-Fi ネットワークの基本パラメータについて説明します。

### <span id="page-72-0"></span>表 **8-10** 基本ワイヤレスネットワーク設定

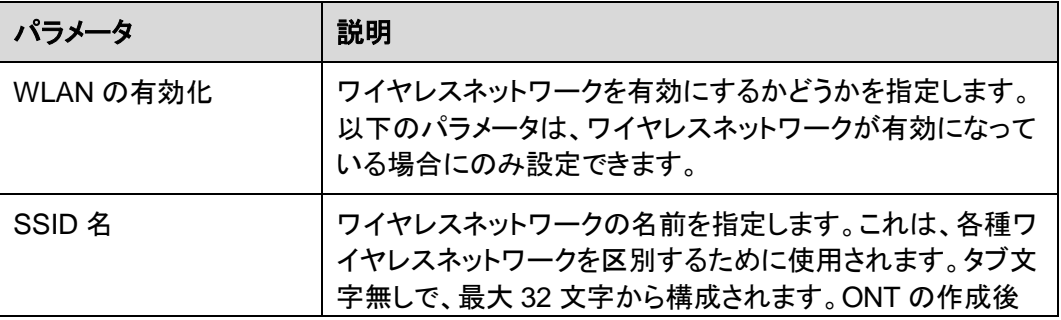

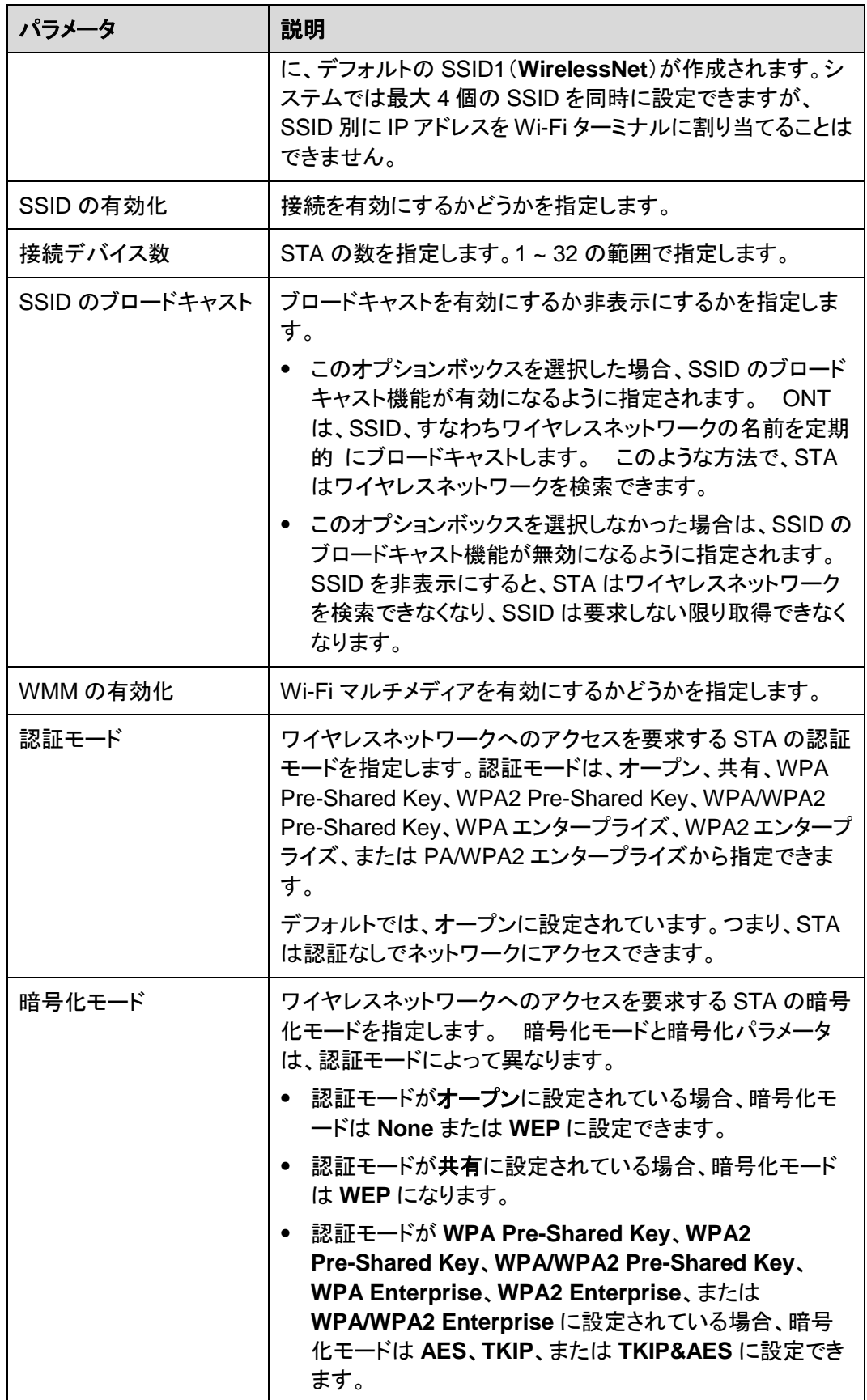

## 注記

- Wi-Fi ターミナルで設定されるセキュリティ設定と暗号化モードは、ONT のセキュリティ設定と暗号 化モードと同じにする必要があります。TKIP&AES または AES 暗号化モードが Wi-Fi ターミナル で設定されていない場合、Wi-Fi ターミナルのドライバーのバージョンが古い可能性があります。 その場合は、ドライバーのバージョンを更新してください。
- 2つの SSID が構成されているとき、一方の SSID の情報を変更すると、他方の SSID はチャネル を選択し直すため、サービスが数分間中断します。
- WPS 機能は、1つのバンド専用に SSID1 で使用できます。また、同じバンド内の複数の SSID に 対してWPS を有効にしないでください。有効にすると、Wi-Fi接続に異常が発生する可能性があり ます。

## **8.5.5.2 2.4G** 詳細ネットワーク設定

- 1. 詳細設定 > **WLAN** タブをクリックして、左側のナビゲーションツリーから **2.4G** 詳細ネ ットワーク設定を選択します。図 [8-27](#page-74-0) に示すように、右側のペインで、2.4G Wi-Fiネッ トワークの詳細パラメータを設定します。
- <span id="page-74-0"></span>注記

**2.4G** 基本ネットワーク設定で **WLAN** の有効化が選択されていない場合、このページは空白になりま す。

図 **8-27** 2.4G 詳細ネットワーク設定

2.4G詳細ネットワーク設定

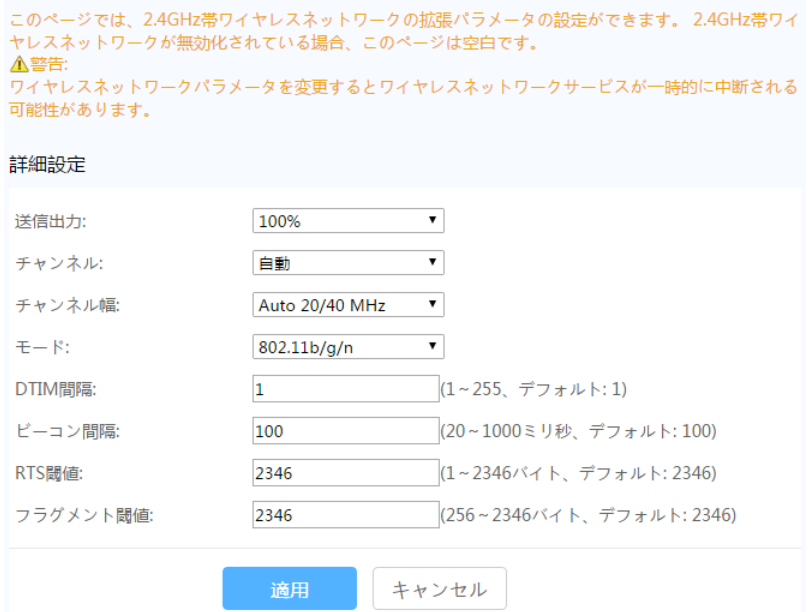

2. 適用をクリックします。

表 [8-11](#page-75-0) で、2.4G Wi-Fi ネットワークの Wi-Fi パラメータについて説明します。

#### <span id="page-75-0"></span>表 **8-11** ワイヤレスネットワーク詳細パラメータ

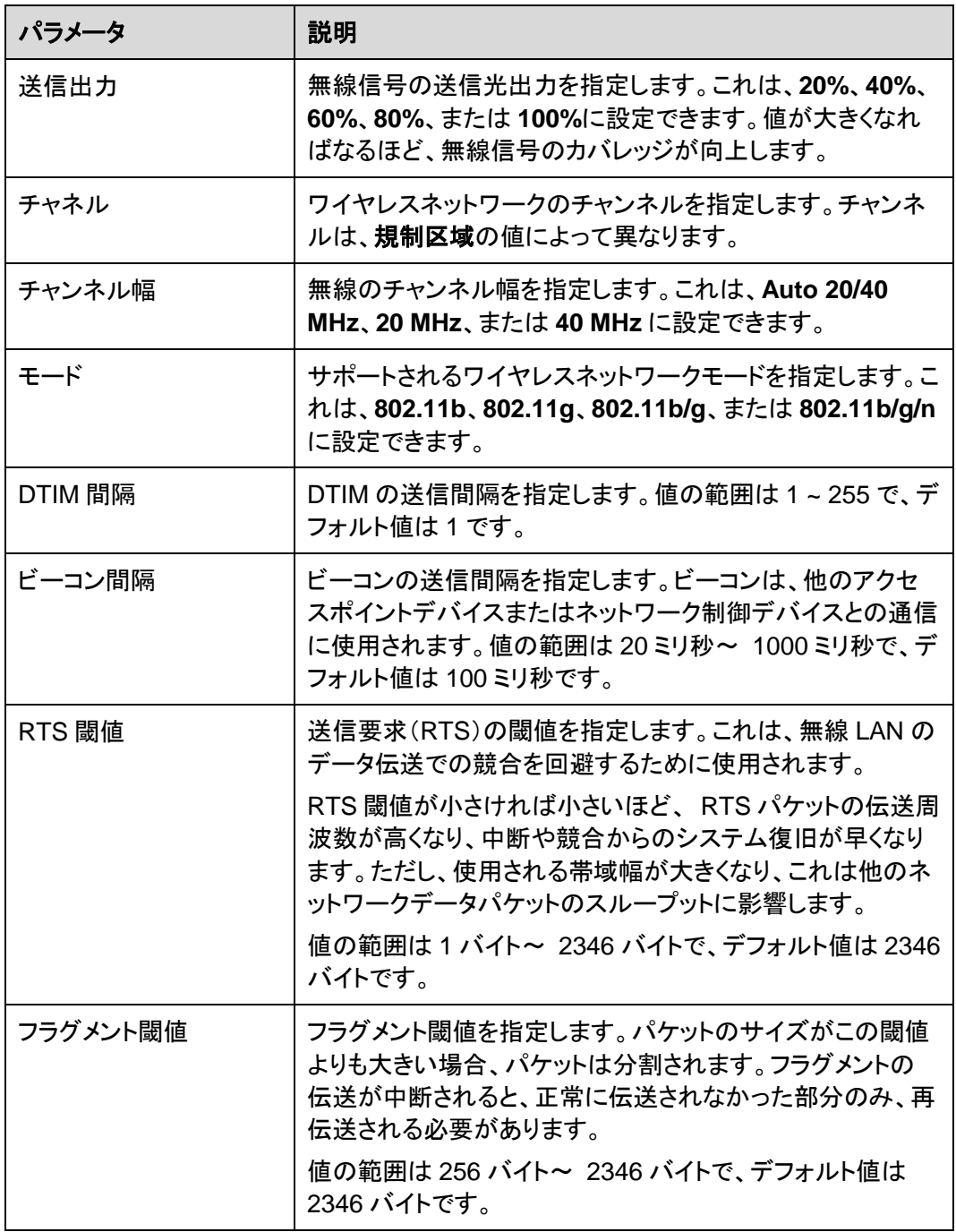

# **8.5.5.3 5G** 基本ネットワーク設定

1. 詳細設定 > **WLAN** タブをクリックして、左側のナビゲーションツリーから **5G** 基本ネッ トワーク設定を選択します。図 [8-28](#page-76-0) に示すように、右側のペインで、 5G Wi-Fi ネット ワークの基本パラメータを設定します。

<span id="page-76-0"></span>図 **8-28** 5G 基本ネットワーク設定

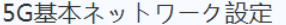

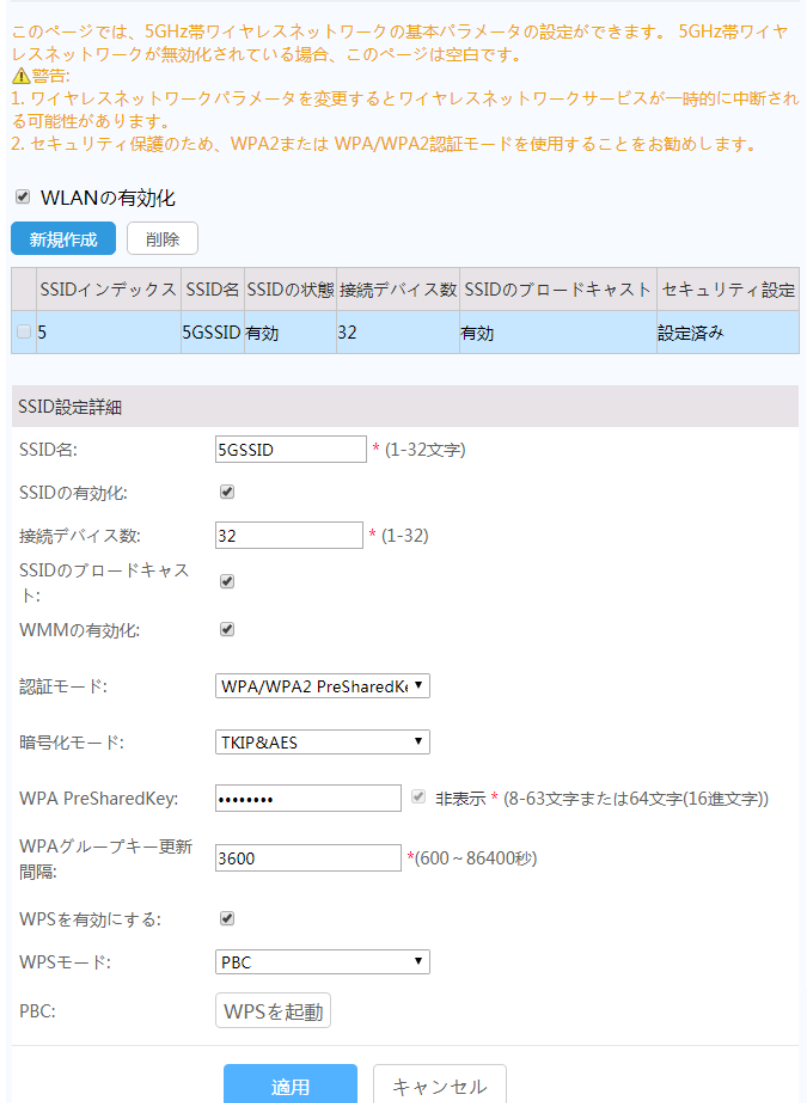

### 2. 適用をクリックします。

以下の表で、5G Wi-Fi ネットワークの基本パラメータについて説明します。

### 表 **8-12** 基本ワイヤレスネットワーク設定

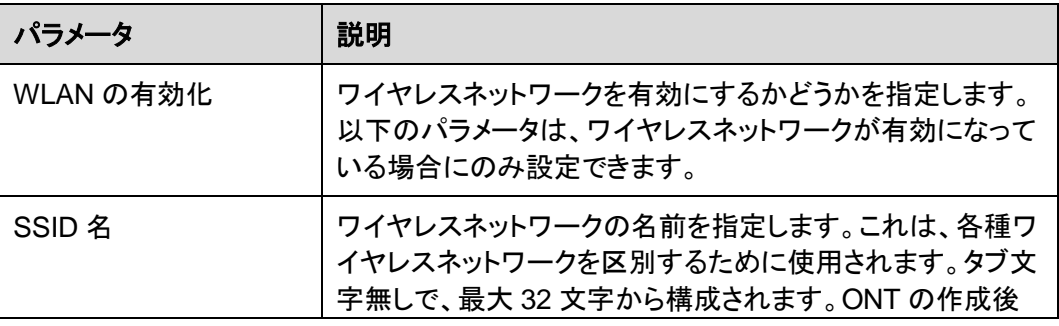

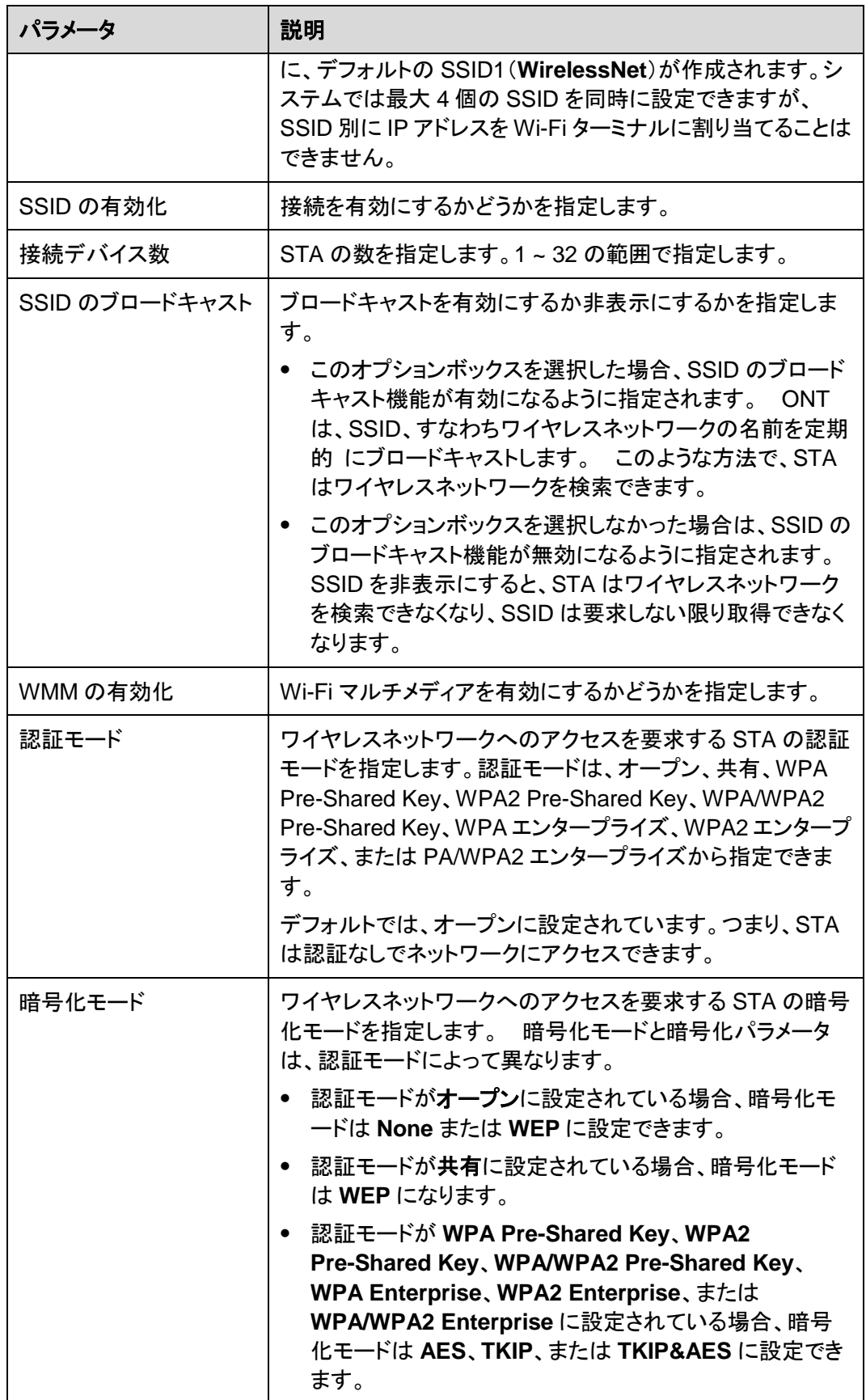

## 注記

- Wi-Fi ターミナルで設定されるセキュリティ設定と暗号化モードは、ONT のセキュリティ設定と暗号 化モードと同じにする必要があります。TKIP&AES または AES 暗号化モードが Wi-Fi ターミナル で設定されていない場合、Wi-Fi ターミナルのドライバーのバージョンが古い可能性があります。 その場合は、ドライバーのバージョンを更新してください。
- 2つの SSID が構成されているとき、一方の SSID の情報を変更すると、他方の SSID はチャネル を選択し直すため、サービスが数分間中断します。
- WPS 機能は、1つのバンド専用に SSID1 で使用できます。また、同じバンド内の複数の SSID に 対してWPS を有効にしないでください。有効にすると、Wi-Fi接続に異常が発生する可能性があり ます。

## **8.5.5.4 5G** 詳細ネットワーク設定

- 1. 詳細設定 > **WLAN** タブをクリックして、左側のナビゲーションツリーから **5G** 詳細ネッ トワーク設定を選択します。図 [8-29](#page-78-0) に示すように、右側のペインで、 5G Wi-Fi ネット ワークの詳細パラメータを設定します。
- <span id="page-78-0"></span>注記

**5G** 基本ネットワーク設定で **WLAN** の有効化が選択されていない場合、このページは空白になりま す。

図 **8-29** 5G 詳細ネットワーク設定

5G詳細ネットワーク設定

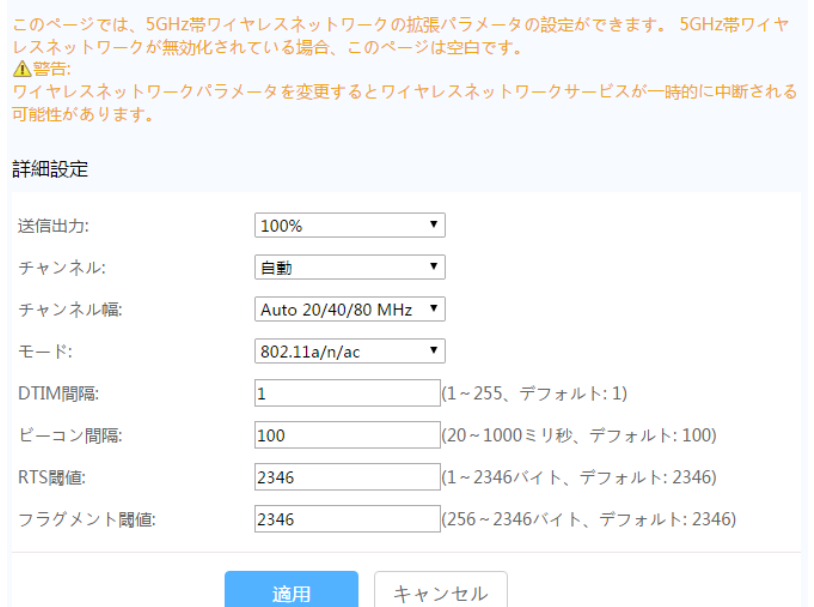

2. 適用をクリックします。

表 [8-13](#page-79-0) で、5G Wi-Fi ネットワークの Wi-Fi パラメータについて説明します。

<span id="page-79-0"></span>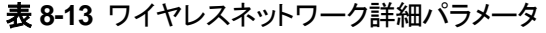

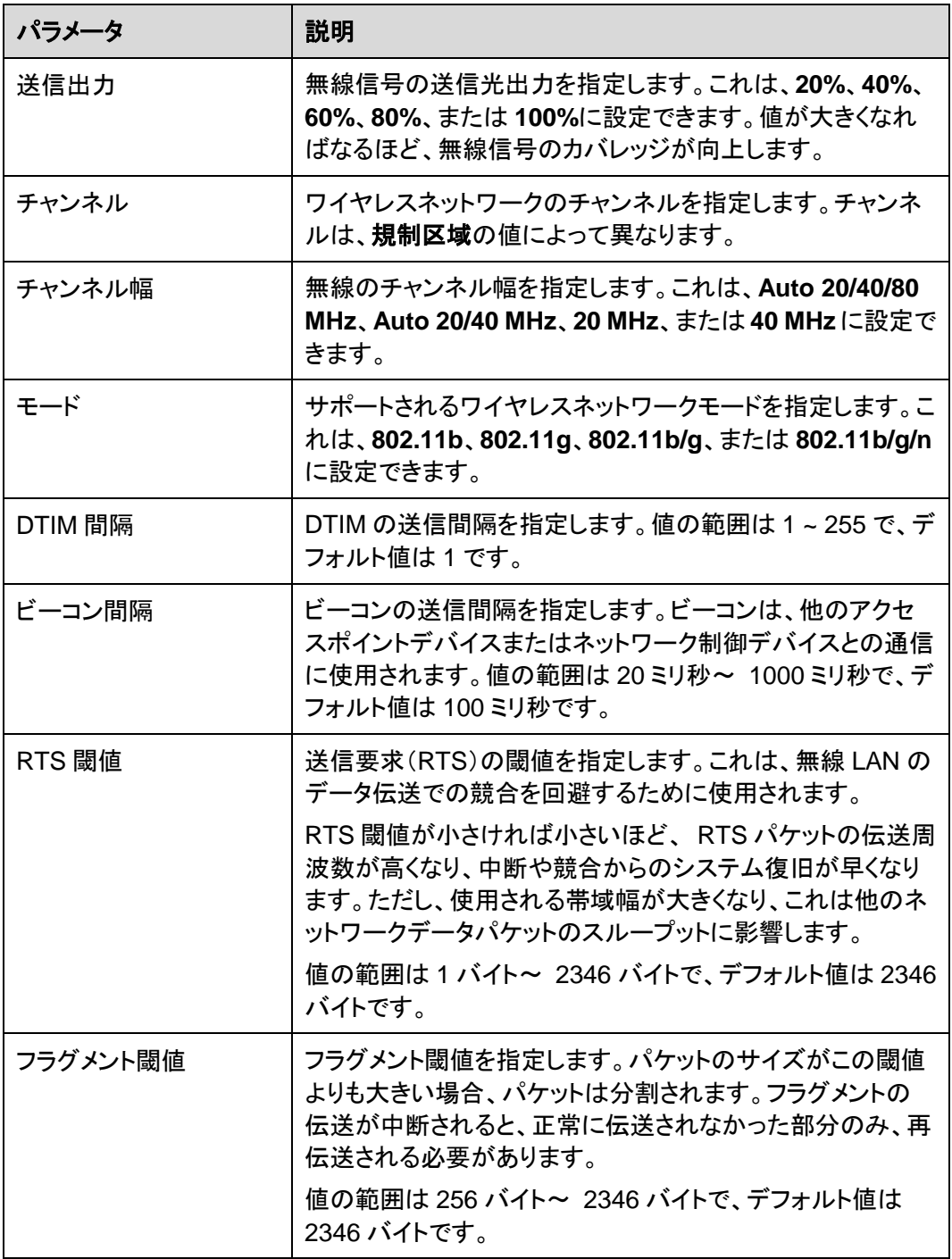

# **8.5.6** システム管理

ここでは、アカウント管理、ご利用上の注意、Web ページでのシステムの管理方法につい て説明します。

# <span id="page-80-0"></span>**8.5.6.5** アカウント管理

1. 左側のナビゲーションツリーから、詳細設定 > システム管理 > アカウント管理を選 択します。右側のペインで、図 [8-30](#page-80-0) に示すように、**admin** ユーザーのパスワードを変 更します。

#### 図 **8-30** アカウント管理

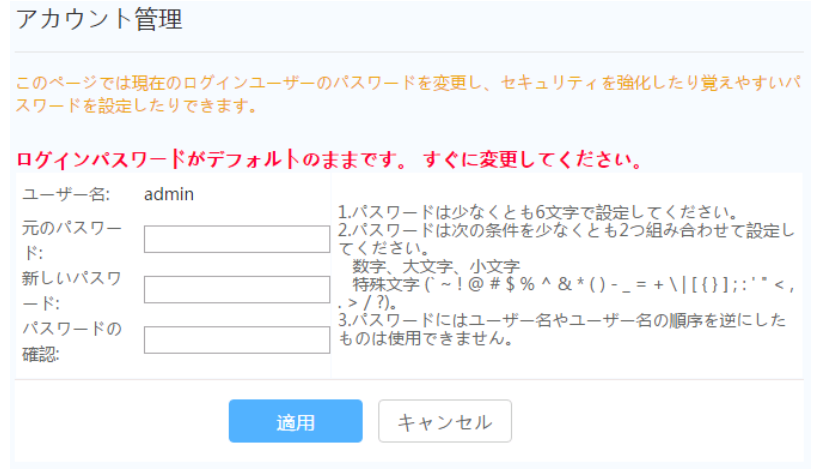

# 注記

- ユーザーがデフォルトの共通ユーザー名とパスワードを使用して ONT Web インターフェースにロ グインした後、アカウント管理インターフェースが自動的に表示され、初期パスワードの変更を求 めるプロンプトが表示されます。パスワードが正常に変更されると、アカウント管理インターフェー スは次回以降のログイン時には表示されなくなります。
- Web ページにログインした後に、初期ユーザー名とパスワードを変更してください。
- 2. 適用をクリックします。

# **8.5.6.6** ご利用上の注意

左側のナビゲーションツリーで、詳細設定 > システム管理 > ご利用上の注意を選択しま す。図 [8-31](#page-81-0) に示すように、右側のペインに、本製品の安全措置が表示されます。

#### <span id="page-81-0"></span>図 **8-31** ご利用上の注意

#### △ 危除

■本製品は水や液体で濡らさないようにしてください。また、ケーブルの抜き差しは濡れた手で行わな いでください。ケーブルの抜き差しは、必ず機器を停止して、電源を切ってから行ってください。 ■万が一、本製品が濡れたり、発煙や異常な音、異臭などが発生した場合は、ただちに本製品の使用を 中止して、電源を切り、全てのケーブル(電源ケーブルやネットワークケーブルなど)を抜いてくださ い。本製品に異常がある場合は、サービス提供元が指定するお問い合わせ先にご連絡ください。 ■本製品を火気の近く、または高温になる場所で使用しないようにしてください。本体やケーブルが破 損して火災や感電の原因となる可能性があり危険です。また、本製品は水周りまたは湿った場所のそば に置かないでください。

■本製品を使用中に、あやまって落としてしまい故障した場合には、電源を切って、電源ケーブル、イ ーサーネットケーブル、ネットワークケーブルなど全てのケーブルを抜いてください。また、本製品を ぐらついた台の上や傾いたところなど、不安定な場所に置かないでください。

■利用電圧は本製品の入力電圧の要件に適合している必要があります。また、付属の電源アダプタ以外 は使用しないでください。使用すると本製品で異常が発生する可能性があり、危険です。

■本製品の電源アダプタは、たこ足配線にしないでください。たこ足配線にするとテーブルタップなど が過熱、劣化する可能性があり、危険です。

■感電またはその他の危険を回避するために、電源プラグは清潔で乾燥した状態を保ってください。

■本製品は、横置き設置として設計されていますので、縦置きでの設置をしないでください。また、他 の物をその上に重ね置きをしないでください。熱や歪みにより本製品が損傷する場合があります。ま た、放熱のため、機器の周囲に少なくとも10cm以上のスペースを確保してください。

■金属部品などの異物が通気孔から本製品に入らないようにしてください。また、通気孔を他の物で塞 がないようにしてください。

■引っかいた場所からはがれた塗装によって本製品に異常が発生するおそれがあるため、本製品の外装 を引っかいたりしないでください。塗装が本製品に入ると、ショートするおそれがあります。また、は がれた塗装によって人体にアレルギー反応が発生するおそれがあります。

■雷が発生した場合には、電源を切って、電源ケーブル、イーサーネットケーブル、ネットワークケー ブルなど全てのケーブルを抜いてください。

■本製品を電子レンジ、冷蔵庫、携帯電話等、強力な磁場や磁界が発生する電子機器のそばに置かない でください。

■部品や付属品を誤って飲み込むことがないように幼児の手の届かないところに設置してください。

#### △ 注意

■本製品を設置する際にはメーカーの要件を必ず守ってください。

■本製品はレーザー製品です。保護メガネを着用せずに光ポートを直接覗きこんだりしないでくださ  $U_{\alpha}$ 

■本製品を使用する環境温度については、本製品の"周囲温度"の仕様範囲内で使用してください。

■本製品を移動する場合には、かならず電源ケーブルをコンセントからはずして移動してください。ま た、電源ケーブルをコンセントからはずす場合は、ケーブルをひっぱらずに電源プラグをつかんでコン セントからはずしてください。

■本製品を長期間使用しない場合には、電源を切って電源プラグを抜いてください。

■損傷するおそれがあるため、ケーブルを踏みつけたり、引っ張ったり、引きずったり、無理やり曲げ たりしないでください。ケーブルが損傷すると、本製品が故障するおそれがあります。

■損傷または劣化したケーブルは使用しないでください。

■本製品を勝手に分解しないでください。本製品に異常がある場合は、サービス提供元が指定するお問 い合わせ先にご連絡ください。

■本製品を使用するにあたり、ほこりの多い場所に置かないでください。

■本製品は清潔な状態に保ってください。本製品のほこり、よごれをふきとる場合、濡れた布ではなく 乾いた布などでふきとってください。なお、本製品を清掃する前に、本製品を停止し、電源を切って、 本製品から電源ケーブルやネットワークケーブルなどすべてのケーブルを抜いてください。 ■クリーニング液またはスプレー式洗浄剤を使用して本製品の外装を清掃しないでください。柔らかい 布を使用して清掃してください。

■本製品をテレビ、ラジオなどの近くで使用する場合、影響を与えることがあります。

■本製品がご不要になった際は、サービス提供元が指定するお問い合わせ先にご連絡ください。

■ネットワークケーブル、電源アダプタ、電源アダプタケーブルは屋外に設置しないでください。こう した対策をしておくことで、雷の場合に発生しやすい機器の損傷や人体への損傷を防ぐことができま す。

#### ▲ ソフトウェア情報

本製品に関するソフトウェア情報についてはこちらをご参照ください。

# **8.5.7** 保守診断

ここでは、Web ページでシステムを保守する方法を説明します。

## **8.5.7.7** 保守

図 **8-32** ping テスト

左側のナビゲーションツリーで、詳細設定 > 保守診断 > 保守を選択します。

<span id="page-82-0"></span>1. 右側のメイン表示部分で、図 [8-32](#page-82-0) に示すように、ターゲットおよび **WAN** 名にターゲッ トの IP アドレスまたはホスト名を入力し、開始をクリックします。

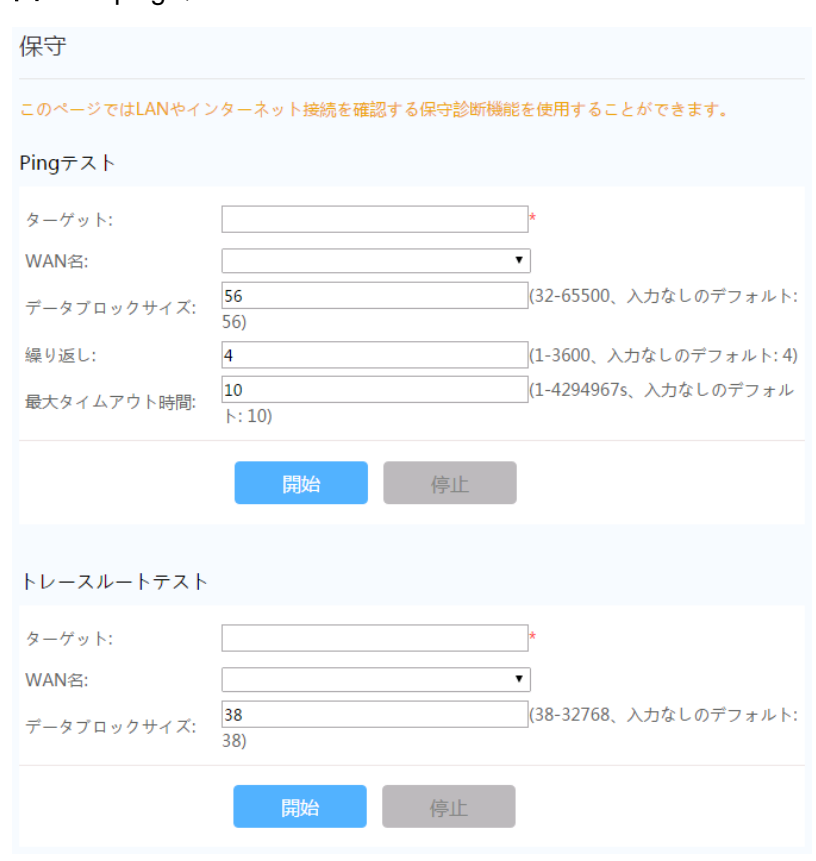

- ping テストに成功すると、結果に成功と表示されます。つまり、ONT は送信先の IP アドレスを使用して本デバイスと相互接続できます。
- ping テストに失敗すると、結果に失敗と表示されます。つまり、ONT は送信先の IP アドレスを使用して本デバイスと相互接続できません。

## **8.5.7.8** ログ

左側のナビゲーションツリーから、詳細設定 > 保守診断 > ログを選択します。右側のパ ネルで、ログファイルのダウンロードをクリックします。表示されるダイアログボックスで、保 存をクリックし、ログファイルを保存するパスを指定して、図 [8-33](#page-83-0) に示すように、ファイルを ローカルディスクに保存します。

<span id="page-83-0"></span>図 **8-33** ユーザーログ

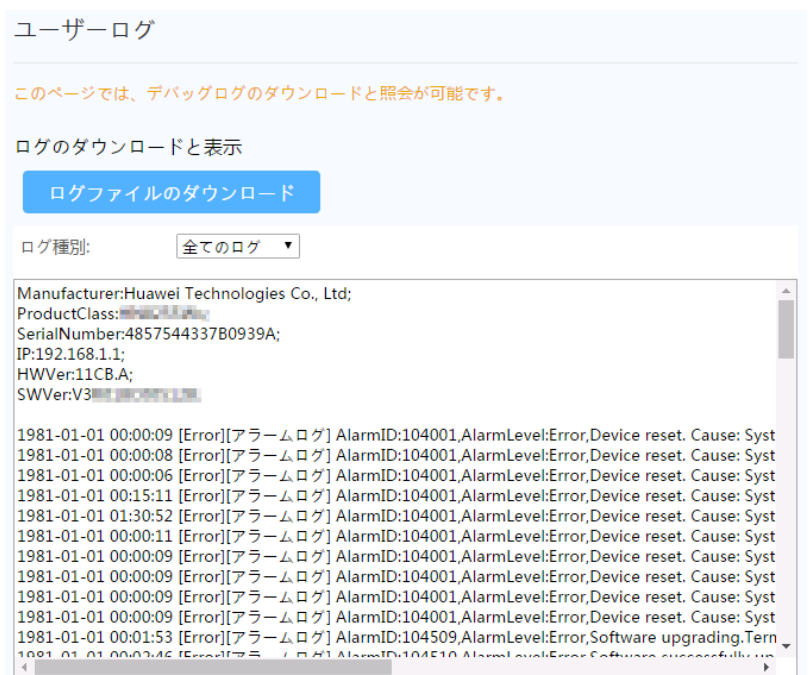

● ログファイルのダウンロードをクリックします。表示されるダイアログボックスで、保存を クリックし、ログファイルを保存するパスを指定して、ログファイルをローカルディスクに 保存します。

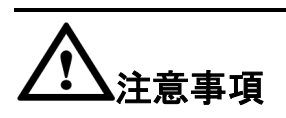

ログファイルのダウンロードに IE8 を使用している場合、ダウンロードから 10 秒以上経過し てから保存ボタンをクリックすると、ダウンロードされたログファイルは不完全な状態になり ます。

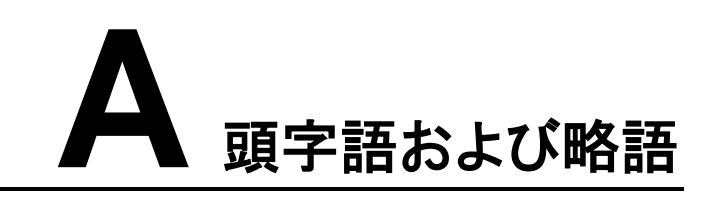

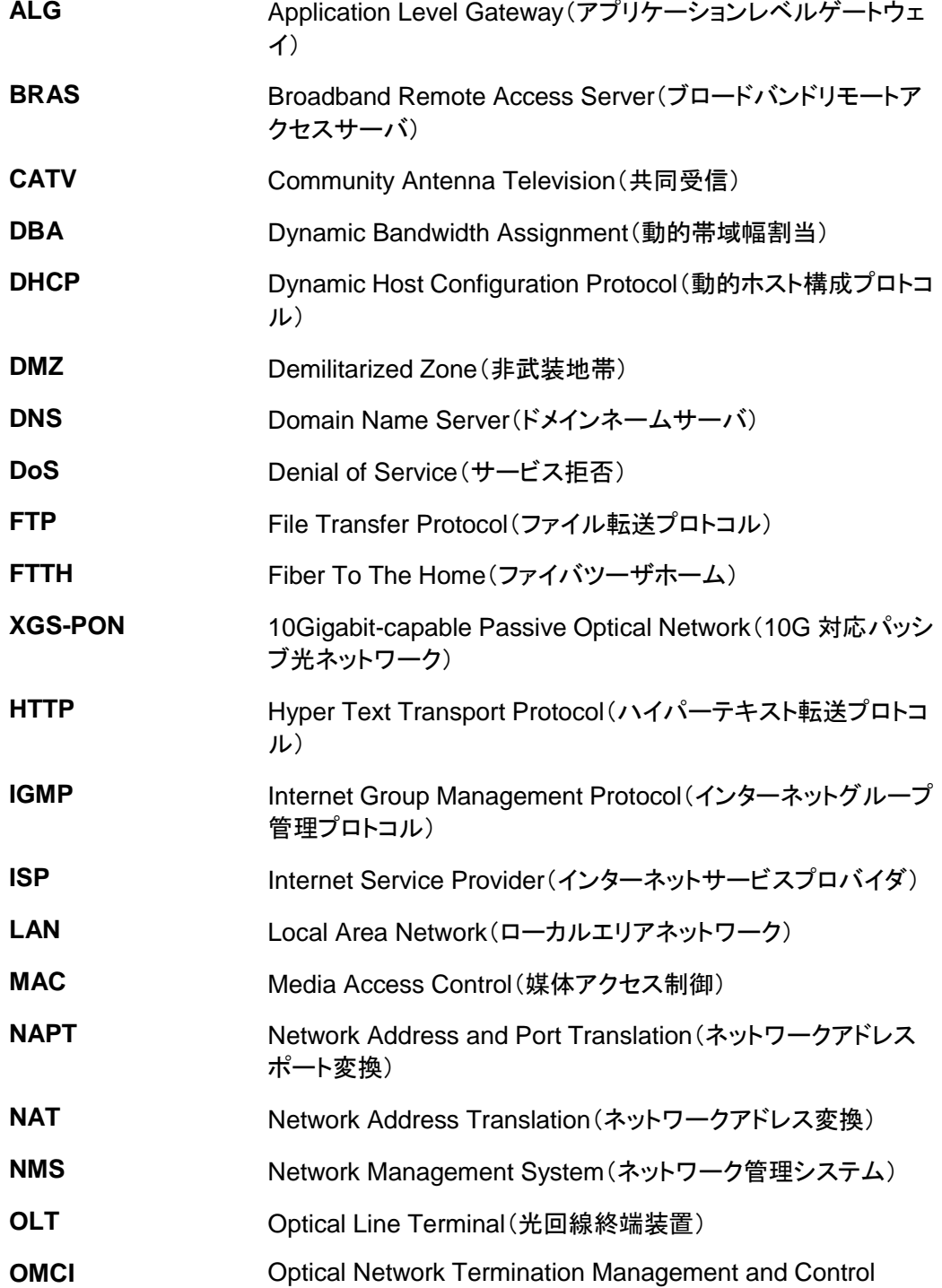

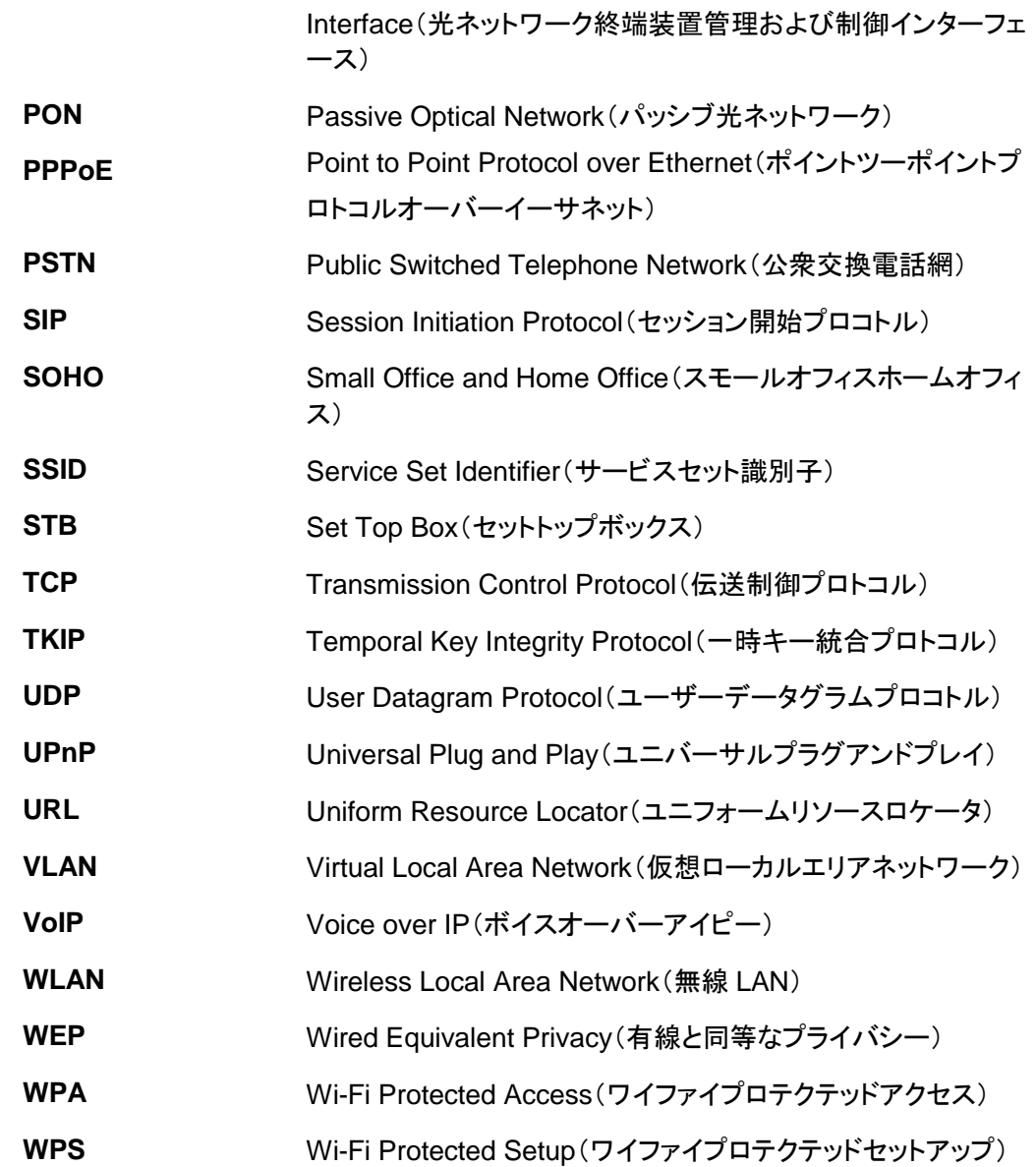